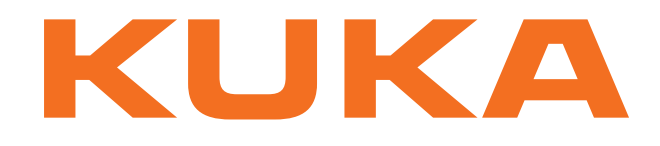

## **Controller Option**

KUKA Roboter GmbH

# <span id="page-0-4"></span>**KR C4 PROFINET 2.2**

**For KUKA System Software 8.2 For VW System Software 8.2**

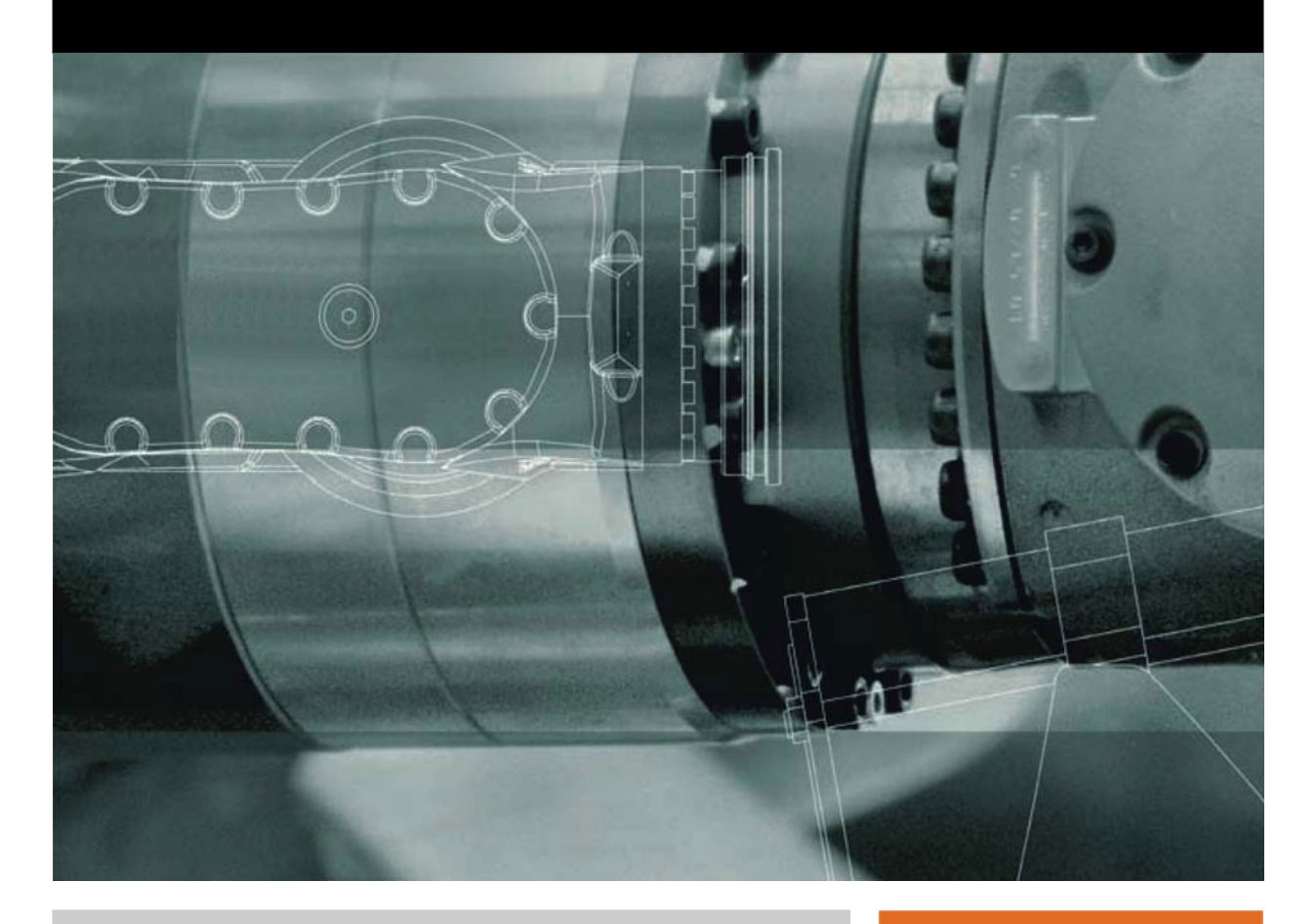

<span id="page-0-2"></span><span id="page-0-0"></span>Issued: 08.05.2012

<span id="page-0-3"></span><span id="page-0-1"></span>Version: KR C4 PROFINET 2.2 V5 en

© Copyright 2012 KUKA Roboter GmbH Zugspitzstraße 140 D-86165 Augsburg Germany

This documentation or excerpts therefrom may not be reproduced or disclosed to third parties without the express permission of KUKA Roboter GmbH.

Other functions not described in this documentation may be operable in the controller. The user has no claims to these functions, however, in the case of a replacement or service work.

We have checked the content of this documentation for conformity with the hardware and software described. Nevertheless, discrepancies cannot be precluded, for which reason we are not able to guarantee total conformity. The information in this documentation is checked on a regular basis, however, and necessary corrections will be incorporated in the subsequent edition.

Subject to technical alterations without an effect on the function.

Translation of the original documentation

KIM-PS5-DOC

Publication: Pub KR C4 PROFINET 2.2 en Bookstructure: KR C4 PROFINET 2.2 V3.1 Version: KR C4 PROFINET 2.2 V5 en

## **Contents**

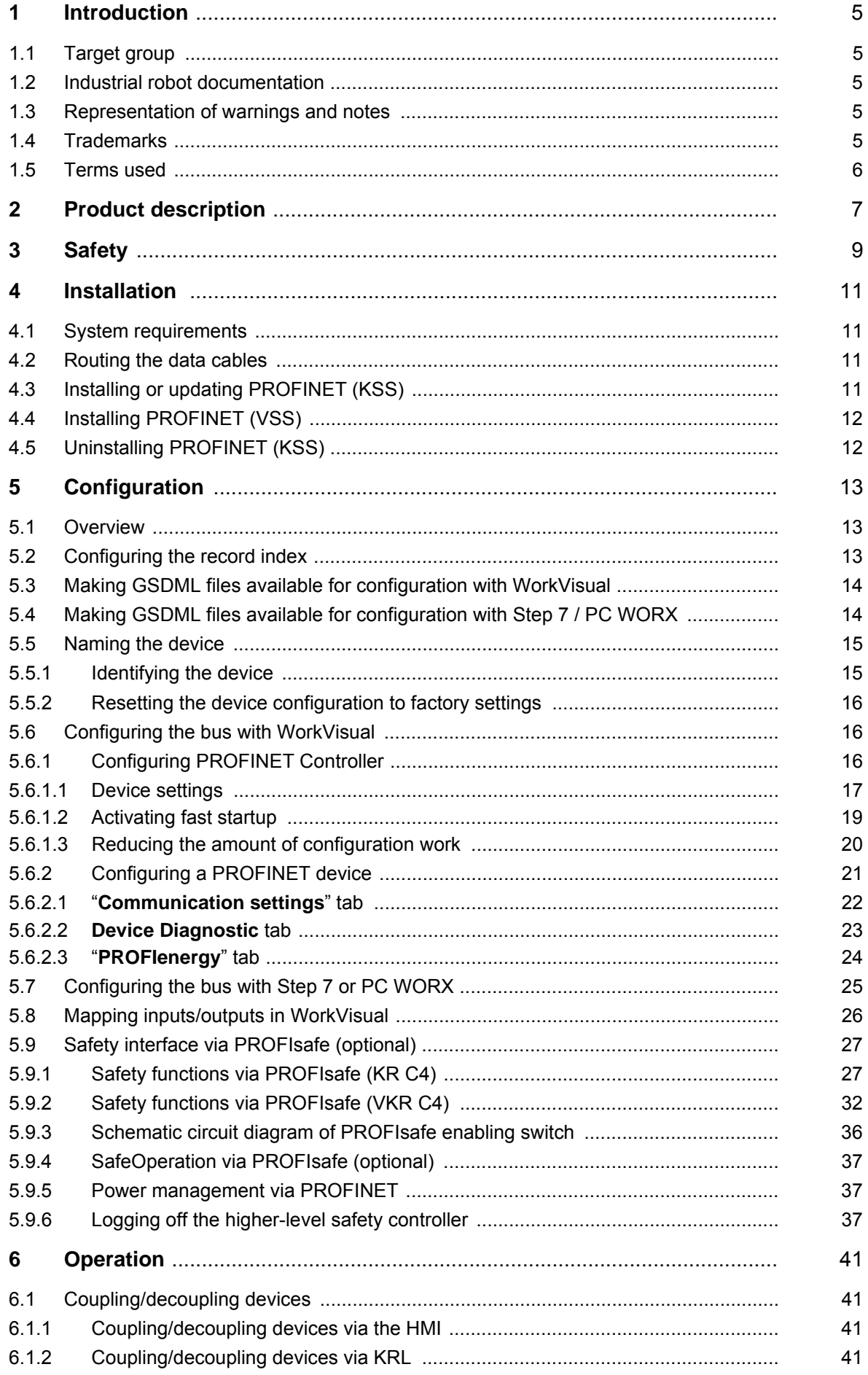

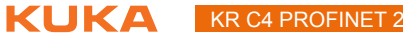

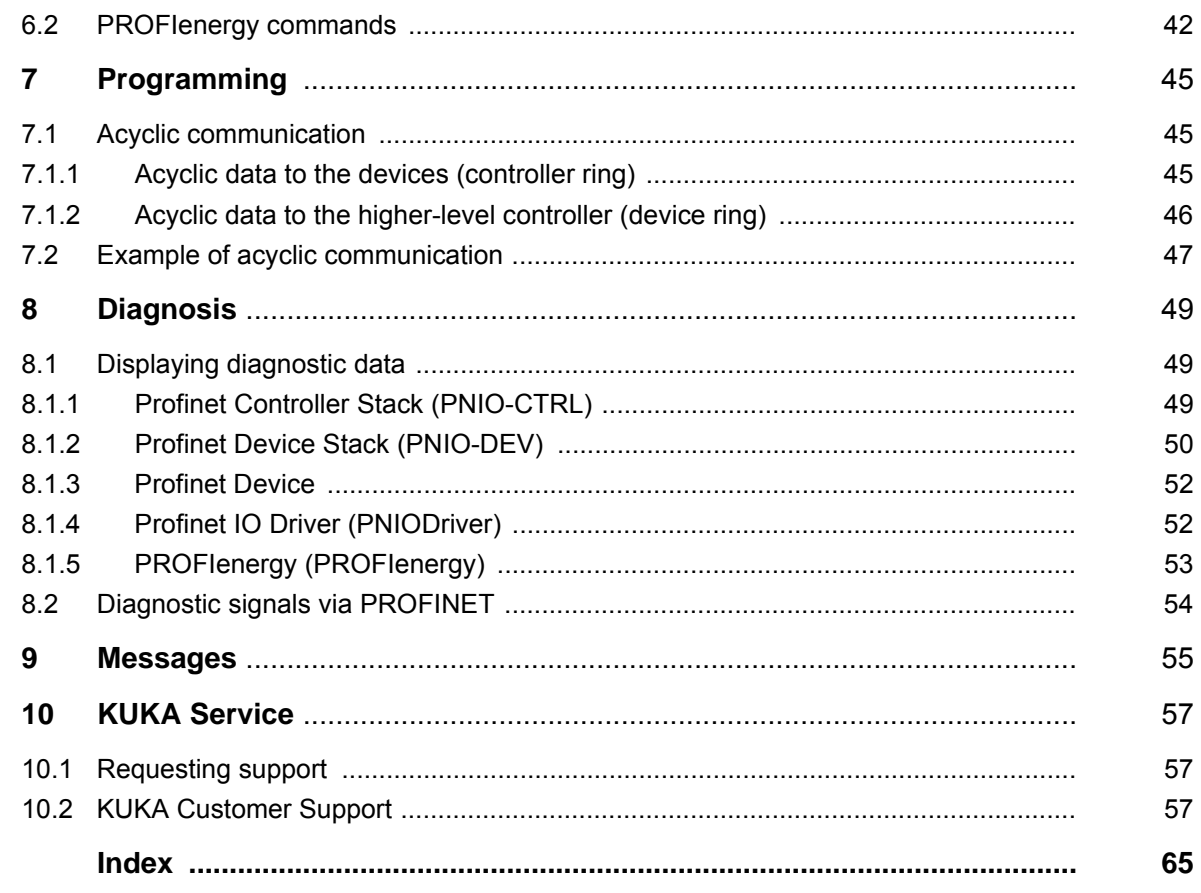

КНКЛ

## <span id="page-4-0"></span>**1 Introduction**

#### <span id="page-4-1"></span>**1.1 Target group**

<span id="page-4-8"></span><span id="page-4-6"></span>This documentation is aimed at users with the following knowledge and skills:

- **Advanced KRL programming skills**
- Advanced knowledge of the robot controller system
- Advanced knowledge of field buses
- Knowledge of WorkVisual
- <span id="page-4-5"></span> Knowledge of the software Step 7 from Siemens or PC WORX from Phoenix Contact

#### <span id="page-4-2"></span>**1.2 Industrial robot documentation**

The industrial robot documentation consists of the following parts:

- Documentation for the manipulator
- Documentation for the robot controller
- **Dearating and programming instructions for the KUKA System Software**
- Documentation relating to options and accessories
- Parts catalog on storage medium

<span id="page-4-7"></span>Each of these sets of instructions is a separate document.

#### <span id="page-4-3"></span>**1.3 Representation of warnings and notes**

**Safety** These warnings are relevant to safety and **must** be observed.

These warnings mean that it is certain or highly probable **A DANGER** that death or severe physical injury **will** occur, if no precautions are taken.

These warnings mean that death or severe physical inju-**WARNING** ry **may** occur, if no precautions are taken.

These warnings mean that minor physical injuries **may A** CAUTION occur, if no precautions are taken.

These warnings mean that damage to property **may** oc-**NOTICE** cur, if no precautions are taken.

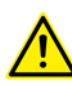

These warnings contain references to safety-relevant information or general safety measures. These warnings do not refer to individual hazards or individual precautionary measures.

**Notes** These hints serve to make your work easier or contain references to further information.

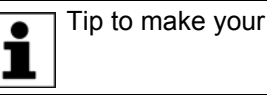

Tip to make your work easier or reference to further information.

#### <span id="page-4-4"></span>**1.4 Trademarks**

<span id="page-4-9"></span>**Windows** is a trademark of Microsoft Corporation.

**Step 7** are trademarks of Siemens AG.

**PC WORX** is a trademark of Phoenix Contact.

### <span id="page-5-0"></span>**1.5 Terms used**

<span id="page-5-9"></span><span id="page-5-8"></span><span id="page-5-7"></span><span id="page-5-6"></span><span id="page-5-5"></span><span id="page-5-4"></span><span id="page-5-3"></span><span id="page-5-2"></span><span id="page-5-1"></span>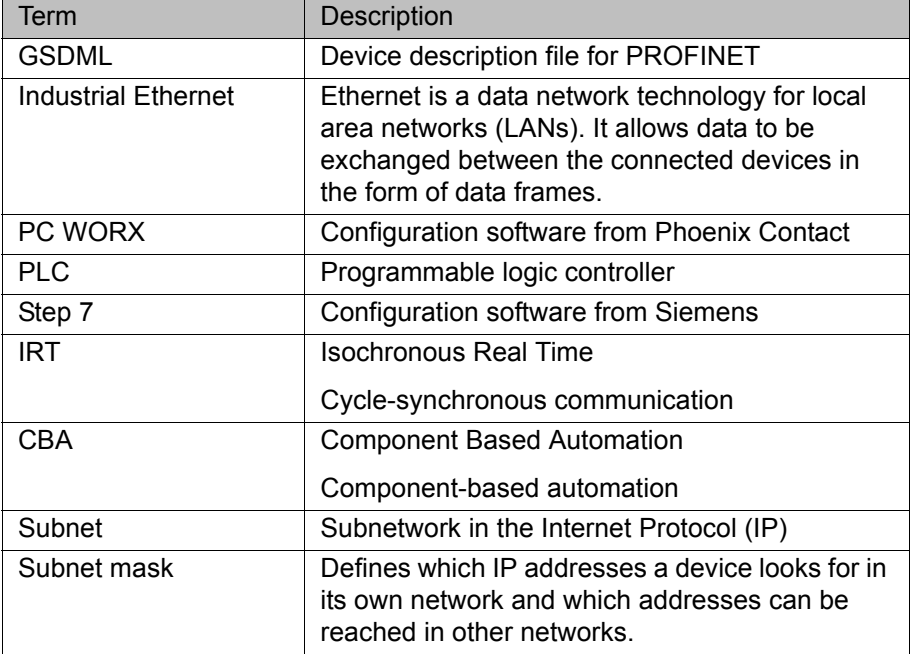

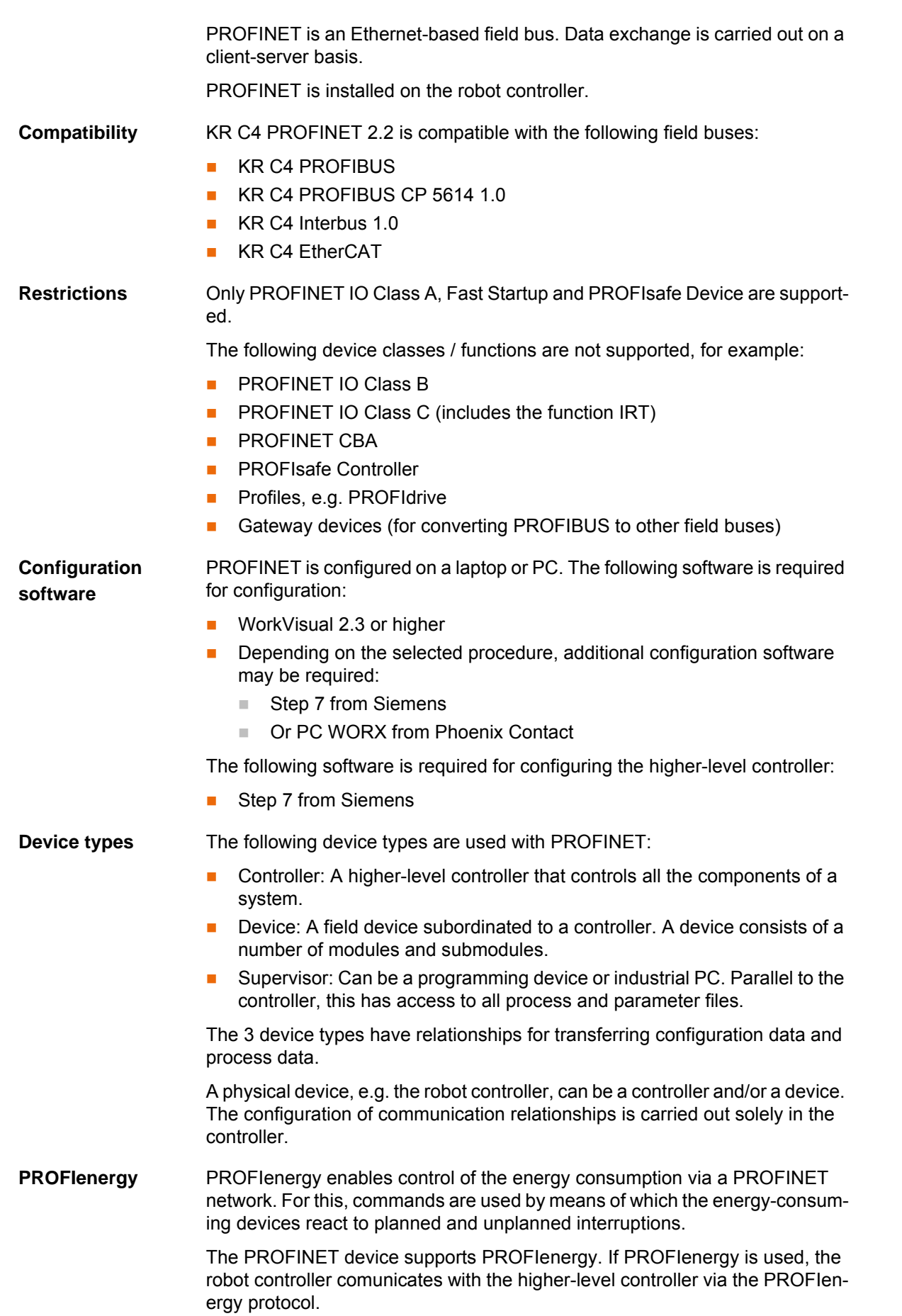

<span id="page-6-1"></span><span id="page-6-0"></span>**2 Product description**

## <span id="page-8-0"></span>**3 Safety**

<span id="page-8-1"></span>This documentation contains safety instructions which refer specifically to the product described here. The fundamental safety information for the industrial robot can be found in the "Safety" chapter of the operating or assembly instructions for the robot controller.

The "Safety" chapter in the operating instructions or as-A WARNING sembly instructions of the robot controller must be observed. Death to persons, severe physical injuries or considerable damage to property may otherwise result.

КНКЛ

## <span id="page-10-0"></span>**4 Installation**

#### <span id="page-10-1"></span>**4.1 System requirements**

#### **Robot controller Hardware:**

<span id="page-10-6"></span><span id="page-10-4"></span> $KR C4$ 

#### **Software:**

- KUKA System Software 8.2
- Or VW System Software 8.2

- **Laptop/PC The requirements for installation of WorkVisual are contained in the** WorkVisual documentation.
	- The requirements for installation of Step 7 or PC WORX are contained in the documentation for this software.

#### <span id="page-10-2"></span>**4.2 Routing the data cables**

<span id="page-10-5"></span> The Industrial Ethernet cables are routed to the devices from the controller or from the switch using a star or ring topology.

#### <span id="page-10-3"></span>**4.3 Installing or updating PROFINET (KSS)**

- **Description** There are two option CDs for PROFINET:
	- **KUKA.ProfiNet Controller / Device**: includes **PROFINET IO Controller**, **PROFINET IO Device** and **ProfiSafe Device**.
	- **KUKA.ProfiNet Device**: includes **PROFINET IO Device** and **ProfiSafe Device**.

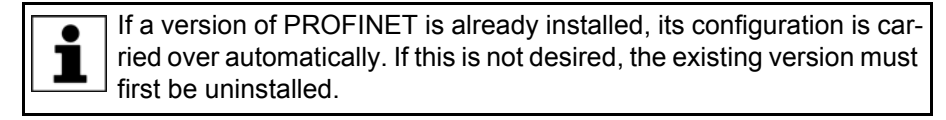

It is advisable to archive all relevant data before updating a software package.

**Preparation Copy software from CD to KUKA USB stick.** 

The software must be copied onto the stick with the file Setup.exe at the highest level (i.e. not in a folder).

Recommendation: Use a KUKA stick. Data may be lost if **NOTICE** any other stick is used.

**Precondition EXPERE EXPERE EXPERE EXP** USER **EXP** USER

- **Procedure** 1. Connect the USB stick to the robot controller or smartPAD.
	- 2. In the main menu, select **Start-up** > **Install additional software**.
	- 3. Press **New software**. The entry **Profinet KRC-Nexxt** must be displayed in the **Name** column and drive **E:\** or **K:\** in the **Path** column. If not, press **Refresh**.
	- 4. If the specified entries are now displayed, continue with step 5. If not, the drive from which the software is being installed must be configured first:
		- Click on the **Configuration** button. A new window opens.

- Select a line in the **Installation paths for options** area. **Note:** If the line already contains a path, this path will be overwritten.
- **Press Path selection**. The available drives are displayed.
- Select **E:\**. (If stick connected to the robot controller.) Or select **K:\**. (If stick connected to the smartPAD.)
- **Press Save.** The window closes again.

The drive only needs to be configured once and then remains saved for further installations.

- 5. Select the entry **Profinet KRC-Nexxt** and press **Install**. Answer the request for confirmation with **Yes**.
- 6. Confirm the reboot prompt with **OK**.
- 7. Remove the stick.
- 8. Reboot the robot controller.

**LOG file** A LOG file is created under C:\KRC\ROBOTER\LOG.

#### <span id="page-11-0"></span>**4.4 Installing PROFINET (VSS)**

PROFINET is included in VSS 8.2. It includes **PROFINET IO Controller**, **PROFINET IO Device** and **ProfiSafe Device**.

<span id="page-11-2"></span>To install PROFINET, the relevant check box must be activated during the setup for VSS 8.2.

#### <span id="page-11-1"></span>**4.5 Uninstalling PROFINET (KSS)**

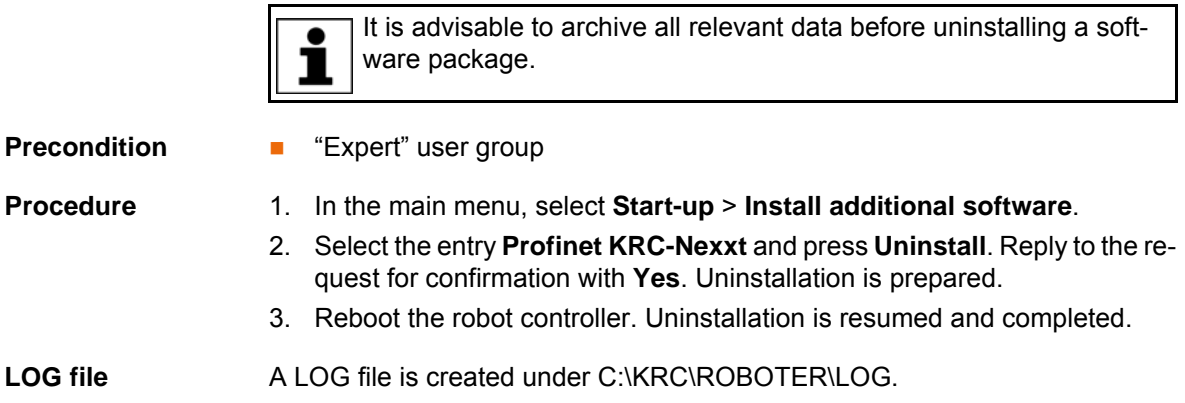

**12 [/ 67](#page-66-0)** [Issued: 08.05.2012](#page-0-2) [Version: KR C4 PROFINET 2.2 V5 en](#page-0-3)

## <span id="page-12-0"></span>**5 Configuration**

## <span id="page-12-1"></span>**5.1 Overview**

<span id="page-12-3"></span>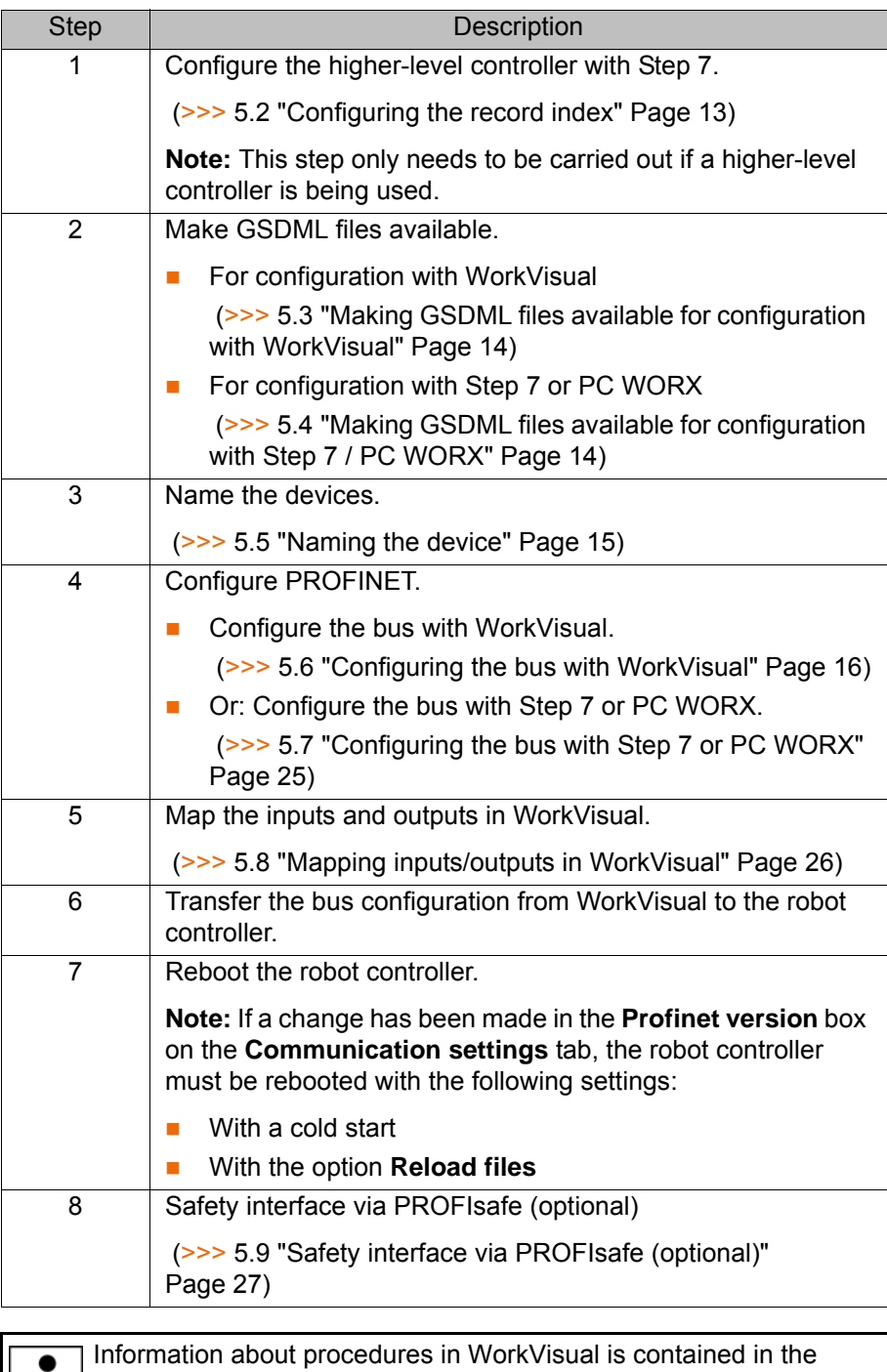

<span id="page-12-4"></span>WorkVisual documentation. Information about procedures in Step 7 ш or PC WORX can be found in the documentation for this software.

#### <span id="page-12-2"></span>**5.2 Configuring the record index**

The following must be observed when configuring the higher-level controller:

The record index range that is not already reserved for PROFINET must, in part, be reserved for KUKA. The user must reserve this range when configuring the record index.

The record index has 16 bits.

**KUKA** 

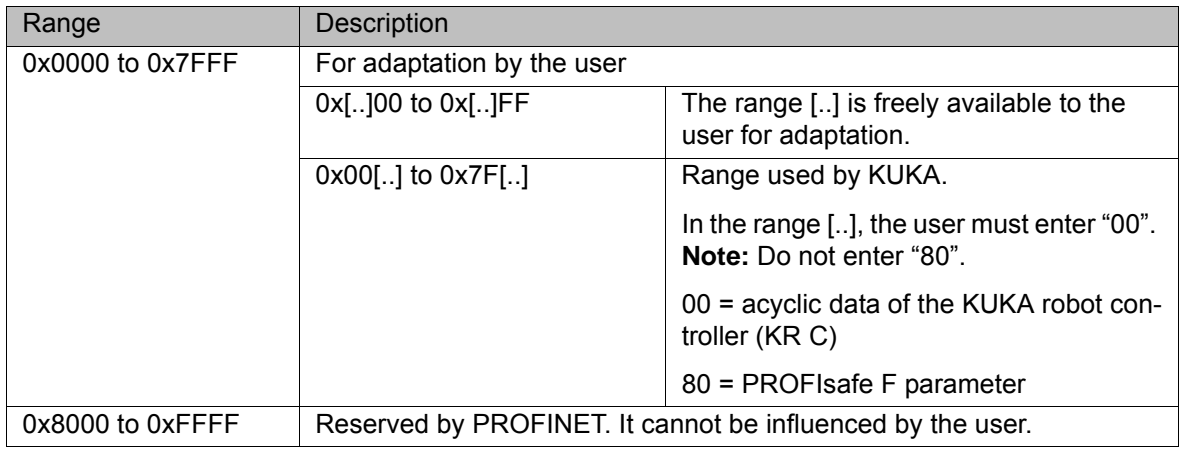

#### <span id="page-13-0"></span>**5.3 Making GSDML files available for configuration with WorkVisual**

<span id="page-13-2"></span>If a device is to be configured with WorkVisual, WorkVisual requires the GSD-ML file for this device. The GSDML file must be obtained from the manufacturer of the device.

<span id="page-13-1"></span>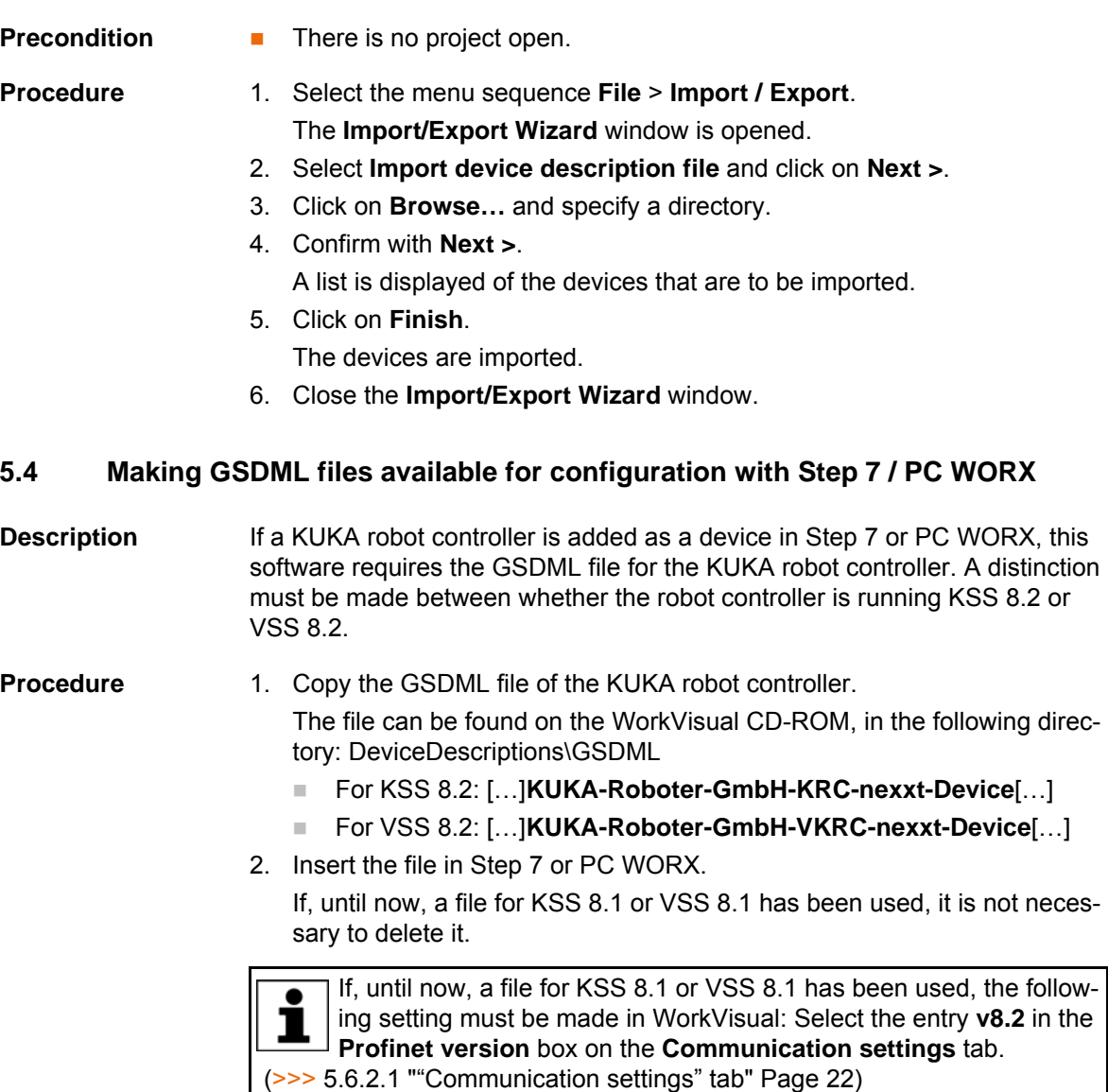

КНКЛ

#### <span id="page-14-0"></span>**5.5 Naming the device**

**Description** A PROFINET device is delivered without a name. In order to be able to use the device, it must first be assigned a unique name. This procedure is referred to as "Device naming".

> <span id="page-14-2"></span>It is advisable to assign a logical name to the device. For example, if the device belongs to a certain tool, this should be obvious from the name.

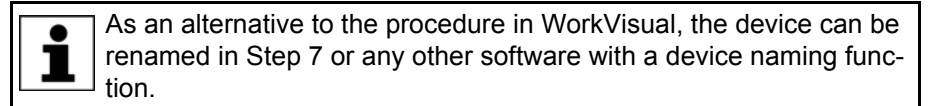

The following address ranges are used by default by the **NOTICE** robot controller for internal purposes. IP addresses from this range must not therefore by assigned when naming the device. This applies to naming of the device with WorkVisual or any other software.

- 192.168.0.0 … 192.168.0.255
- 172.16.0.0 … 172.16.255.255
- 172.17.0.0 … 172.17.255.255

#### **Precondition A** robot controller has been added and set as active.

- 
- **Procedure** 1. Expand the tree structure of the robot controller on the **Hardware** tab in the **Project structure** window.
	- 2. Right-click on **Bus structure** and select **Add…** from the context menu.
	- 3. A window opens. Select the entry **PROFINET** in the **Name** column and confirm with **OK**. The entry is inserted in the tree structure.
	- 4. Right-click on **PROFINET** in the tree structure and select **Settings** from the context menu.
	- 5. A window opens. Select the **Communication settings** tab.  $(>>$  Fig. 5-6)
	- 6. Select the network adapter and confirm with **OK**.
	- 7. Right-click on **PROFINET** and select **Connect** from the context menu.
	- 8. Right-click on **PROFINET** and select **Functions** > **Device list and PRO-FINET names...** from the context menu.

A window opens. The **Available devices** tab is displayed.

9. Double-click on the name of the desired device and change the name.

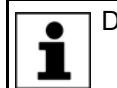

Do not use spaces or special characters.

10. If required: Assign an IP address to the device.

The device will subsequently be assigned an IP address by the robot controller. This will cause the address assigned here to be overwritten. It may nonetheless be useful to assign the device an address here, e.g. for diagnostic purposes, as it is not otherwise possible to communicate with the device.

11. Save the changes with **Name devices**.

#### <span id="page-14-1"></span>**5.5.1 Identifying the device**

- **Precondition A** robot controller has been added and set as active.
	- The **PROFINET** node is inserted into the bus structure and linked.

KUKA [KR C4 PROFINET 2.2](#page-0-4)

<span id="page-15-2"></span><span id="page-15-1"></span><span id="page-15-0"></span>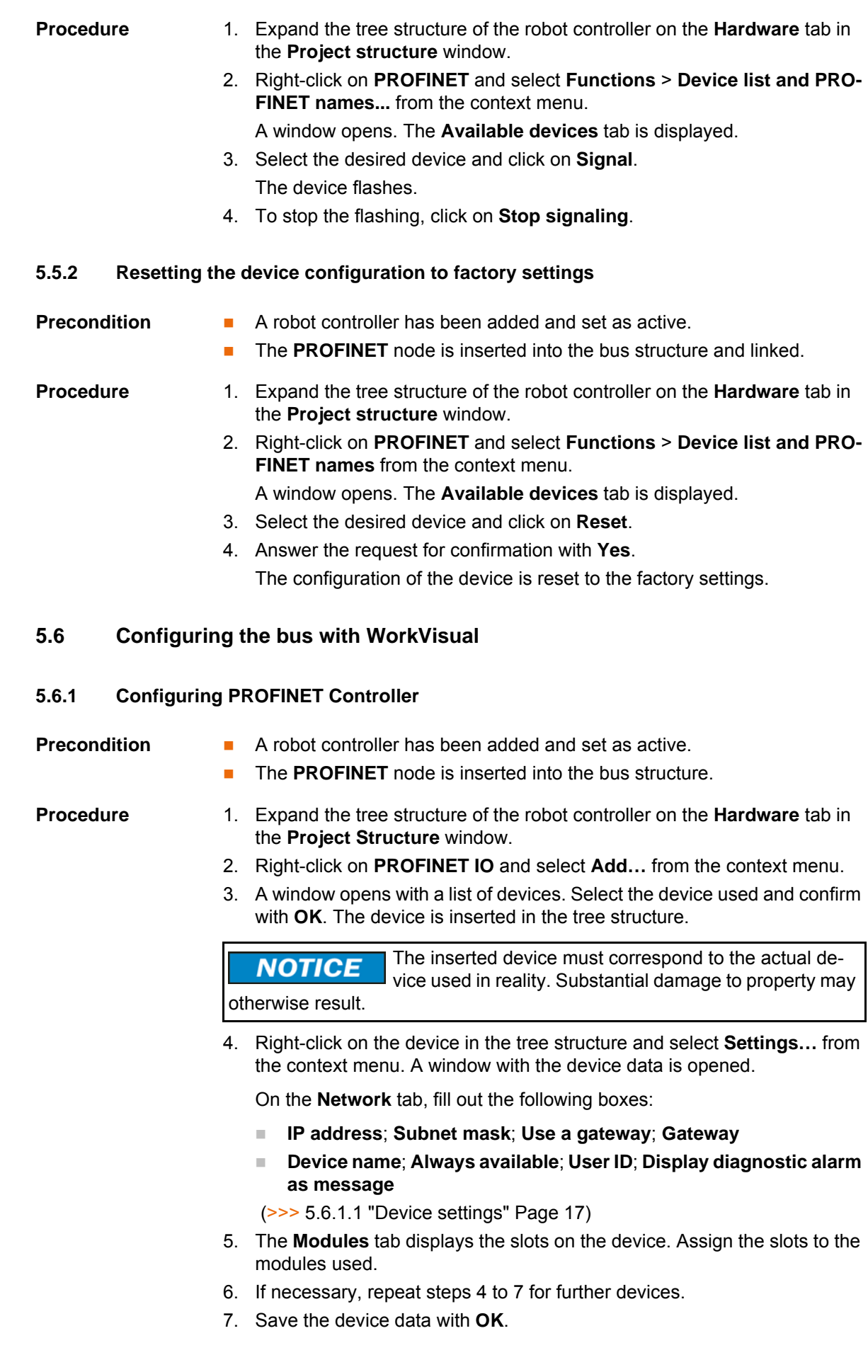

### <span id="page-16-1"></span><span id="page-16-0"></span>**5.6.1.1 Device settings**

## **Network settings**

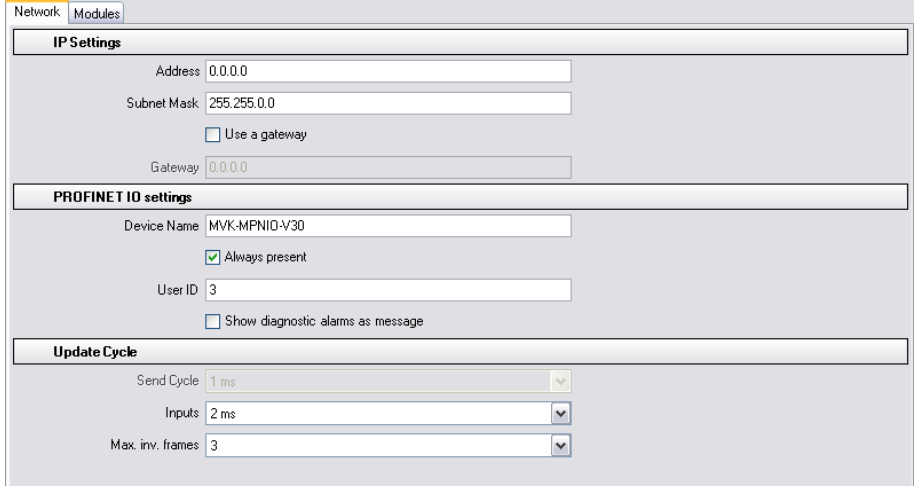

#### **Fig. 5-1: Network tab**

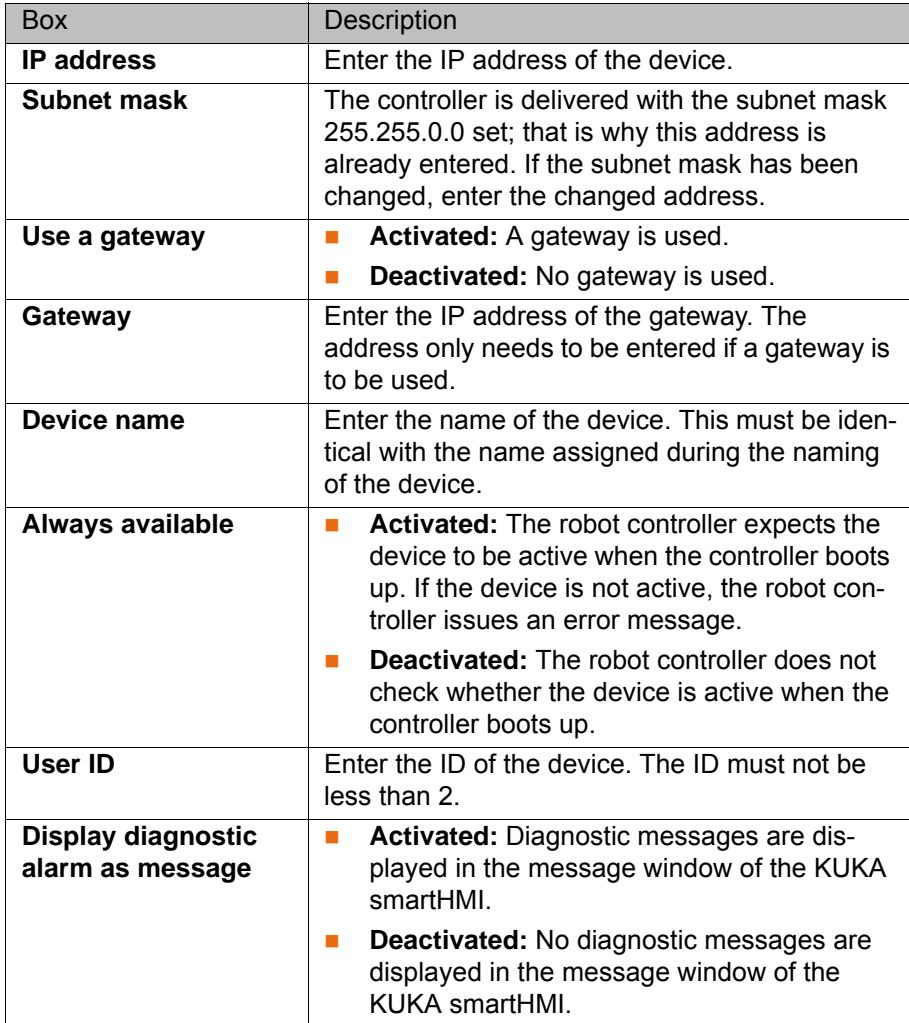

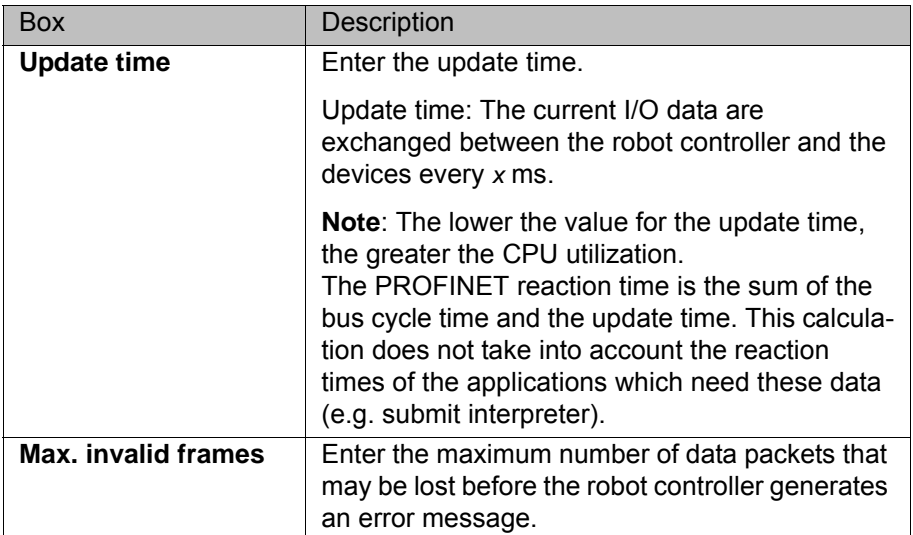

## **Slot configuration**

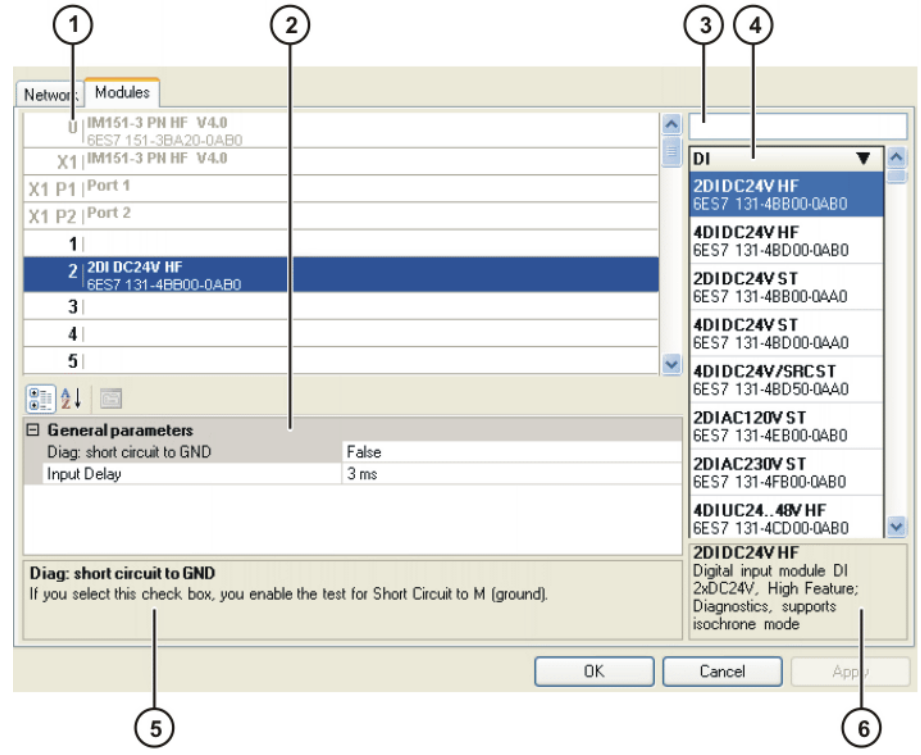

**Fig. 5-2: Modules tab**

- 
- 
- 1 Slot 4 Module window
- 2 Parameter window 5 Parameter description
- 3 Search box 6 Module description

All the windows can be resized as desired.

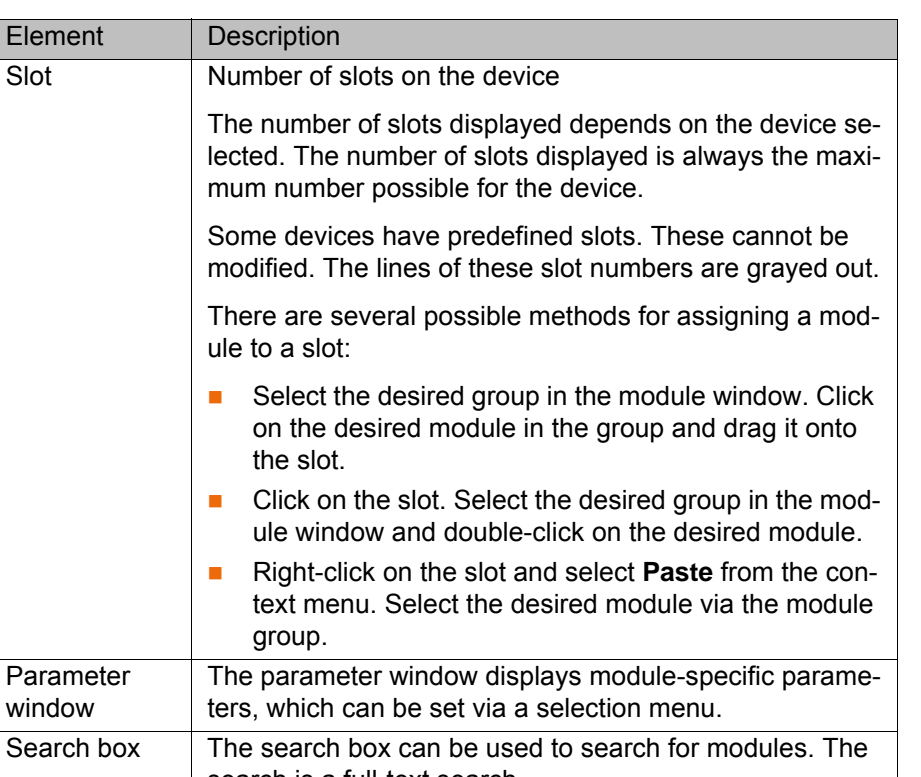

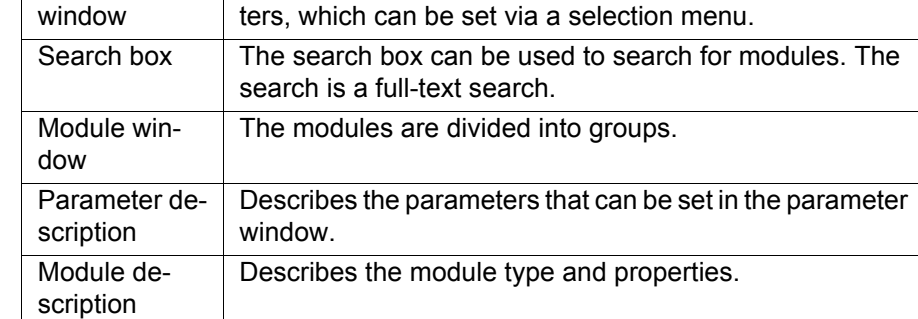

#### <span id="page-18-0"></span>**5.6.1.2 Activating fast startup**

**Description** When a Profinet device is coupled or run up, the device must reach its operational state as quickly as possible. A normal device can require up to 10 seconds to run up. Fast startup enables devices to reach their operational state in less than a second. This allows tools to be changed more quickly.

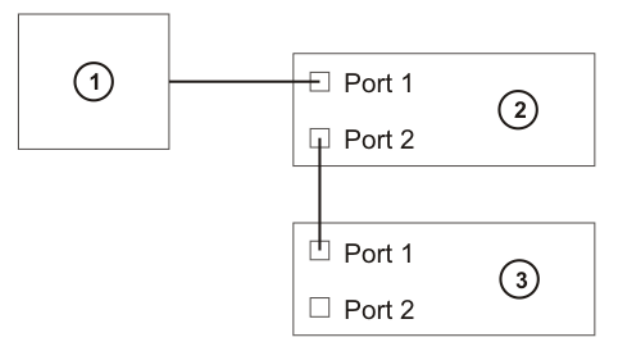

#### **Fig. 5-3: Fast startup (schematic representation)**

- 1 KR C controller
- 2 Coupling device
- 3 Couplable / decouplable device

**Precondition EXECT:** There is an additional Profinet device between the controller and the device that is to be decoupled.

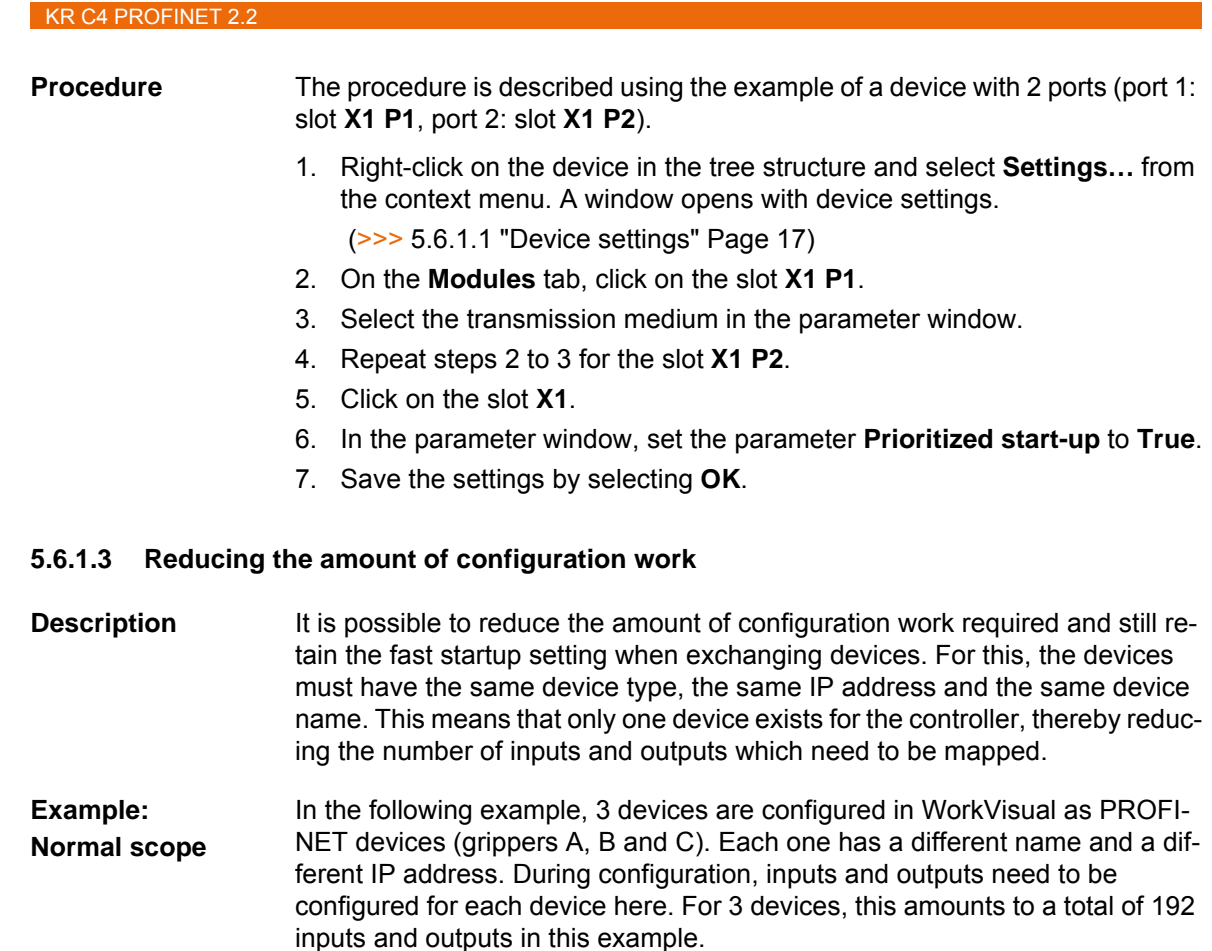

<span id="page-19-0"></span>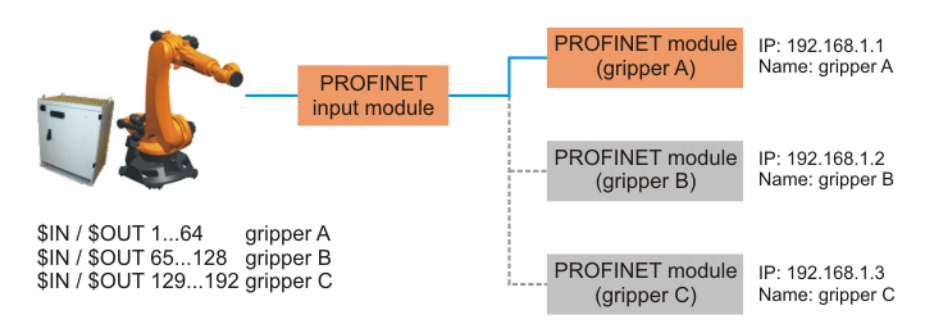

**Fig. 5-4: Example: Normal scope of configuration work**

**Example: Reduced scope** In the following example, only 1 device is configured in WorkVisual as a PRO-FINET device (gripper X). In actual fact, however, there are 3 devices with the same device name and the same IP address. In this case, inputs and outputs need to be configured for only one device. That means a total of 64 inputs and outputs in this example.

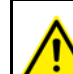

If this example is applied, only one of the identically configured devices may be coupled at a time.

КІ ІК Л

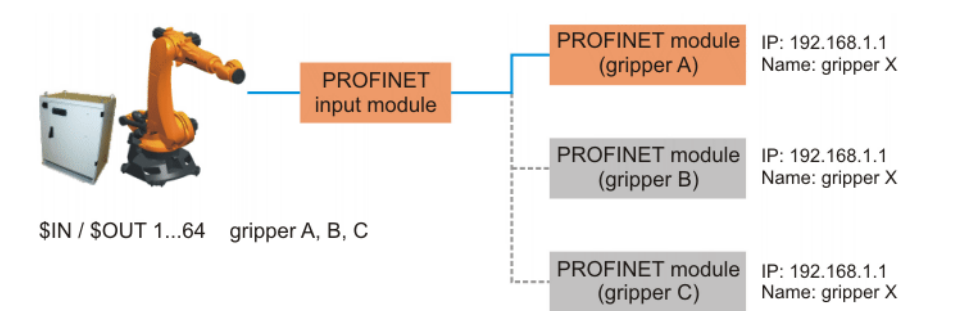

#### **Fig. 5-5: Example: Reduced scope of configuration work**

#### <span id="page-20-0"></span>**5.6.2 Configuring a PROFINET device**

- **Precondition E** A robot controller has been added and set as active.
	- The **PROFINET** node is inserted into the bus structure.

- **Procedure** 1. Expand the tree structure of the robot controller on the **Hardware** tab in the **Project structure** window.
	- 2. Right-click on **PROFINET** in the tree structure and select **Settings** from the context menu.
	- 3. A window opens. Select the **Communication settings** tab. (>>> [Fig. 5-6 \)](#page-21-1)
	- 4. Activate the check box **Activate PROFINET device stack**.
	- 5. Fill out the following boxes:
		- **Number of device I/Os**; **Device name**; **Display diagnostic alarm as message**

(>>> [5.6.2.1 ""Communication settings" tab" Page 22\)](#page-21-0)

- 6. Save the setting with **Apply**.
- 7. Select the **Device Diagnostic** tab.
	- (>>> [5.6.2.2 "Device Diagnostic tab" Page 23](#page-22-0))
- 8. If, in the case of a bus error, a maintenance request or a need for maintenance, a status bit is to be sent to the PLC, activate the **Use status bit** check box in the corresponding range and enter the bit number.
- 9. If PROFIenergy is to be used: On the **PROFIenergy** tab, activate the **Activate PROFIenergy** check box and enter the time the controller is to remain in Hibernate mode.

(>>> [5.6.2.3 ""PROFIenergy" tab" Page 24](#page-23-0))

10. Save the settings by selecting **OK**.

[KR C4 PROFINET 2.2](#page-0-4)

## <span id="page-21-0"></span>**5.6.2.1 "Communication settings" tab**

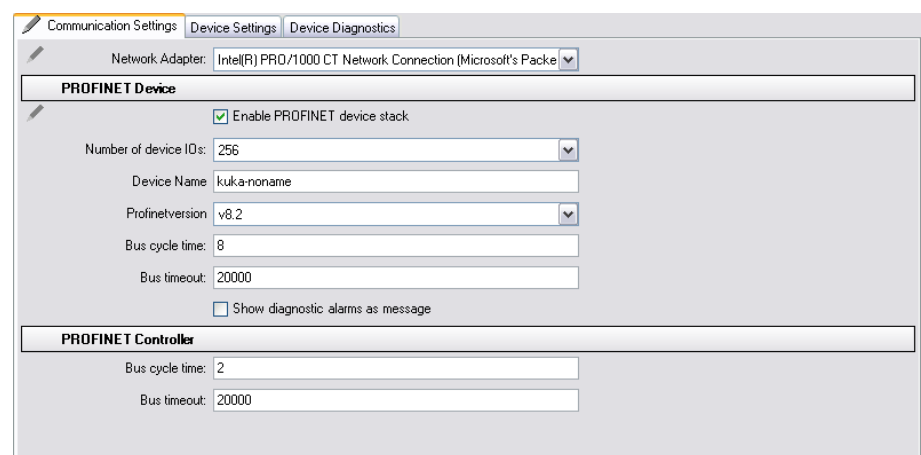

## <span id="page-21-1"></span>**Fig. 5-6: Communication settings tab**

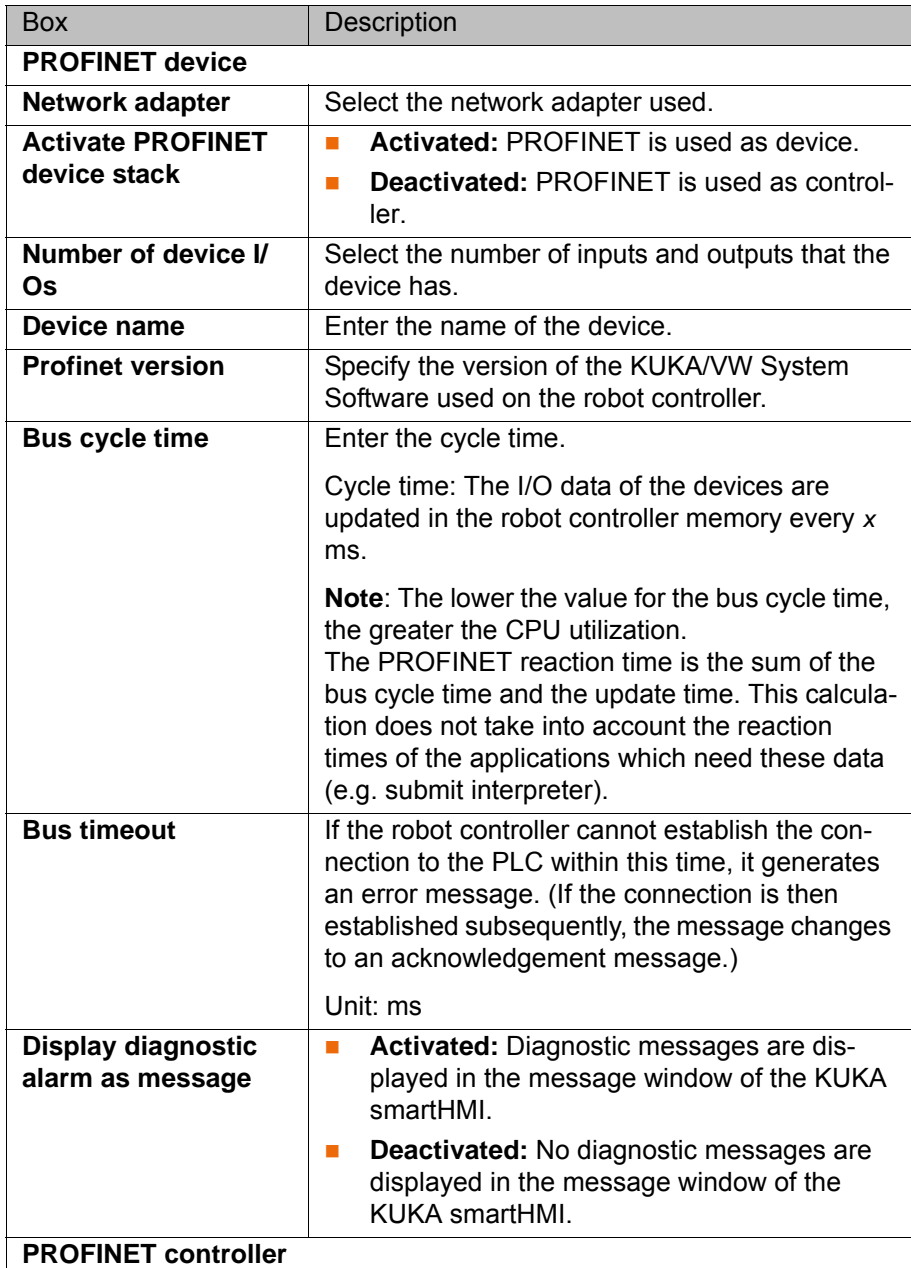

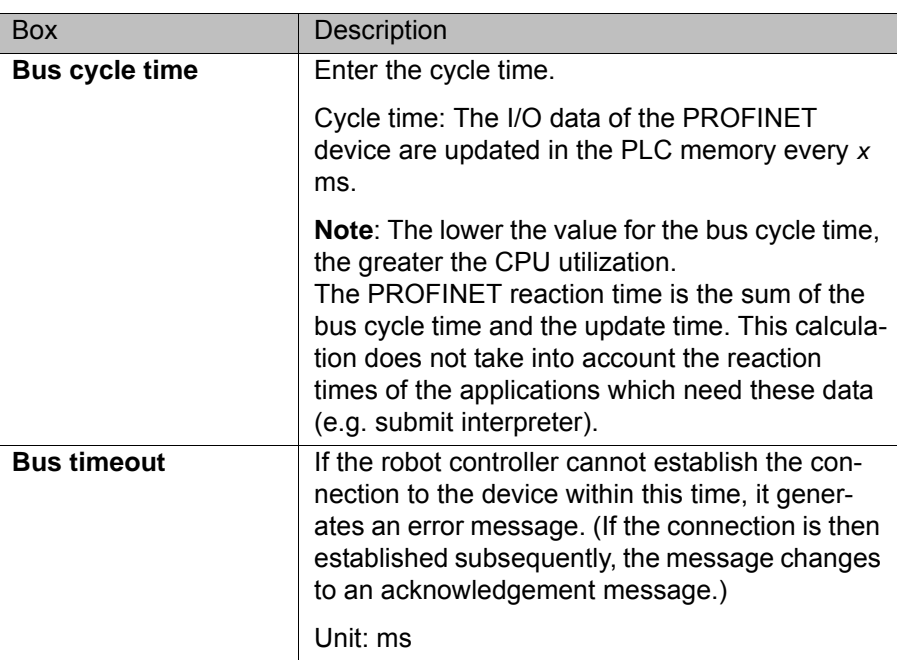

#### <span id="page-22-0"></span>**5.6.2.2 Device Diagnostic tab**

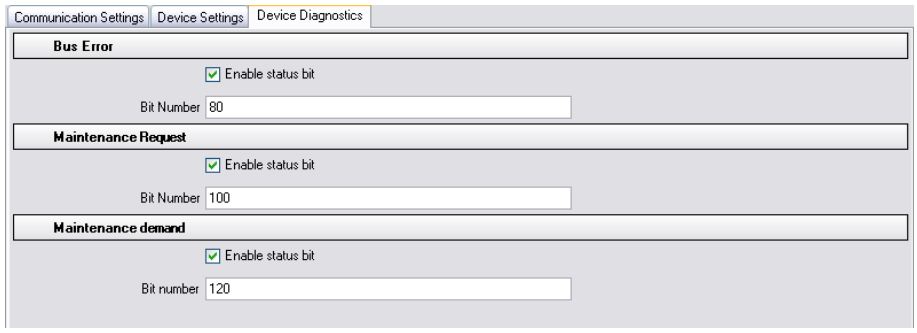

## **Fig. 5-7: Device Diagnostic tab**

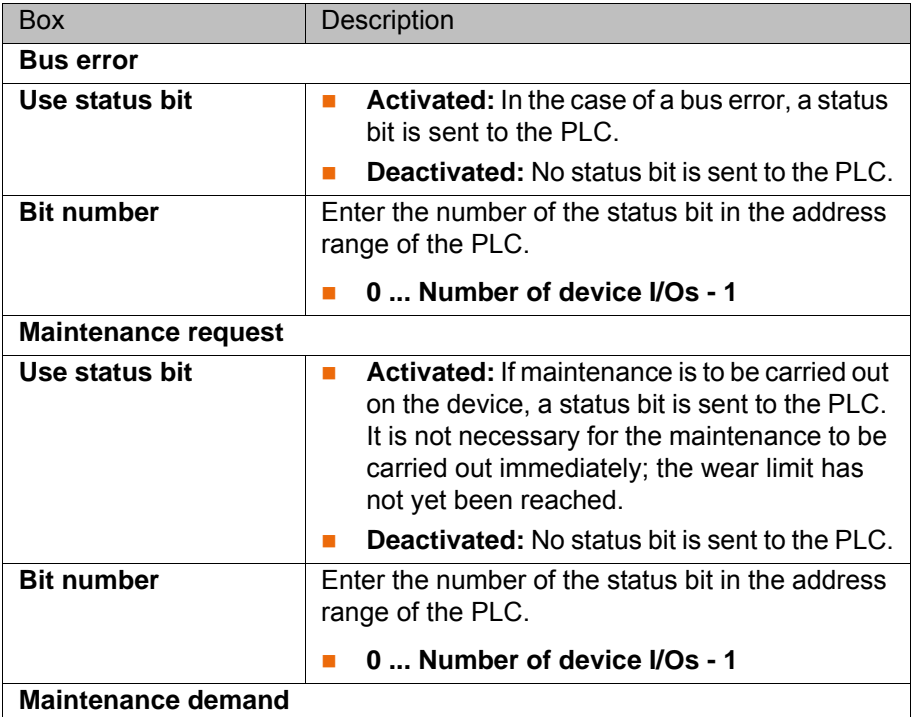

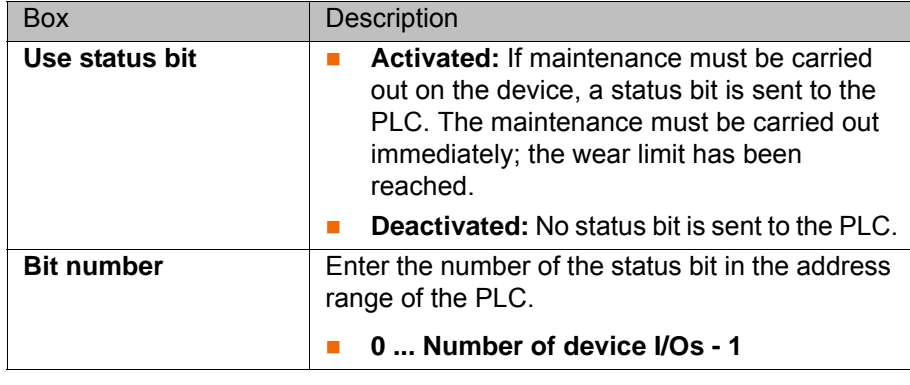

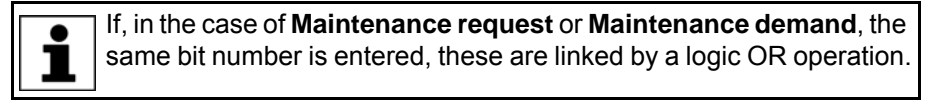

The current status of a status bit can be found in the diagnostic data  $\bullet$ (>>> 8.1 "Displaying diagnostic data" Page 49).

#### <span id="page-23-0"></span>**5.6.2.3 "PROFIenergy" tab**

The robot controller supports the following PROFIenergy states:

- **Ready\_To\_Operate:** The controller is ready for operation.
- **Drive bus OFF:** The drives are switched off.
- **Hibernate**: The controller is in the rest state and only reacts to the Wake-OnLan packet.

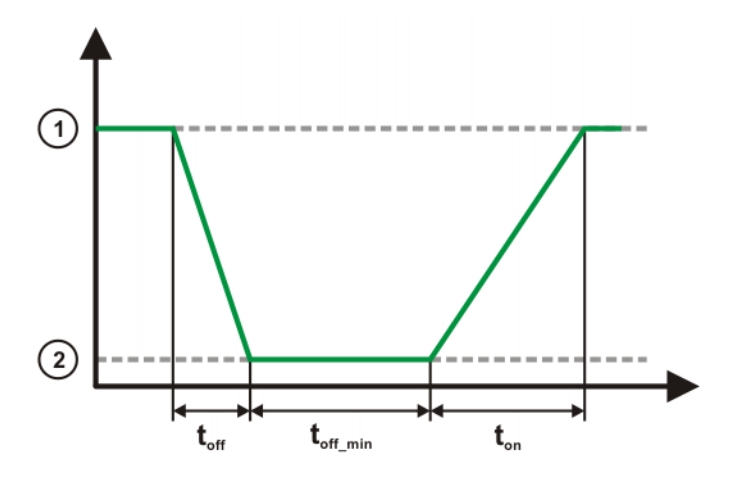

**Fig. 5-8: PROFIenergy states**

- 1 **Ready\_To\_Operate** state
- 2 **Drive bus OFF** or **Hibernate** state

The PROFIenergy states have the following properties:

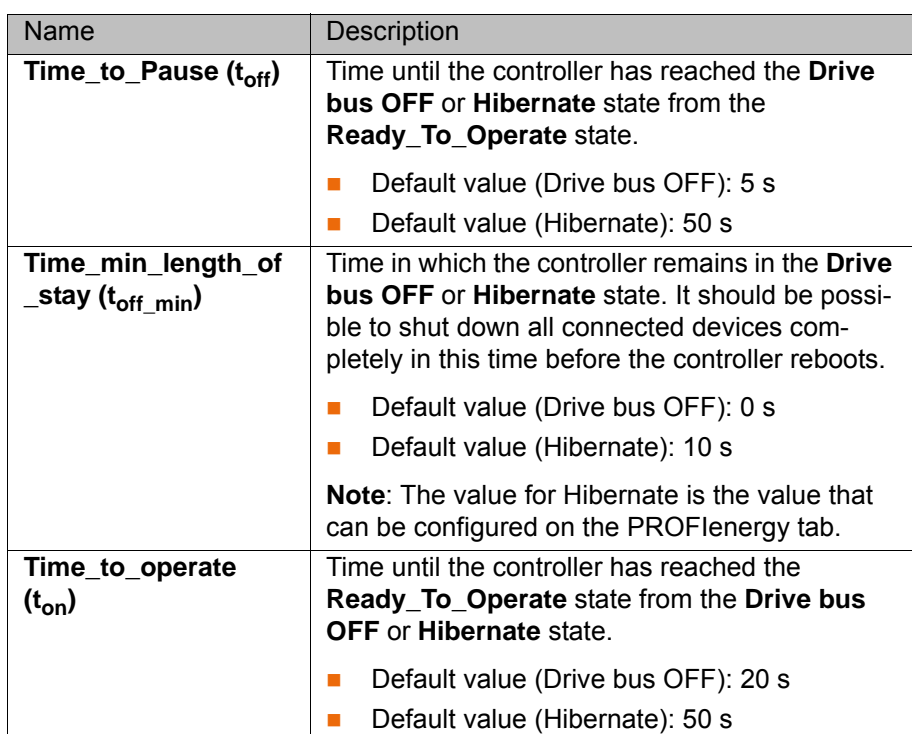

Communication settings PROFlenergy Device settings Device Diagnostic

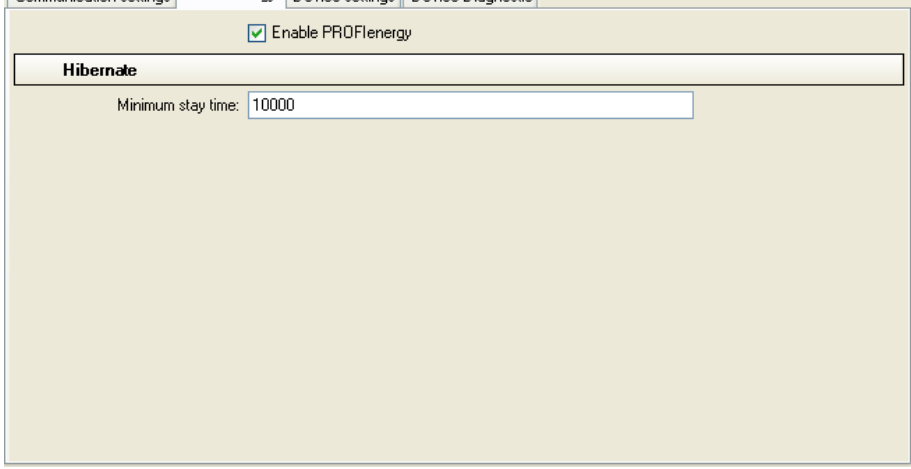

**Fig. 5-9: PROFIenergy tab**

| Box                       | <b>Description</b>                                                                 |  |
|---------------------------|------------------------------------------------------------------------------------|--|
| <b>Enable PROFlenergy</b> | Activated: PROFlenergy is used.                                                    |  |
|                           | Deactivated: PROFlenergy is not used.                                              |  |
|                           | By default, the check box is deactivated.                                          |  |
| <b>Hibernate</b>          |                                                                                    |  |
| Minimum stay time         | Enter the minimum time for which the controller<br>is to remain in Hibernate mode. |  |
|                           | Default value: 10000 ms                                                            |  |

## <span id="page-24-0"></span>**5.7 Configuring the bus with Step 7 or PC WORX**

- **Procedure** 1. Configure the bus with Step 7 or PC WORX.
	- 2. Export the configuration from Step 7 or PC WORX.
	- 3. Import the configuration into WorkVisual.

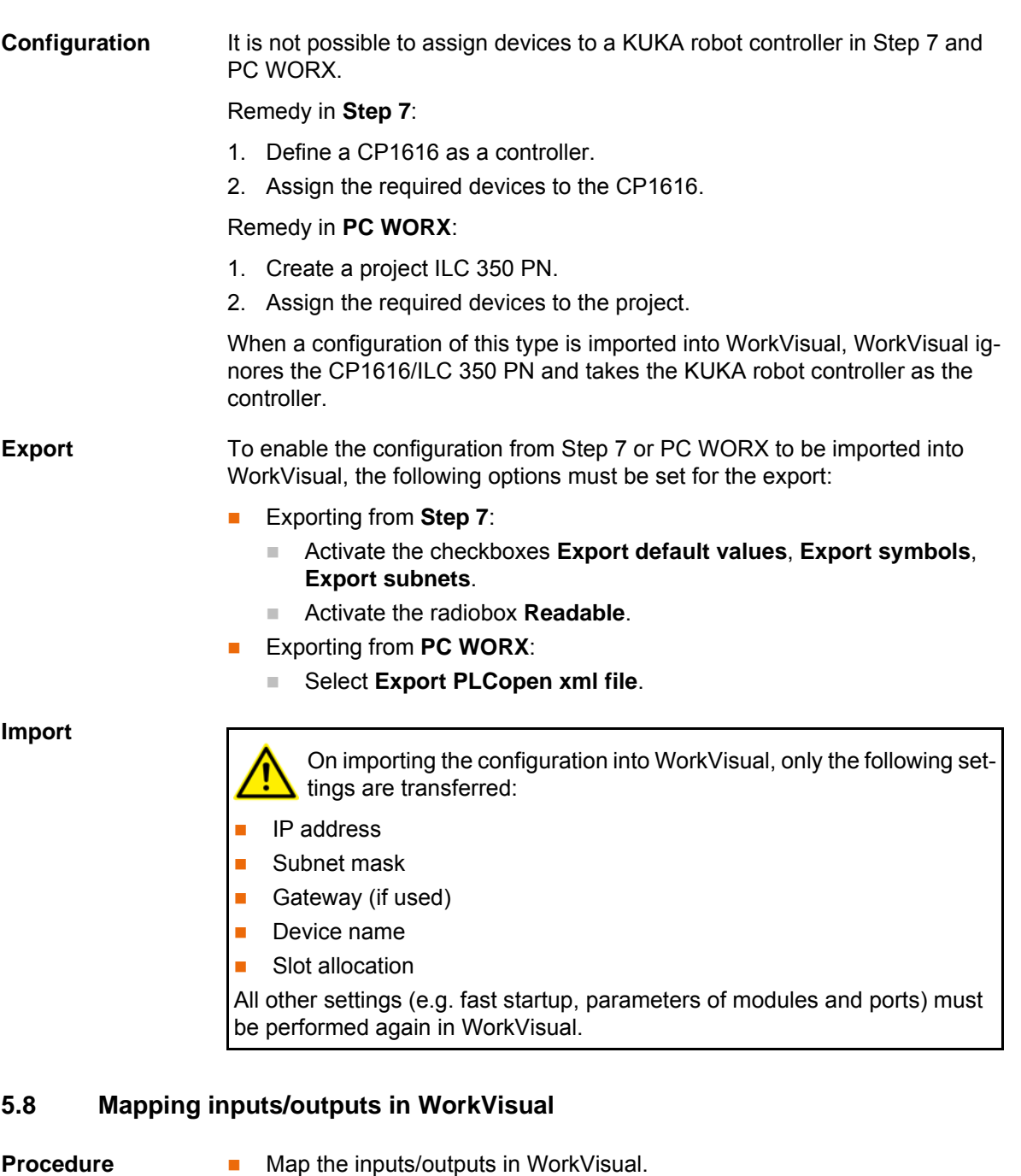

<span id="page-25-0"></span>**Signal names** PROFINET signal names have the following structure in WorkVisual:

<span id="page-25-1"></span>Example **03:01:0002 Output**

| 170     | Name              | Type |
|---------|-------------------|------|
| $4 - 1$ | 02:01:0001 Input  | BOOL |
| $4 - 1$ | 02:01:0002 Input  | BOOL |
| > 111   | 03:01:0001 Output | BOOL |
|         | 03:01:0002 Output | BOOL |

**Fig. 5-10: PROFINET signal names in WorkVisual**

<span id="page-26-2"></span>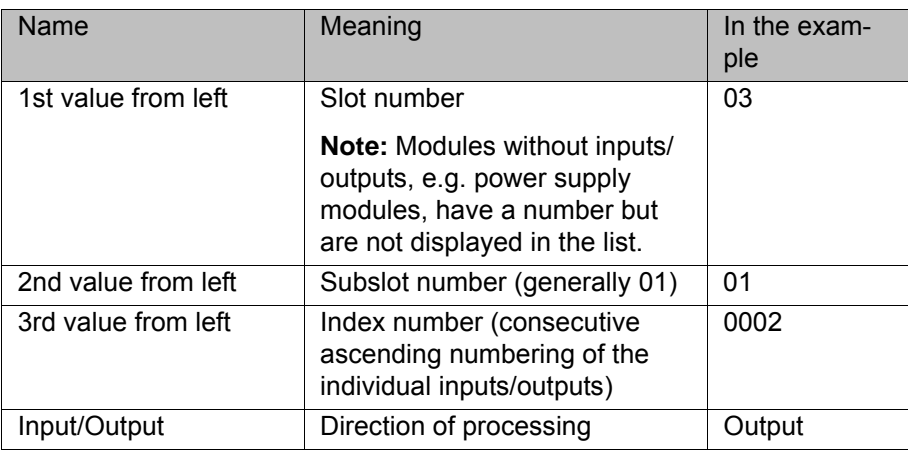

#### <span id="page-26-0"></span>**5.9 Safety interface via PROFIsafe (optional)**

#### <span id="page-26-1"></span>**5.9.1 Safety functions via PROFIsafe (KR C4)**

- **Description** The exchange of safety-relevant signals between the controller and the system is carried out via PROFIsafe. The assignment of the input and output states in the PROFIsafe protocol is listed below. In addition, non-safety-oriented information from the safety controller is sent to the non-safe section of the higher-level controller for the purpose of diagnosis and control.
- **Reserved bits** Reserved safe inputs can be pre-assigned by a PLC with the values **0** or **1**. In both cases, the manipulator will move. If a safety function is assigned to a reserved input (e.g. in the case of a software update) and if this input is preset with the value **0**, then the manipulator would either not move or would unexpectedly come to a standstill.

KUKA recommends pre-assignment of the reserved inputs with **1**. If a reserved input has a new safety function assigned to it, and the inı put is not used by the customer's PLC, the safety function is not activated. This prevents the safety controller from unexpectedly stopping the manipulator.

#### **Input byte 0**

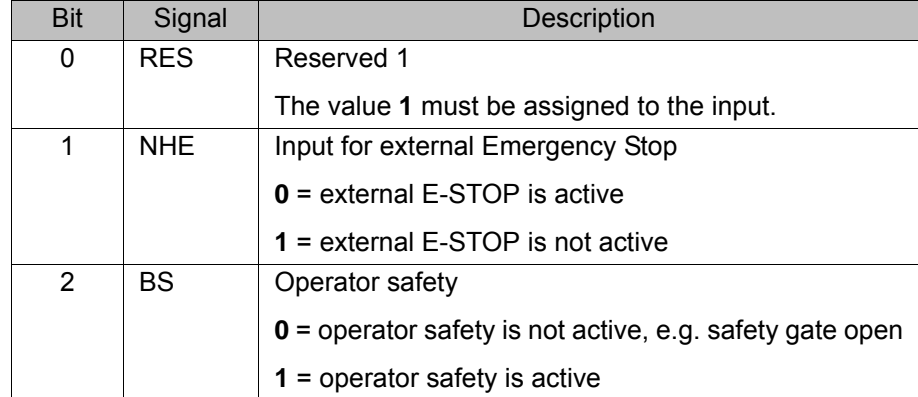

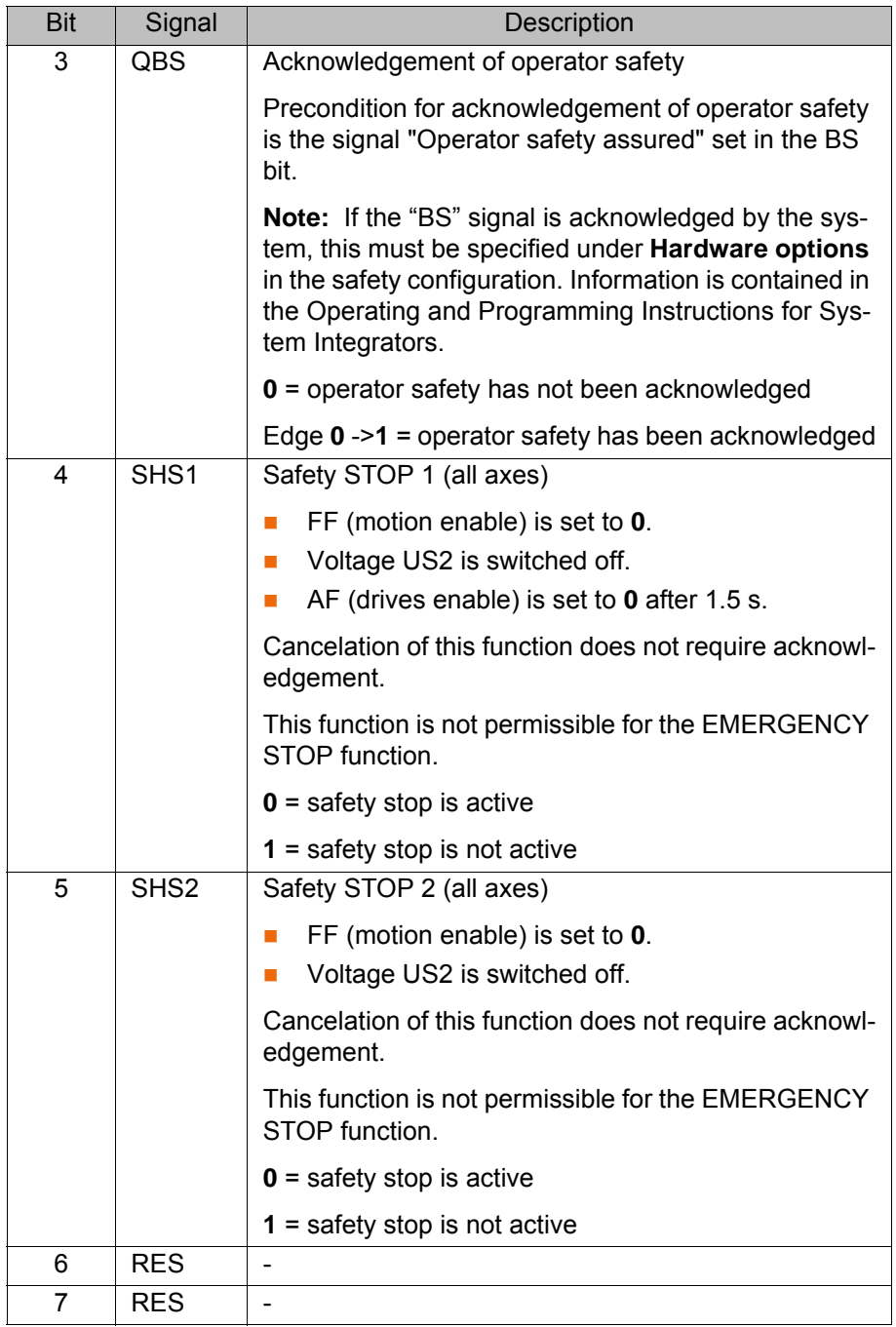

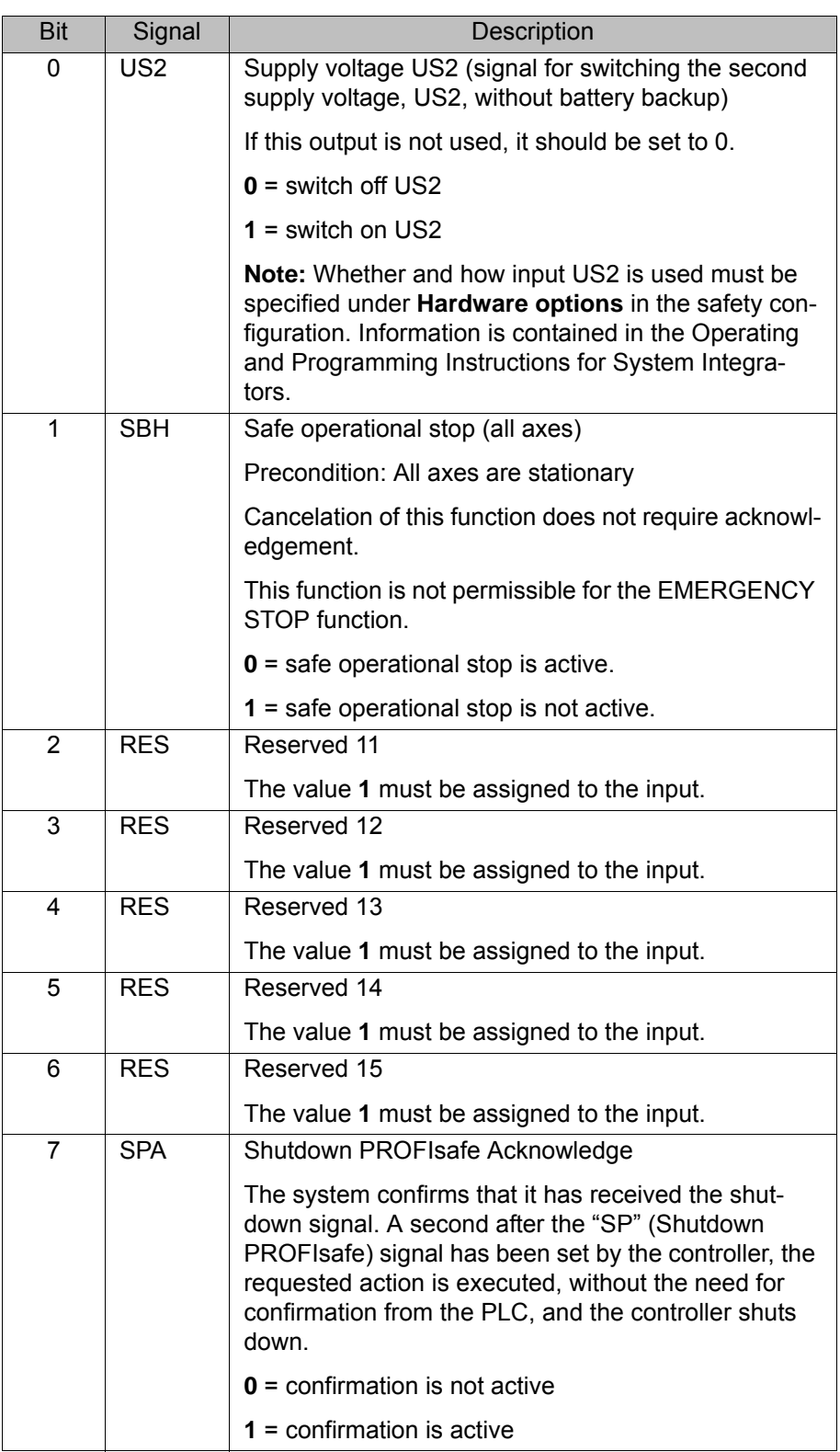

**Output byte 0**

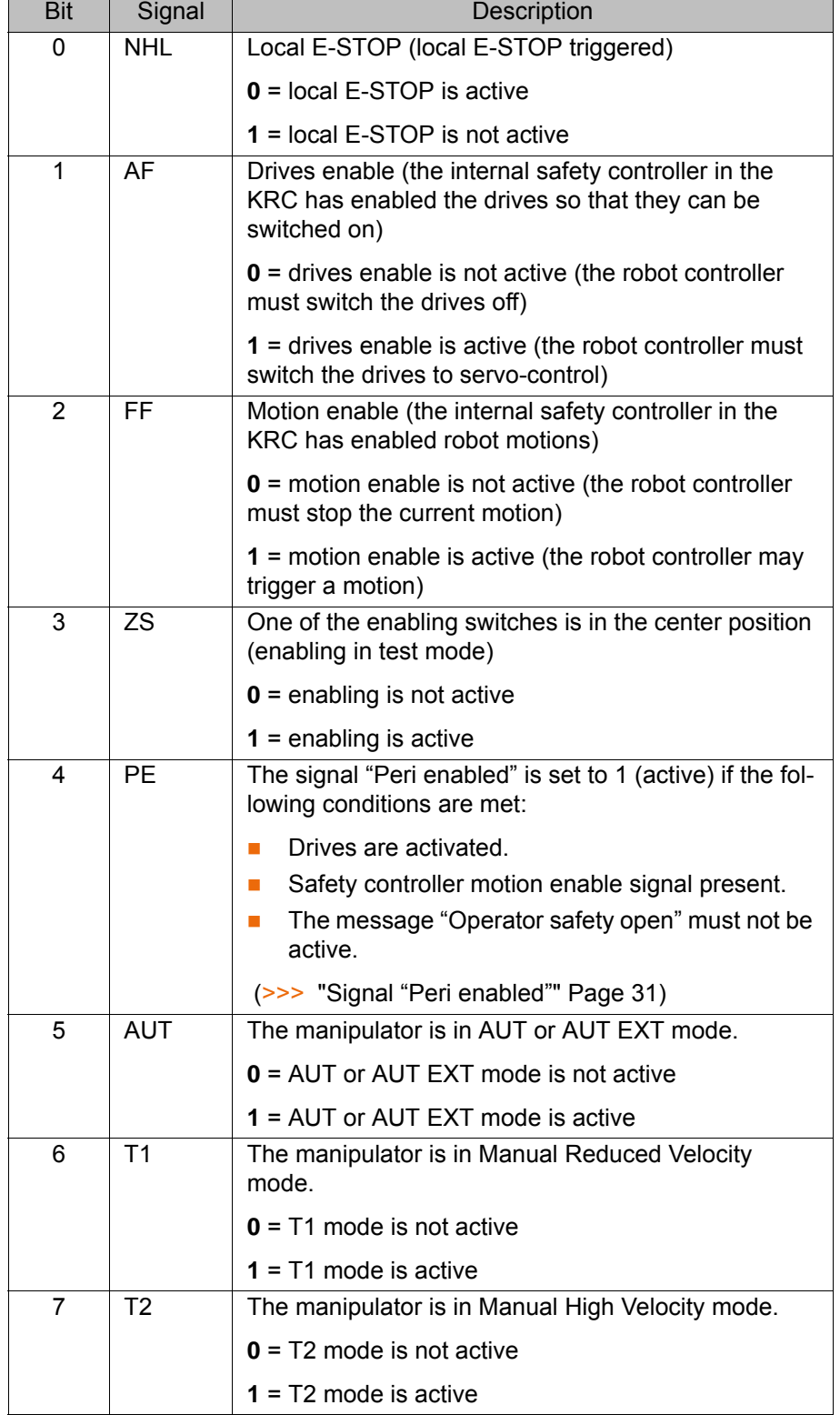

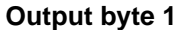

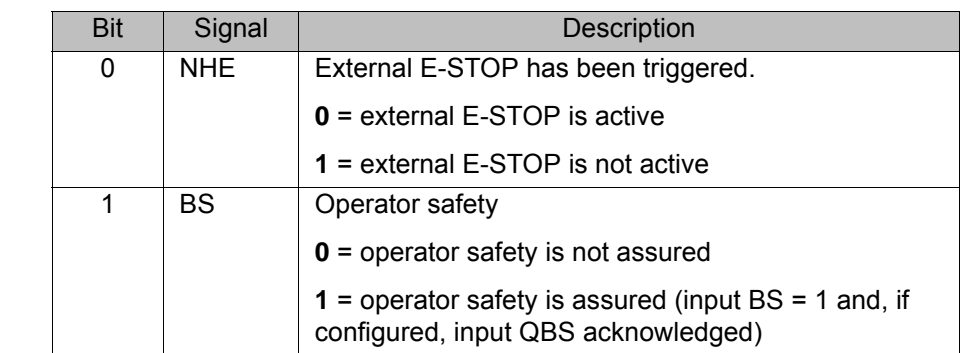

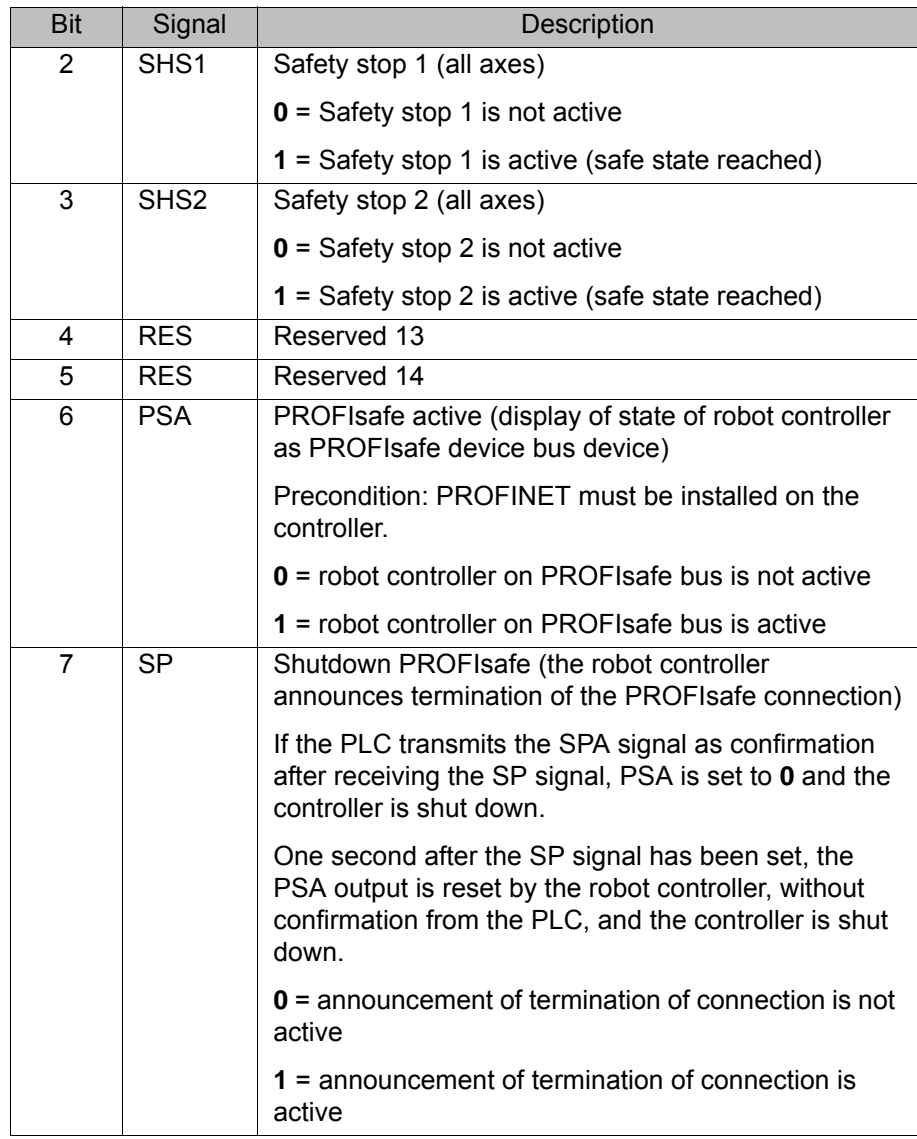

<span id="page-30-1"></span><span id="page-30-0"></span>**Signal "Peri enabled"**

The signal "Peri enabled" is set to 1 (active) if the following conditions are met:

- **Drives are activated.**
- Safety controller motion enable signal present.
- The message "Operator safety open" must not be active. This message is only active in the modes T1 and T2.

**"Peri enabled" in conjunction with the signal "Safe operational stop"**

- In the case of activation of the signal "Safe operational stop" during the motion:
	- Error -> braking with Stop 0. "Peri enabled" eliminated.
- Activation of the signal "Safe operational stop" with the manipulator stationary:

Release the brakes, switch drives to servo-control and monitor for restart. "Peri enabled" remains active.

- Signal "Motion enable" remains active.
- US2 voltage (if present) remains active.
- Signal "Peri enabled" remains active.

#### **"Peri enabled" in conjunction with the signal "Safety stop 2"**

- In the case of activation of the signal "Safety stop 2":
	- $\blacksquare$  Stop 2 of the manipulator.

[KR C4 PROFINET 2.2](#page-0-4) KUKA

- Signal "Drive enable" remains active.
	- **Brakes remain released.**
	- **Manipulator remains under servo-control.**
	- **Monitoring for restart active.**
	- Signal "Motion enable" is deactivated.
	- US2 voltage (if present) is deactivated.
	- Signal "Peri enabled" is deactivated.

#### <span id="page-31-0"></span>**5.9.2 Safety functions via PROFIsafe (VKR C4)**

**Description** The exchange of safety-relevant signals between the controller and the system is carried out via PROFIsafe. The assignment of the input and output states in the PROFIsafe protocol is listed below. In addition, non-safety-oriented information from the safety controller is sent to the non-safe section of the higher-level controller for the purpose of diagnosis and control.

#### **Reserved bits** Reserved safe inputs can be pre-assigned by a PLC with the values **0** or **1**. In both cases, the manipulator will move. If a safety function is assigned to a reserved input (e.g. in the case of a software update) and if this input is preset with the value **0**, then the manipulator would either not move or would unexpectedly come to a standstill.

KUKA recommends pre-assignment of the reserved inputs with **1**. If a reserved input has a new safety function assigned to it, and the in-1 put is not used by the customer's PLC, the safety function is not activated. This prevents the safety controller from unexpectedly stopping the manipulator.

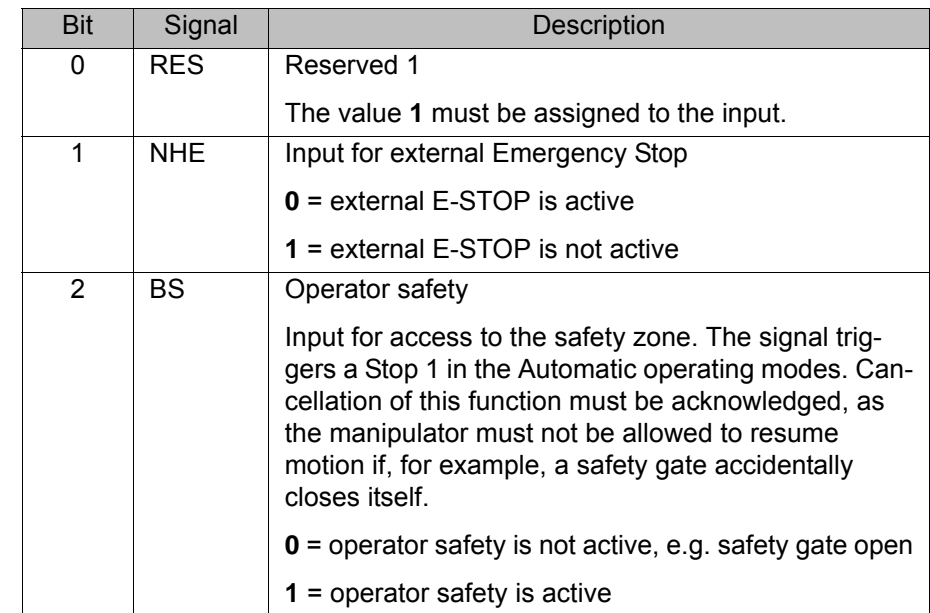

**Input byte 0**

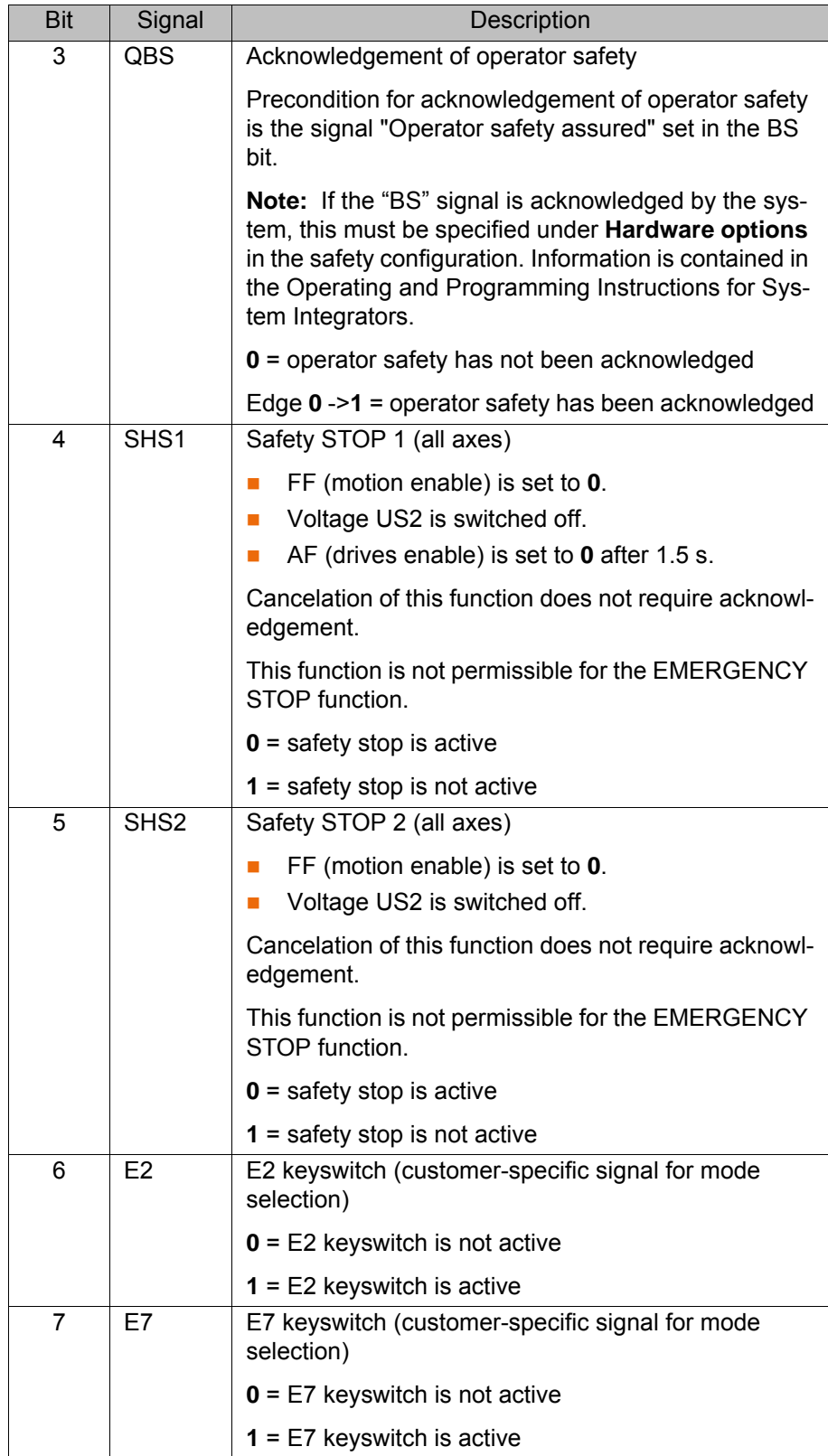

**Input byte 1** 

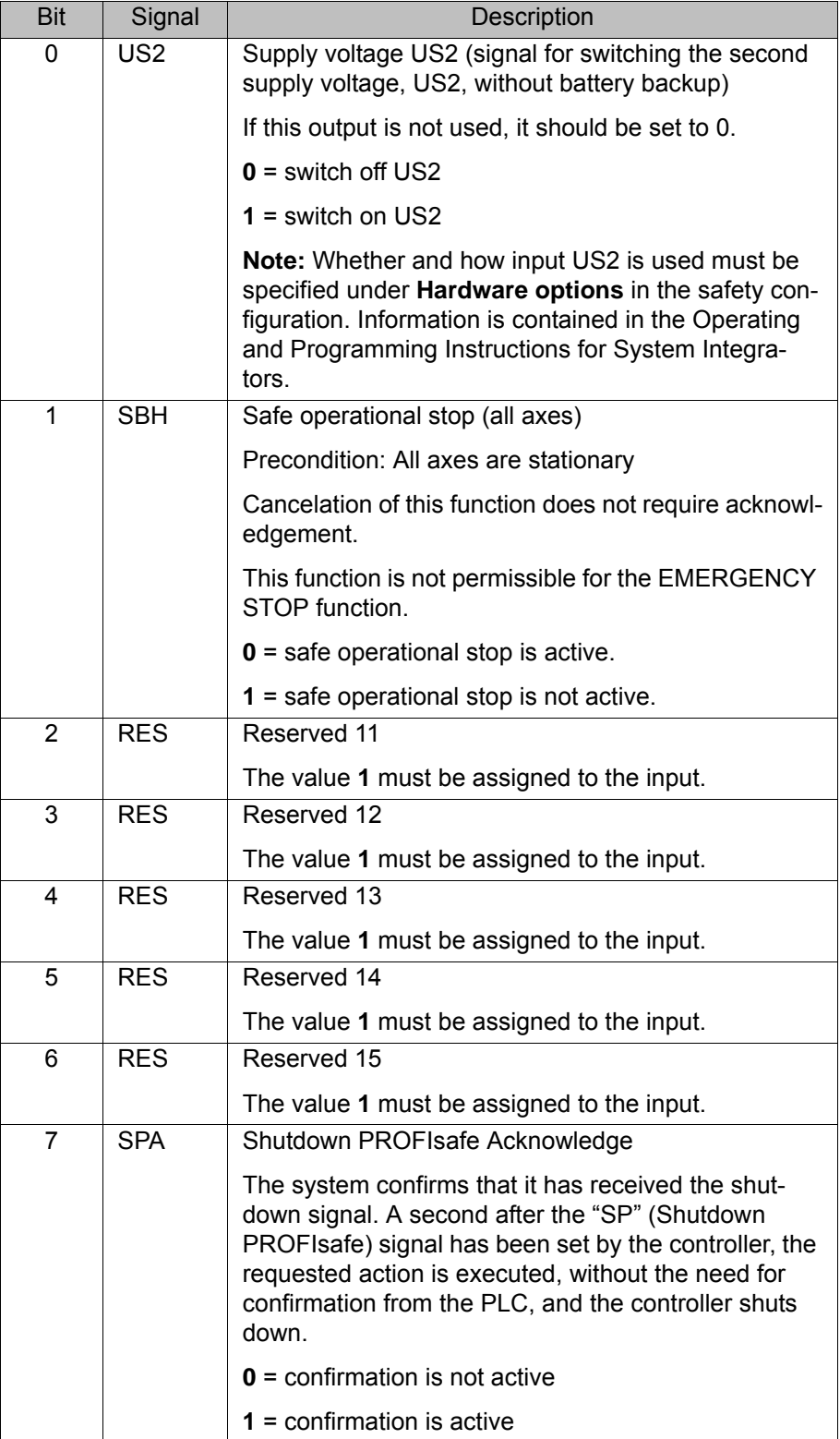

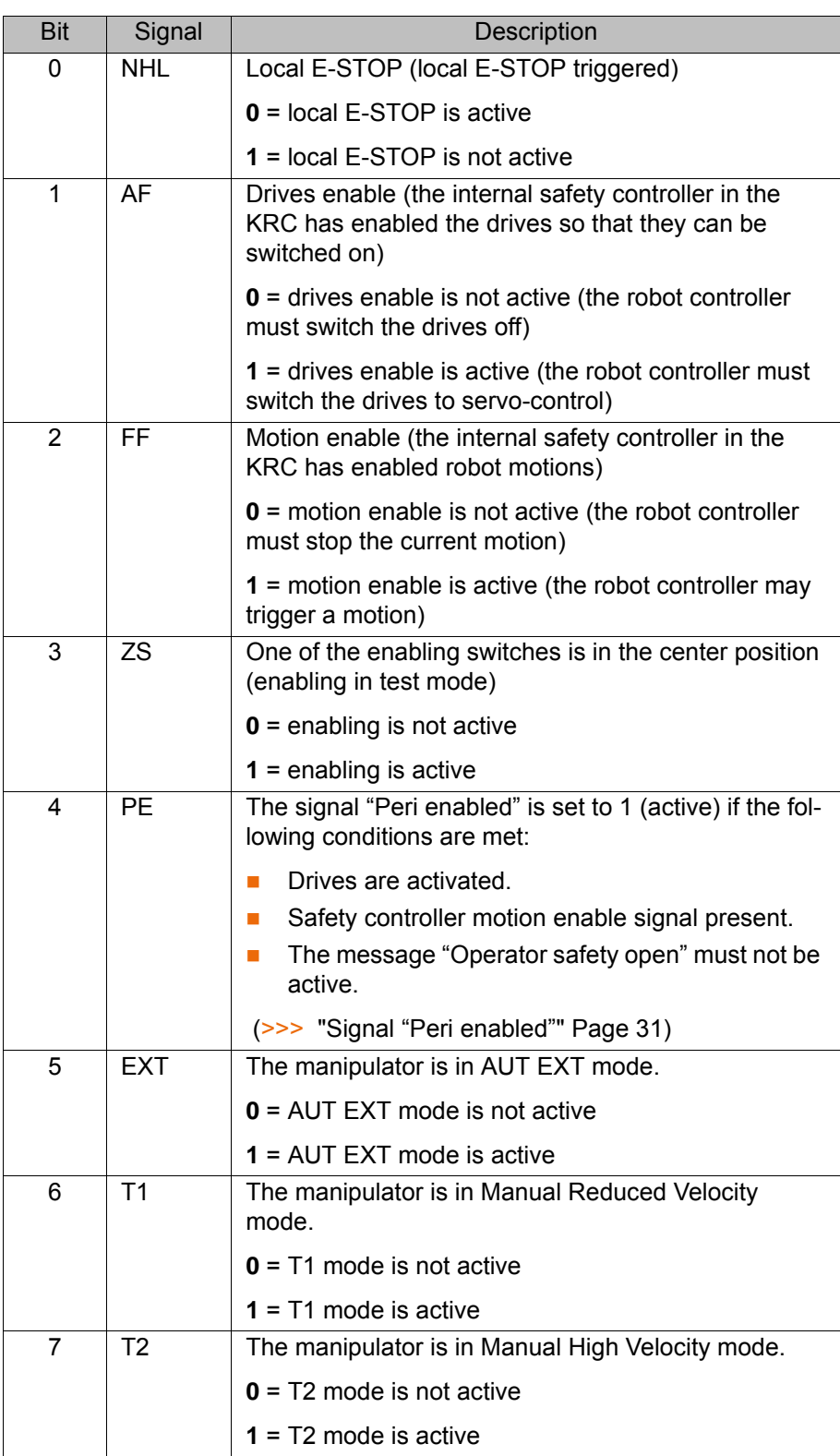

## **Output byte 1**

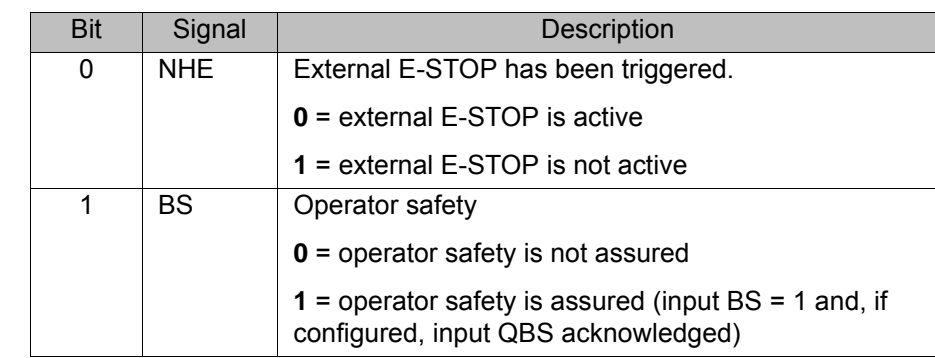

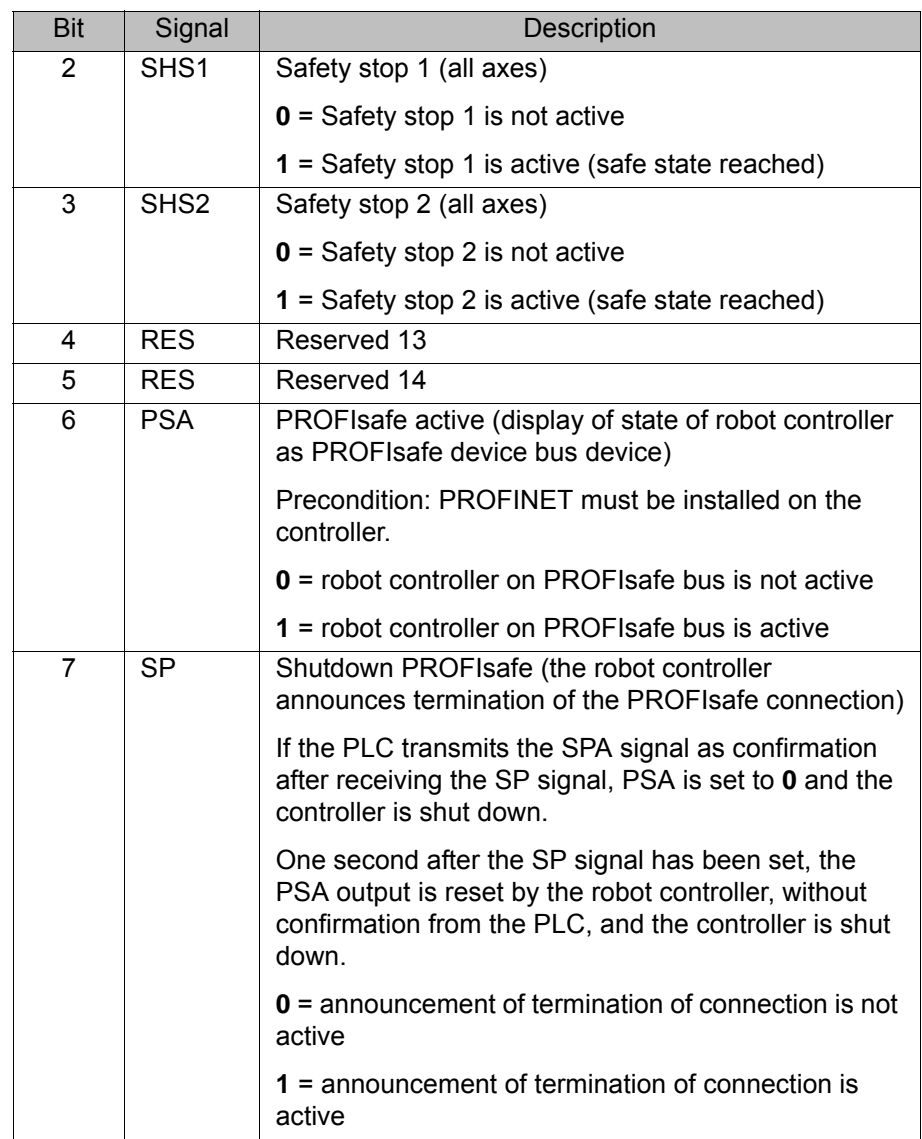

#### <span id="page-35-1"></span><span id="page-35-0"></span>**5.9.3 Schematic circuit diagram of PROFIsafe enabling switch**

**Description** An external enabling switch can be connected to the higher-level safety controller. The signals (ZSE make contact and External panic break contact) must be correctly linked to the PROFIsafe signals in the safety controller. The resulting PROFIsafe signals must then be routed to the PROFIsafe of the KR C4. The response to the external enabling switch is then identical to that for a discretely connected X11.

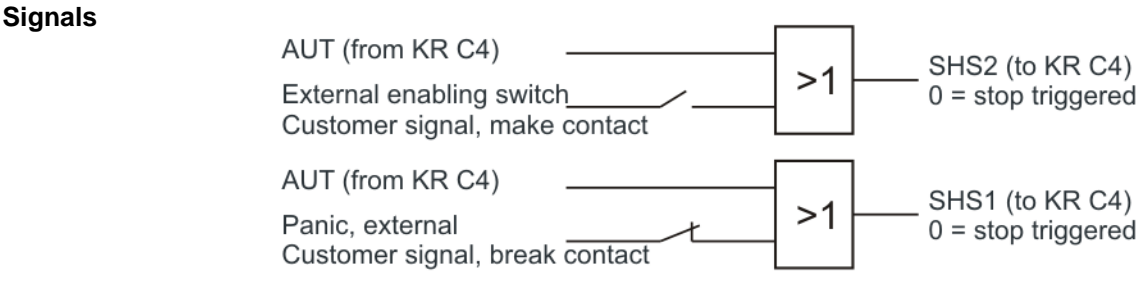

#### **Fig. 5-11: Schematic circuit diagram of external enabling switch**

- **Enabling switch center position (make contact closed (1) = enabled) OR** AUT at SHS2
- **Panic (break contact open (0) = panic position) = AND not AUT at SHS1**

#### <span id="page-36-0"></span>**5.9.4 SafeOperation via PROFIsafe (optional)**

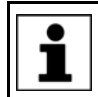

<span id="page-36-5"></span><span id="page-36-4"></span>Information on this topic is contained in the **KUKA.SafeOperation** documentation.

#### <span id="page-36-1"></span>**5.9.5 Power management via PROFINET**

**Description** The following signals are available for activating or deactivating different power save modes and for detecting the states of the robot controller.

#### **Input byte 0**

KUKA recommends pre-assignment of the reserved inputs with **1**. If a reserved input has a new safety function assigned to it, and the input is not used by the customer's PLC, the safety function is not activated. This prevents the safety controller from unexpectedly stopping the manipulator.

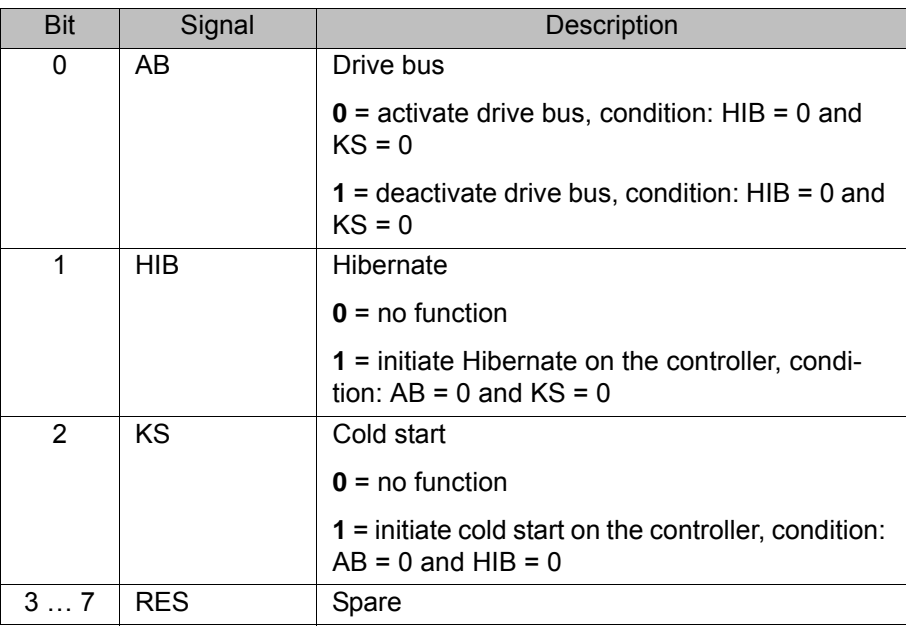

#### **Output byte 0**

<span id="page-36-3"></span>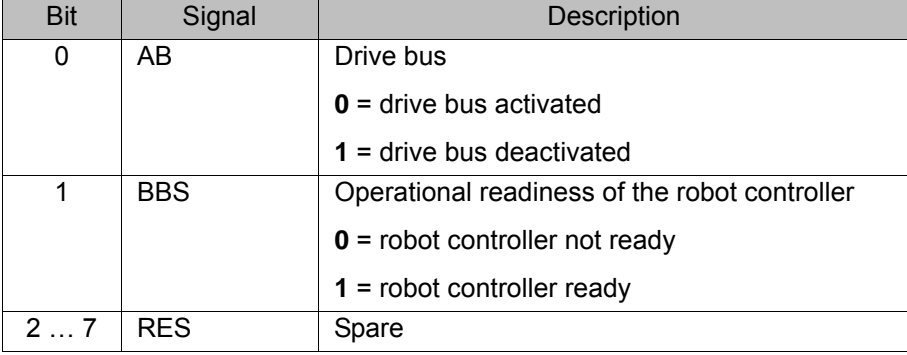

#### <span id="page-36-2"></span>**5.9.6 Logging off the higher-level safety controller**

**Description** On switching off the robot controller, the connection to the higher-level safety controller is terminated. This termination is announced so that an E-STOP does not have to be triggered for the entire system. When the robot controller is shutting down, it sends the signal Shutdown PROFIsafe [SP=1] to the higher-level safety controller, triggering a Stop 1. The higher-level safety controller confirms the request with the signal Shutdown PROFIsafe Acknowledge [SPA=1]. Once the controller is restarted and communication is re-established

**KUK** 

with the higher-level safety controller, the signal PROFIsafe aktiv [PSA=1] is set. The following diagrams show the behavior on switching on and off.

**Shutdown** The following example shows shutdown of the robot controller by a higher-level controller using the KS signal. The robot controller sets the signals "Drive bus deactivated [AB]" and "Controller operational readiness [BBS]" accordingly and logs off from the PROFIsafe Bus via safety-oriented signals.

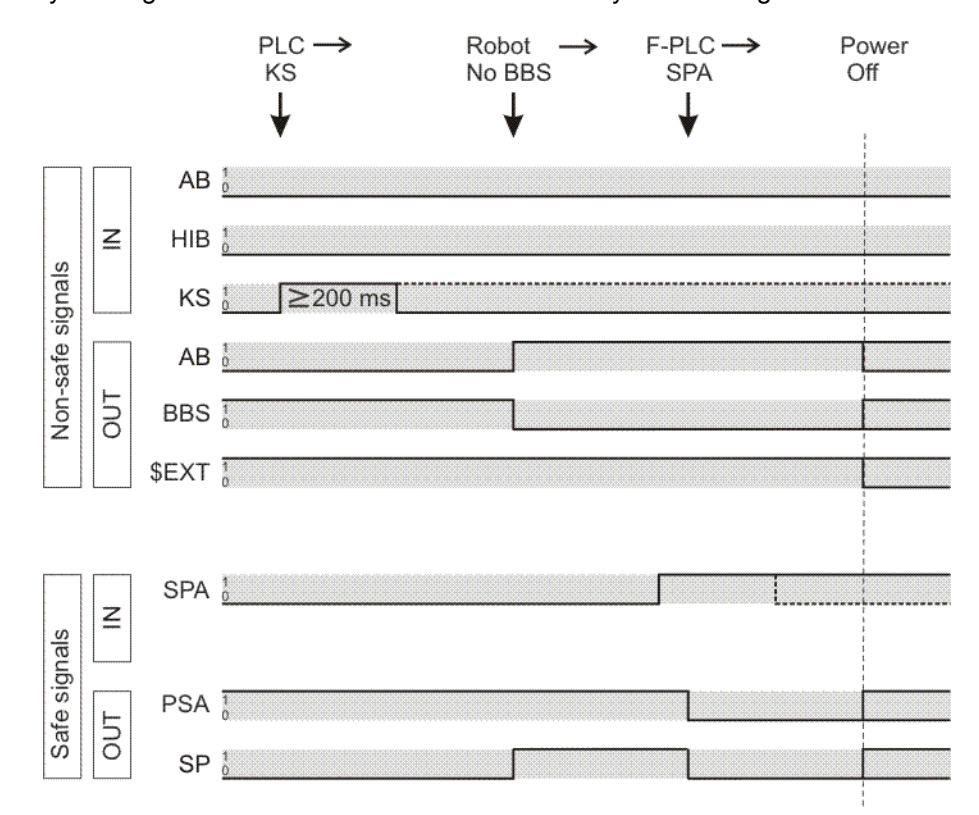

**Fig. 5-12: Logging off systems from the higher-level controller**

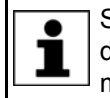

Shutdown to power save mode 0 - Hibernate is carried out in accordance with the timing shown. Instead of the KS signal, the HIB signal must be activated by the higher-level controller for at least 200 ms.

**Power save mode** The following example shows how the robot controller is put into power save mode 2 and back into the operating state by a higher-level controller using the AB signal. The robot controller remains logged on to the PROFINET/PRO-FIsafe Bus.

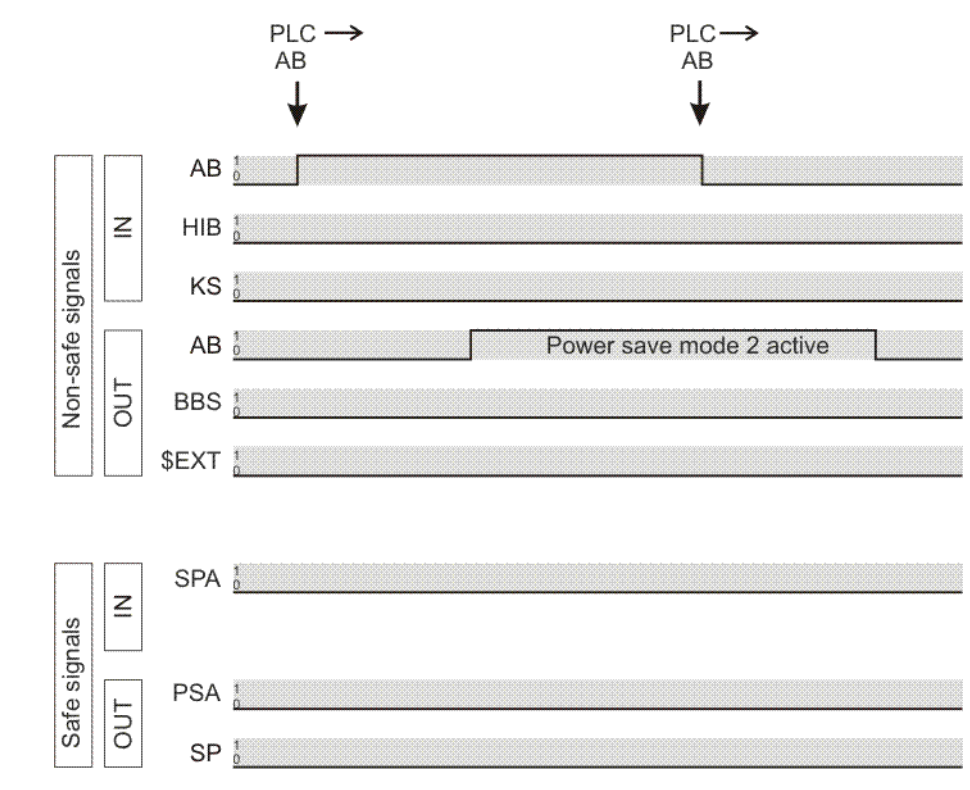

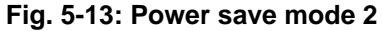

#### **Switching on via WakeOnLAN** The following example shows switch-on of the robot controller by a higher-level controller via WakeOnLAN. After receiving a Magic Packet for WakeOn-LAN, the robot controller signals operational readiness via BBS. The PROFIsafe status is indicated via safety-oriented signals via PSA.

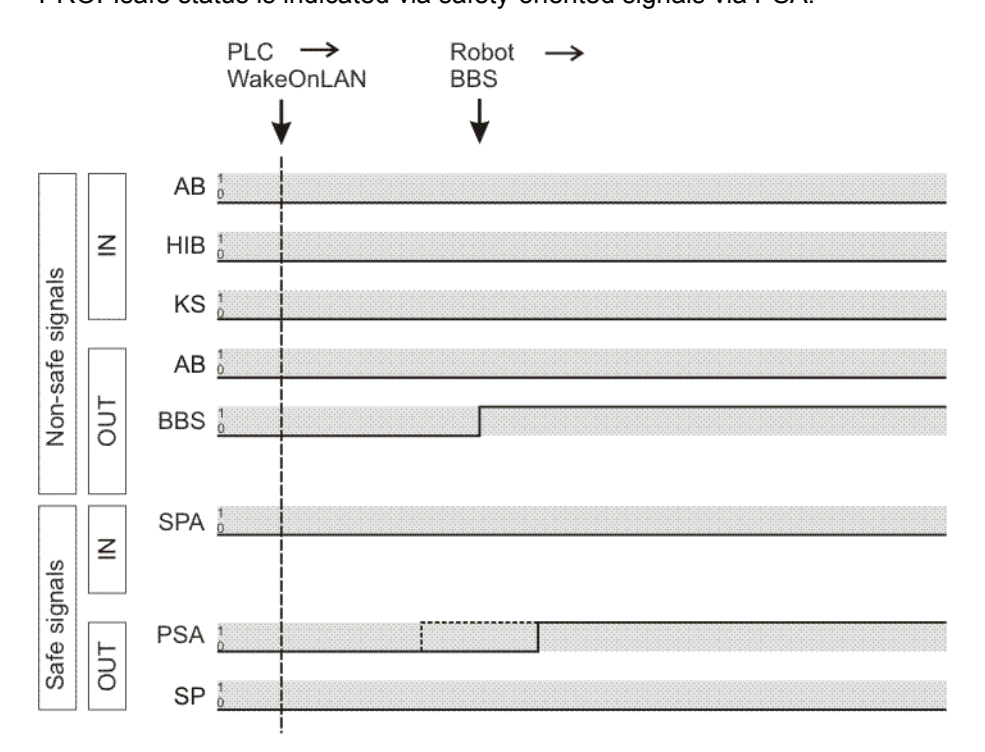

**Fig. 5-14: Switching on via WakeOnLAN**

## <span id="page-40-0"></span>**6 Operation**

#### <span id="page-40-1"></span>**6.1 Coupling/decoupling devices**

<span id="page-40-5"></span><span id="page-40-4"></span>For certain applications, e.g. tool change, it is necessary to couple and decouple devices. Coupling and decoupling can be carried out via the HMI or in KRL.

**Decoupling** Properties of decoupled devices:

- **If decoupled devices are disconnected from PROFINET or the power sup**ply, no error is triggered.
- **All I/O operations on decoupled devices remain without effect.**
- Decoupled devices cannot carry out error treatment in the case of read/ write errors.
- The device inputs are set to zero on decoupling.
- **Coupling** The IOCTL function is executed synchronously. It only returns when the device is functional and can be written to once again.

If a coupled device is not functional, e.g. because it is disconnected from the bus or supply voltage, a message is displayed after a default timeout of 10 s.

**Is Active** The option **Is Active** affects the way the robot controller reacts to a decoupled device in the event of a cold start or I/O reconfiguration. **Is Active** can be set in the device data in WorkVisual.

(>>> [5.6.1.1 "Device settings" Page 17](#page-16-1))

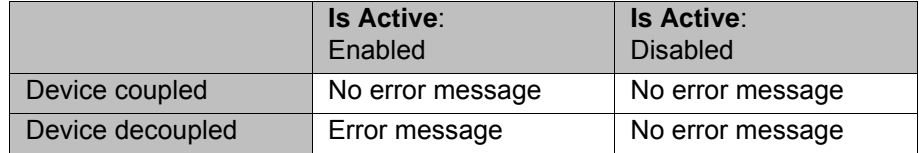

#### <span id="page-40-2"></span>**6.1.1 Coupling/decoupling devices via the HMI**

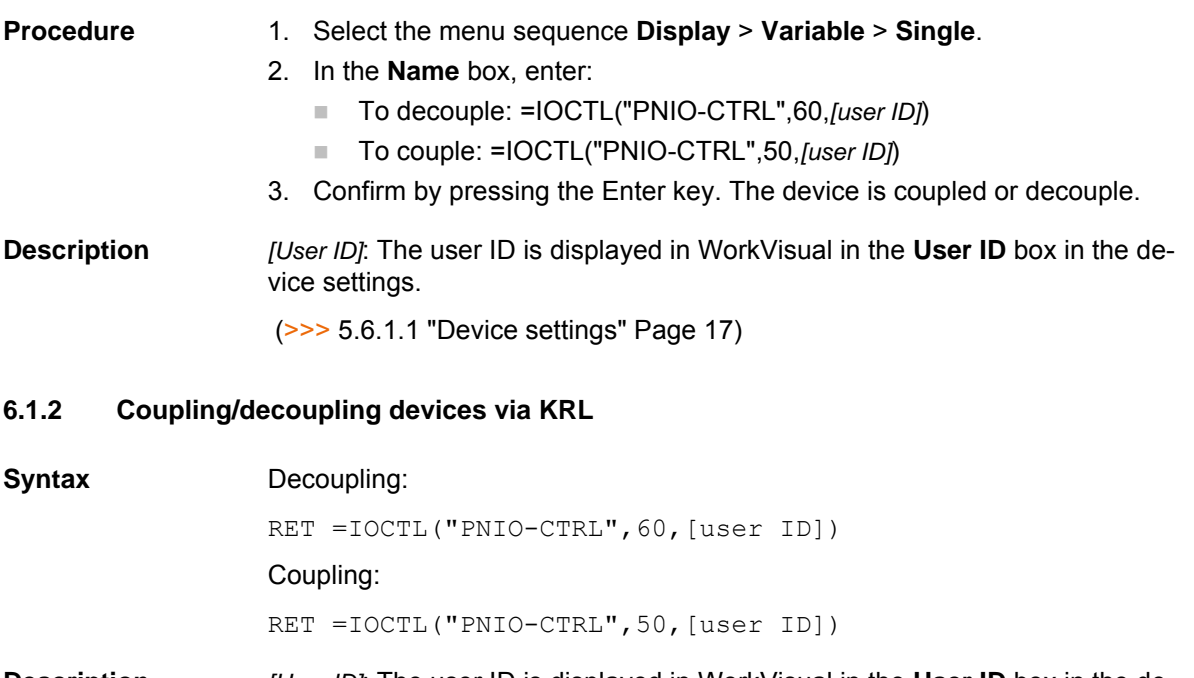

<span id="page-40-3"></span>**Description** *[User ID]*: The user ID is displayed in WorkVisual in the **User ID** box in the device settings.

(>>> [5.6.1.1 "Device settings" Page 17](#page-16-1))

Return values for RET:

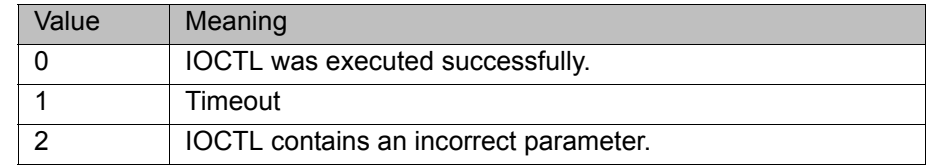

#### **Examples** Here the device with the ID 3 is decoupled, depending on the tool used.

IF (NEXT TOOL == GRIPPER 1) THEN RET =  $\overline{IOCTL}$  ("PNIO-CTRL", 60, 3) ENDIF ...

The timeout for coupling/decoupling is set by default to 10 s. This default value can be changed. Here the value is set to 5000 ms:

```
RET = IOCTL("PNIO-CTRL",1001,5000)
```
#### <span id="page-41-0"></span>**6.2 PROFIenergy commands**

...

Using PROFIenergy commands, the PLC can signal to the robot controller to change the state or query information.

#### **Example**

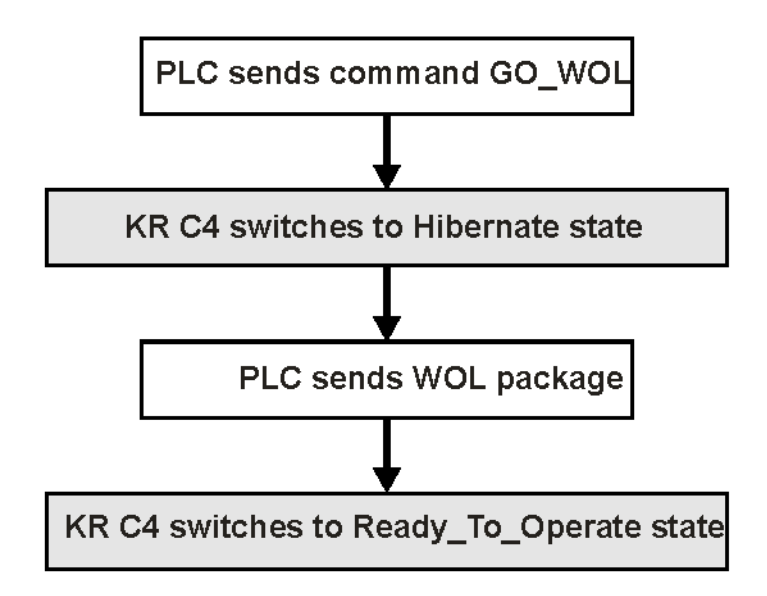

#### **Fig. 6-1: Using commands (schematic sequence)**

**Description** The following PROFIenergy commands are supported:

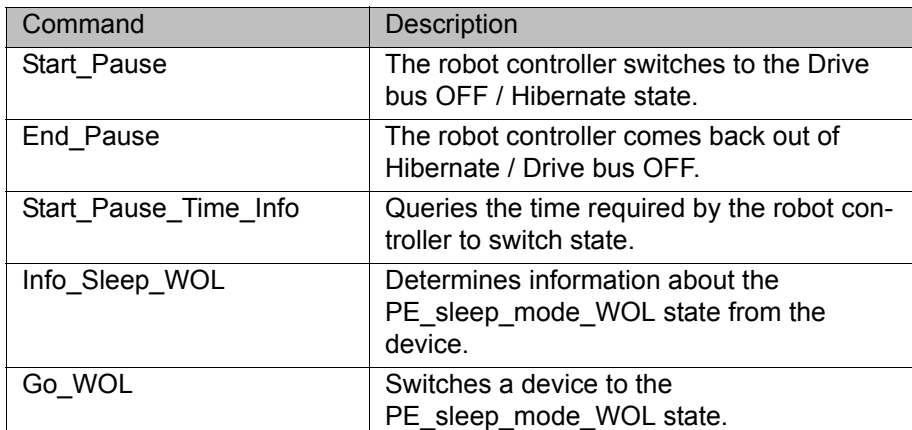

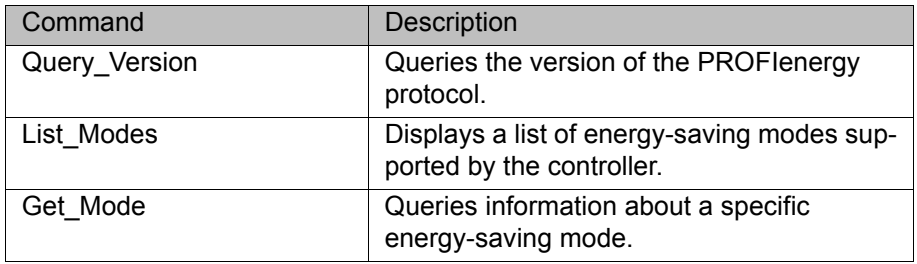

PLC manufacturers provide modules for controlling the commands.  $\bullet$ Some commands are executed automatically by the PLC; they canĺ. not be executed by the user.

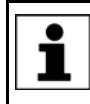

The use of PROFIenergy commands is described and additional information about them are provided in the Siemens documentation **Common Application Profile PROFIenergy**.

## <span id="page-44-0"></span>**7 Programming**

### <span id="page-44-1"></span>**7.1 Acyclic communication**

<span id="page-44-4"></span><span id="page-44-3"></span>In addition to typical I/O communication, asynchronous communication may also be necessary between applications and the I/O driver.

Examples:

- Requesting data from the higher-level controller.
- **Parameterizing I/O modules during operation. (Only possible for modules** with the relevant functionality.)

#### <span id="page-44-2"></span>**7.1.1 Acyclic data to the devices (controller ring)**

Commands for acyclic transfer of data:

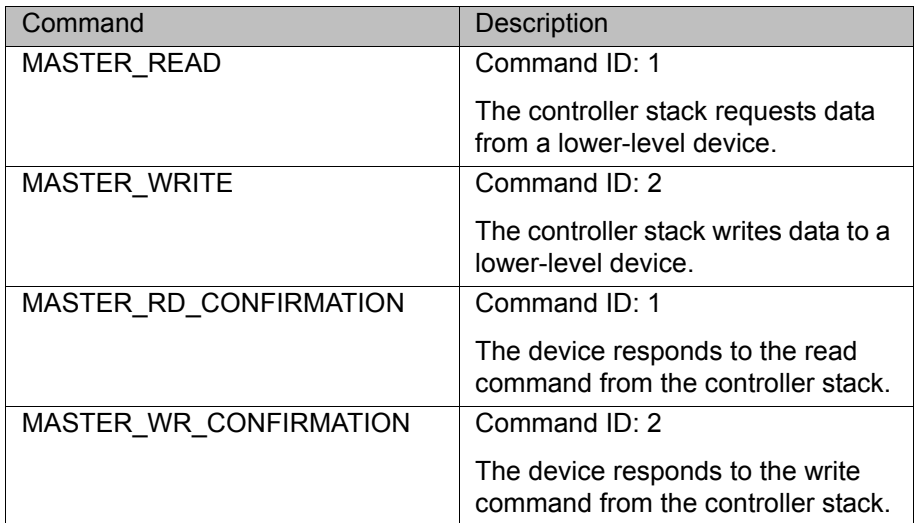

All commands are structure types. They consist of the following components:

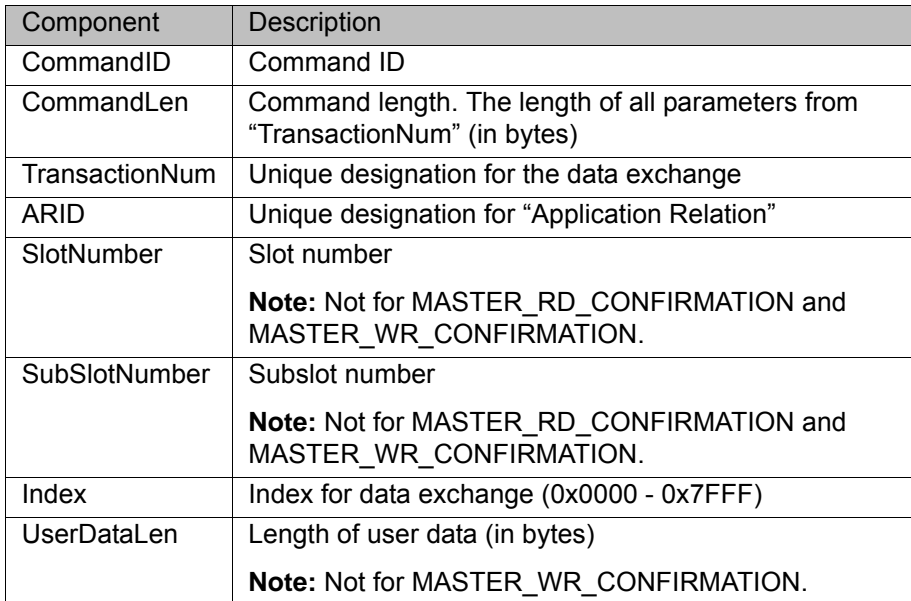

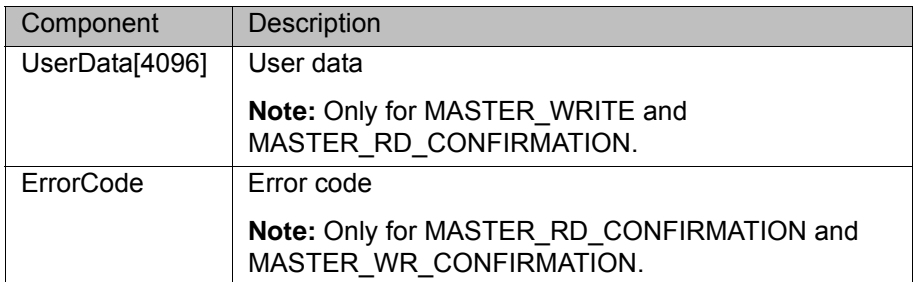

All components except UserData[4096] are of the data type INT.

UserData[4096] = BYTE

## <span id="page-45-0"></span>**7.1.2 Acyclic data to the higher-level controller (device ring)**

Commands for acyclic transfer of data:

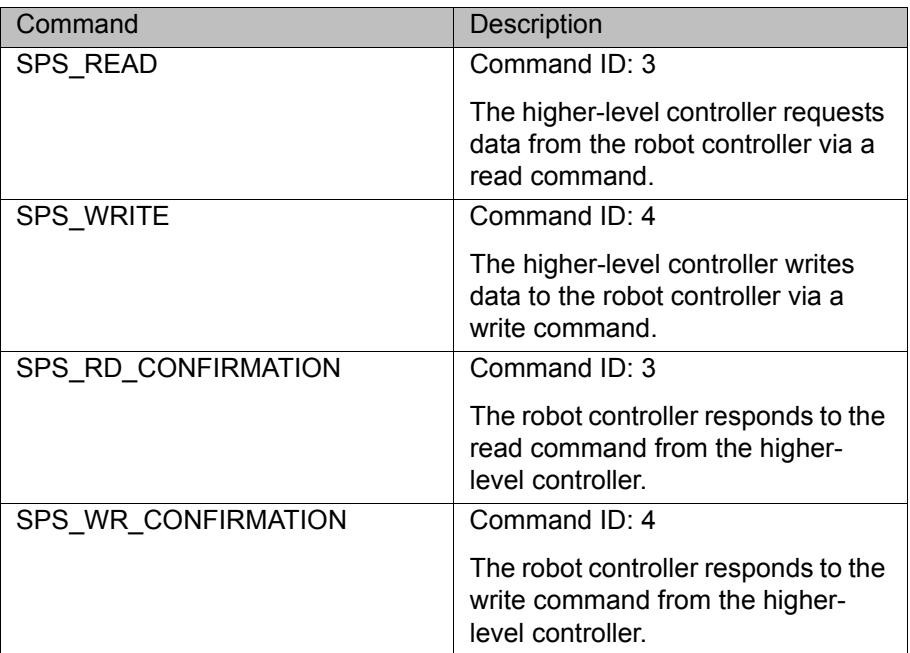

All commands are structure types. They consist of the following components:

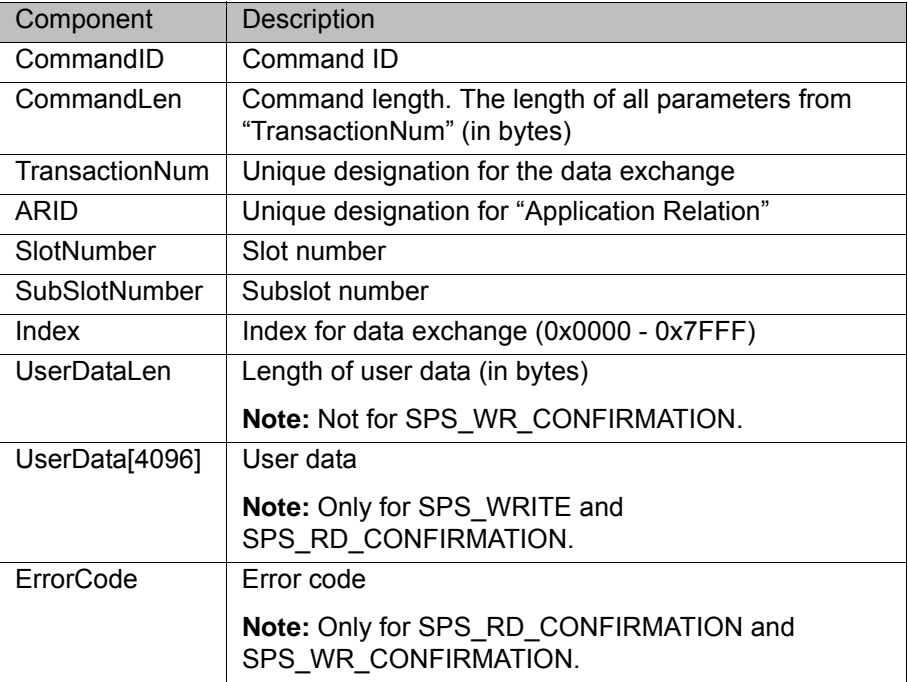

7 Programming KUKA

All components except UserData[4096] are of the data type INT.

UserData[4096] = BYTE

#### <span id="page-46-0"></span>**7.2 Example of acyclic communication**

Example of acyclic communication in the program SPS.SUB:

```
...
1 COPEN (:LD EXT OBJ1, nHandle)
 2 Wait for (nHandle>0)
  3 WMode=#SYNC
  4 RMode=#ABS
 5 TimeOut=1
  6 
 7 WAIT FOR NOT ($POWER FAIL)
8 TORQUE MONITORING()
 9
10 ;FOLD USER PLC
11 ;Make your modifications here
12; ---------
13 0ffset=0
14 
15 CRead (nHandle, Stat, RMode, TimeOut, Offset, "%r",Buffer[]);
16 If ( Stat.Ret1==#DATA_END ) then
17 
18 Offset=0
19 CAST FROM(Buffer[],Offset, CmdID)
20 CAST_FROM(Buffer[],Offset, CmdLen)
21 
22 if (CmdID == 3) then
23 CAST FROM(Buffer[],Offset, Transaction)
24 CAST_FROM(Buffer[],Offset, ARID)
25 CAST_FROM(Buffer[],Offset, Slot)
26 CAST_FROM(Buffer[],Offset, SubSlot)<br>27 CAST_FROM(Buffer[],Offset, Index)
          CAST FROM(Buffer[],Offset, Index)
28 CAST FROM(Buffer[], Offset, DataLen)
29<br>30
          Offset=0
31 wait for strClear(TMPSTR[])
32 SWRITE(TMPSTR[],STAT,Offset,"CmdId=%d CmdLen=%d TNum=%d 
ARID=%d Slot=%d SubSlot=%d Index=%d DataLen=%d", CmdID, CmdLen, 
Transaction, ARID, Slot, SubSlot, Index, DataLen)
33 $loop_msg[]=TMPSTR[]
34 
35 wait sec 1
36
37 CmdLen = 32 ; -- User Data has 4 Bytes + 7*4 = 3238 ErrCode=0
39 DataLen=4
40 UserData=255<br>41 Offset=0
          Offset=0
42
43 CAST_TO(Buffer[],Offset,CmdID)
44 CAST_TO(Buffer[],Offset,CmdLen)
45 CAST TO(Buffer[],Offset,Transaction)
46 CAST_TO(Buffer[],Offset,ARID)
47 CAST TO(Buffer[],Offset,Slot)
48 CAST_TO(Buffer[],Offset,SubSlot)
49 CAST TO(Buffer[],Offset,Index)
50 CAST TO(Buffer[],Offset,ErrCode)
51 CAST TO(Buffer[],Offset,DataLen)
52 CAST_TO(Buffer[],Offset,UserData)
53
54 CWrite (nHandle,Stat,WMode,"%1.40r",Buffer[])
55 Wait for (Stat.Ret1==#DATA_OK)
56
57 endif
...
```
<span id="page-47-5"></span><span id="page-47-4"></span><span id="page-47-3"></span><span id="page-47-2"></span><span id="page-47-1"></span>

<span id="page-47-0"></span>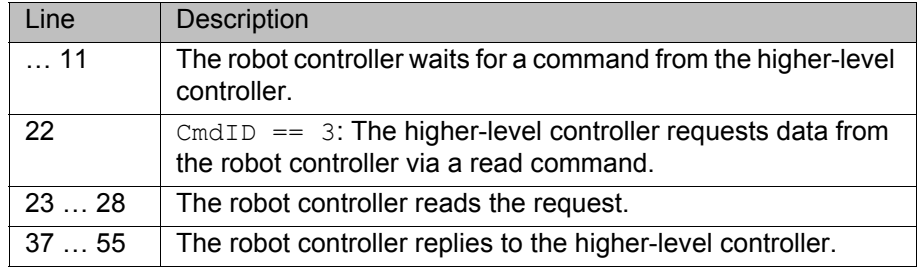

Detailed information about the following commands is contained in  $\overline{\mathbf{i}}$ the documentation CREAD/CWRITE.

**CHANNEL** 

CIOCTL

- CAST\_FROM; CAST\_TO
- COPEN; CCLOSE
- **CREAD; CWRITE**
- SREAD; SWRITE

## <span id="page-48-0"></span>**8 Diagnosis**

### <span id="page-48-1"></span>**8.1 Displaying diagnostic data**

<span id="page-48-4"></span><span id="page-48-3"></span>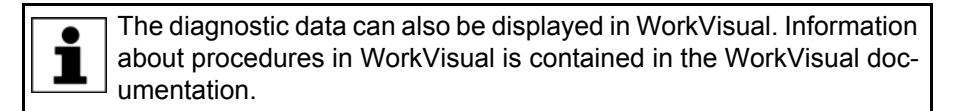

- **Procedure** 1. Select **Diagnosis** > **Diagnostic monitor** in the main menu.
	- 2. Select the desired module in the **Module** box.

<span id="page-48-5"></span>Diagnostic data are displayed for the selected module.

**Description** Diagnostic data can be displayed for the following modules:

- **Profinet Controller Stack (PNIO-CTRL)**
- **Profinet Device Stack (PNIO-DEV)**
- **Profinet Device (device name)**
- **Profinet IO Driver (PNIODriver)**
- **PROFIenergy (PROFIenergy)**

#### <span id="page-48-2"></span>**8.1.1 Profinet Controller Stack (PNIO-CTRL)**

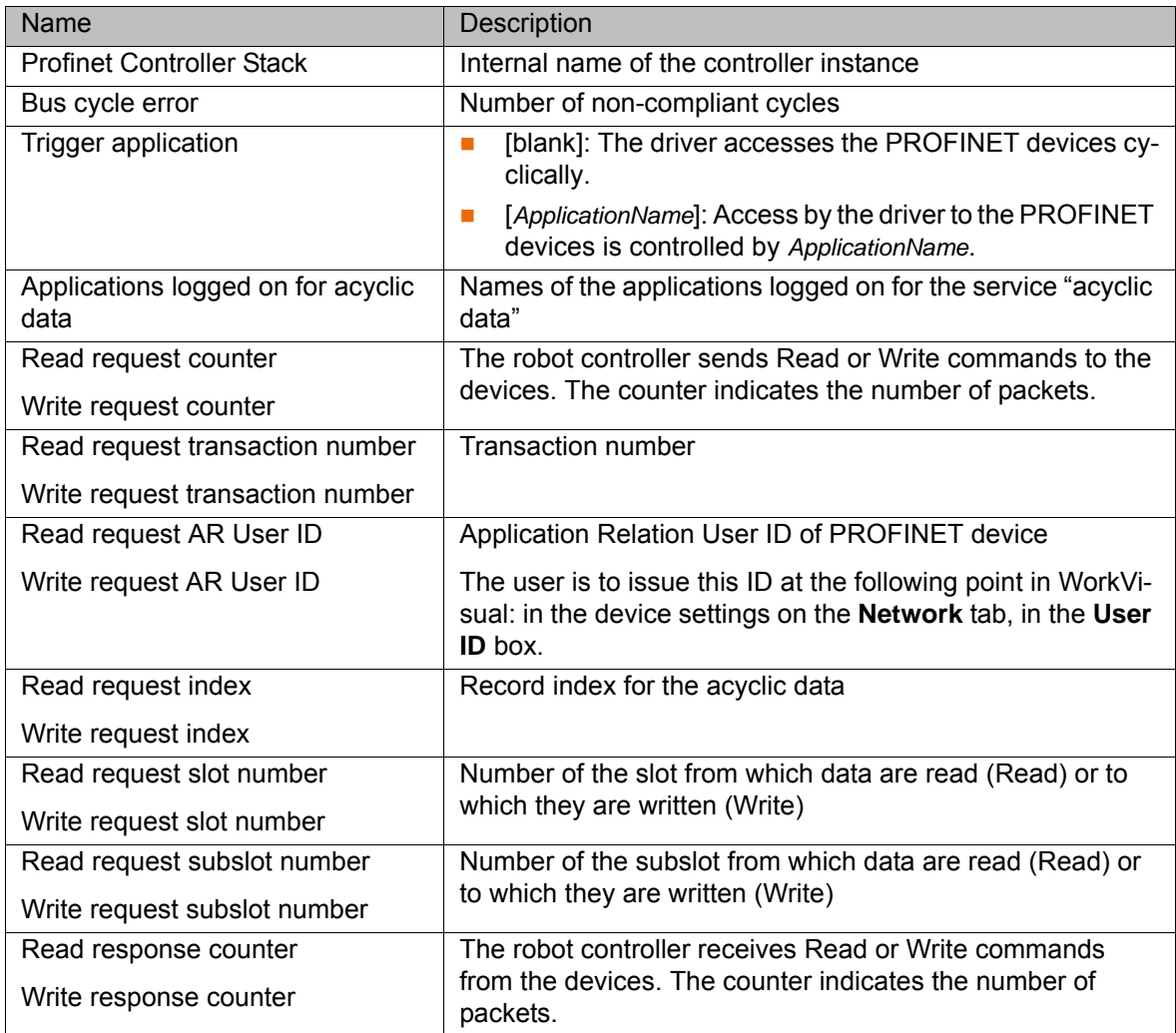

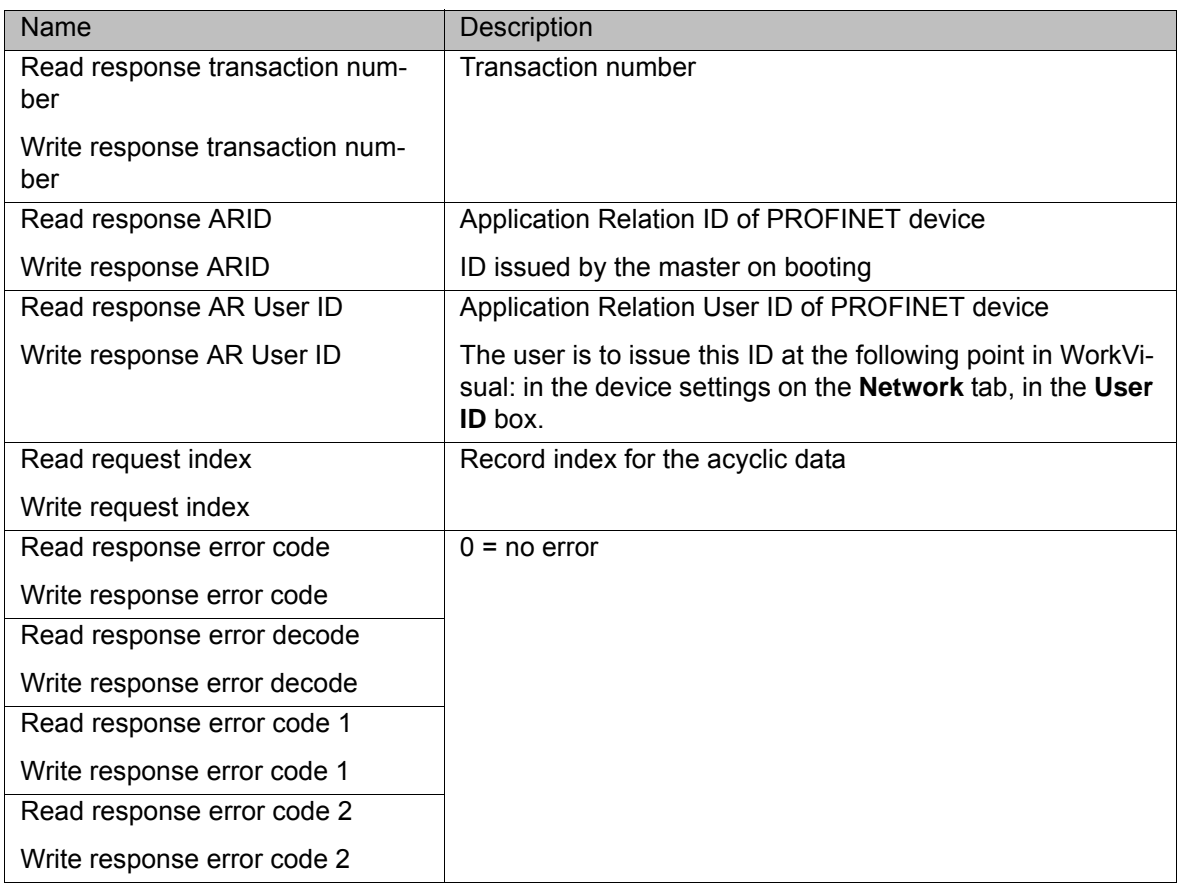

## <span id="page-49-0"></span>**8.1.2 Profinet Device Stack (PNIO-DEV)**

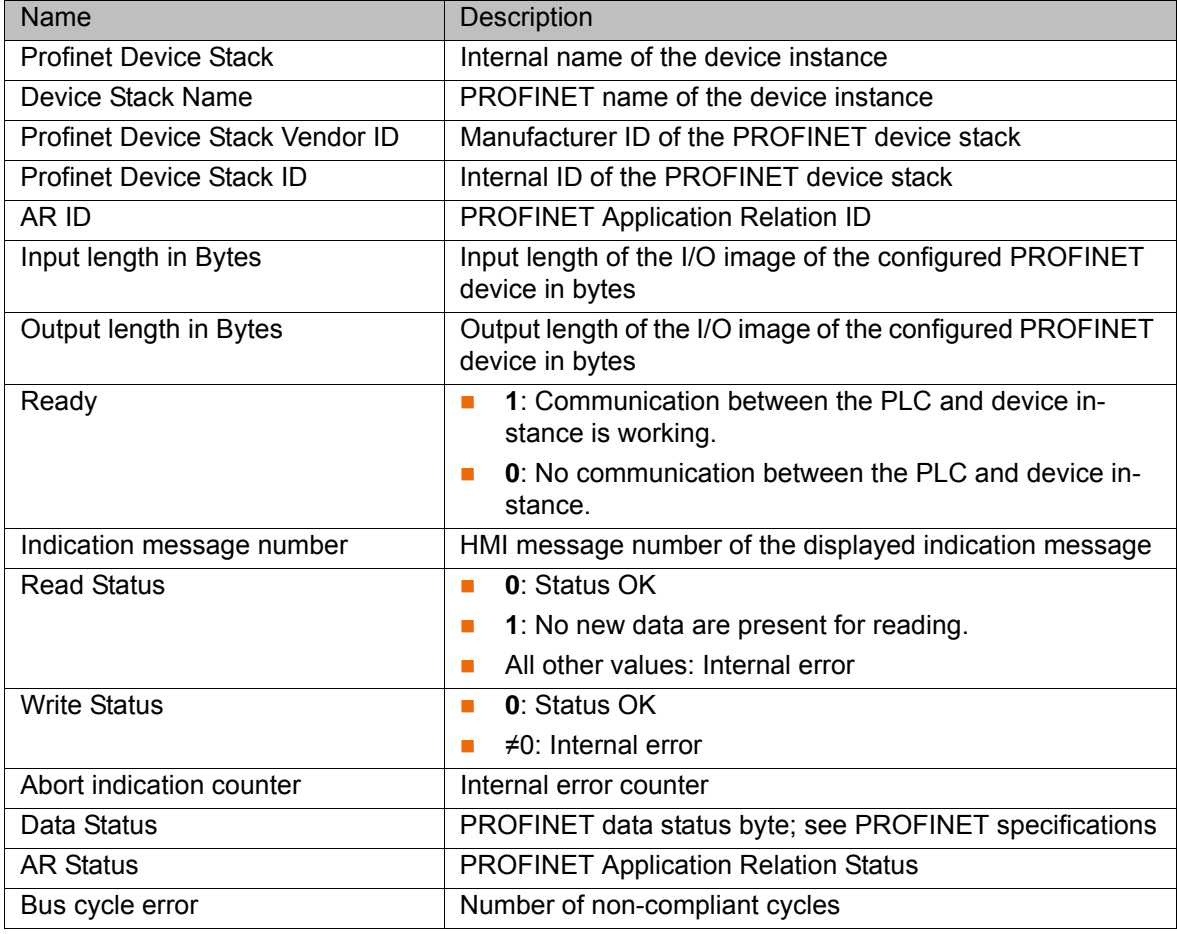

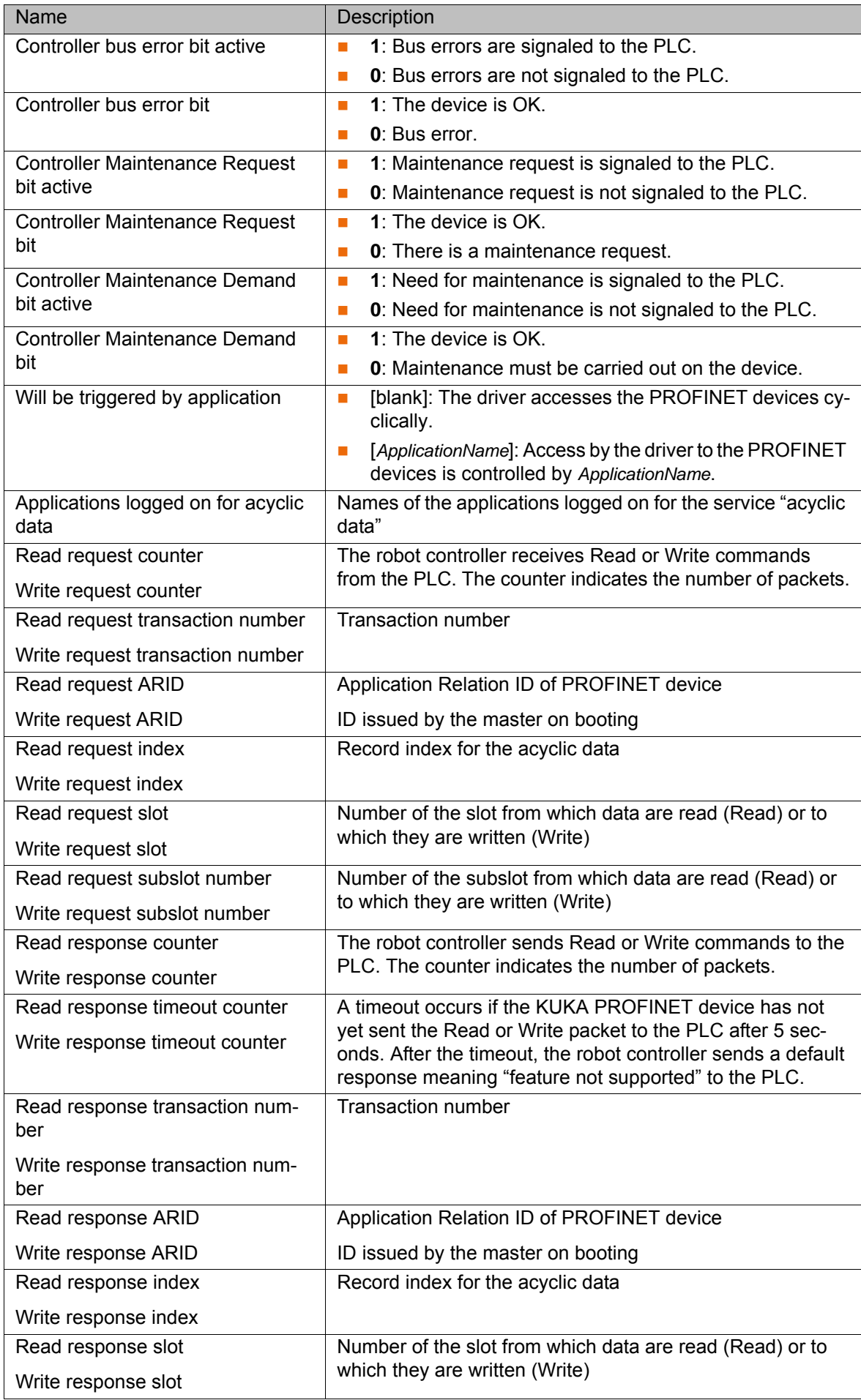

#### KUKA [KR C4 PROFINET 2.2](#page-0-4)

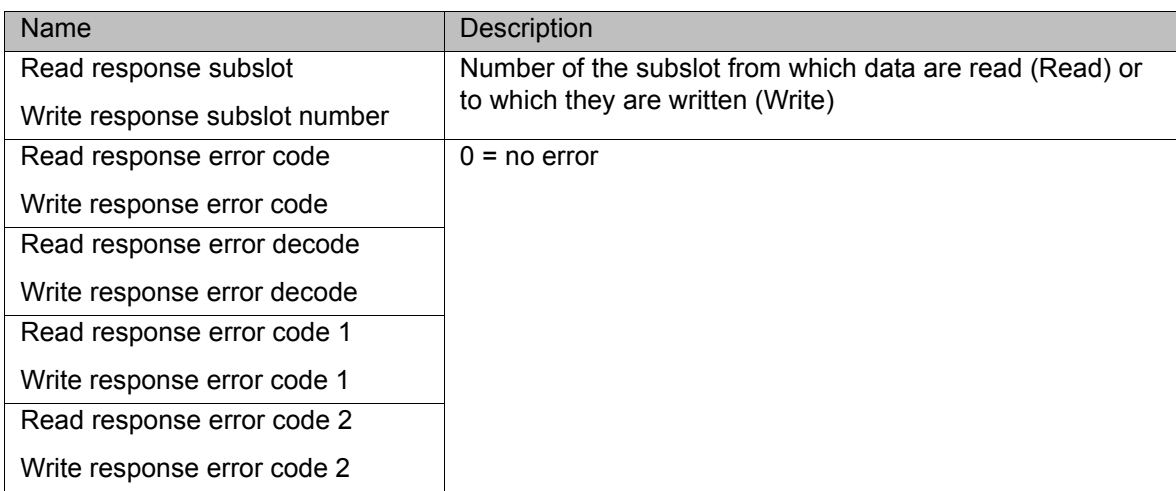

### <span id="page-51-0"></span>**8.1.3 Profinet Device**

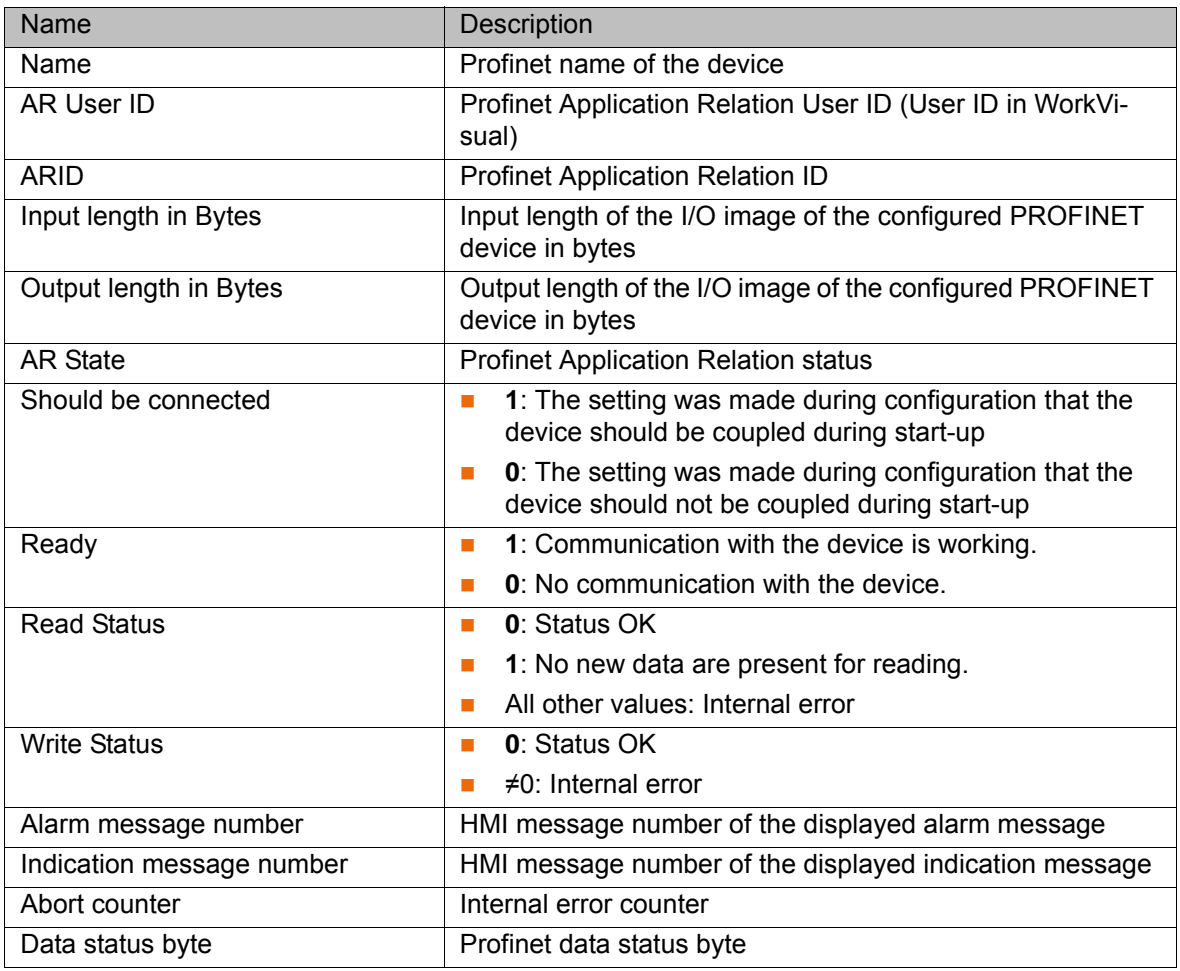

## <span id="page-51-1"></span>**8.1.4 Profinet IO Driver (PNIODriver)**

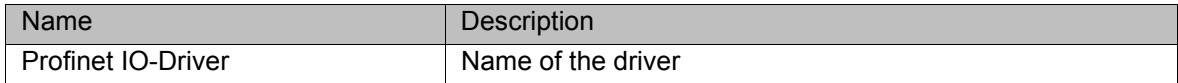

**8 Diagnosis KUKA** 

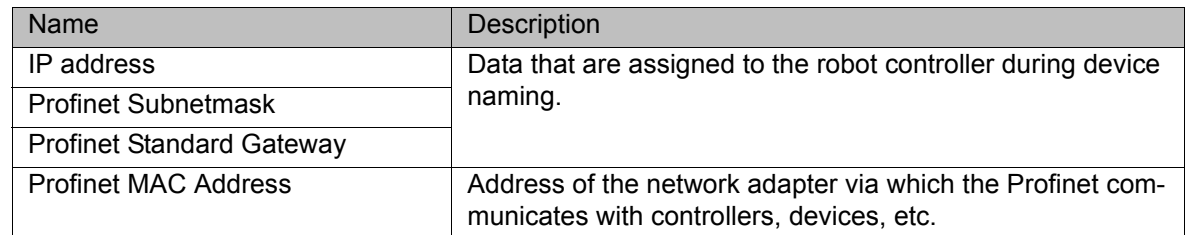

## <span id="page-52-0"></span>**8.1.5 PROFIenergy (PROFIenergy)**

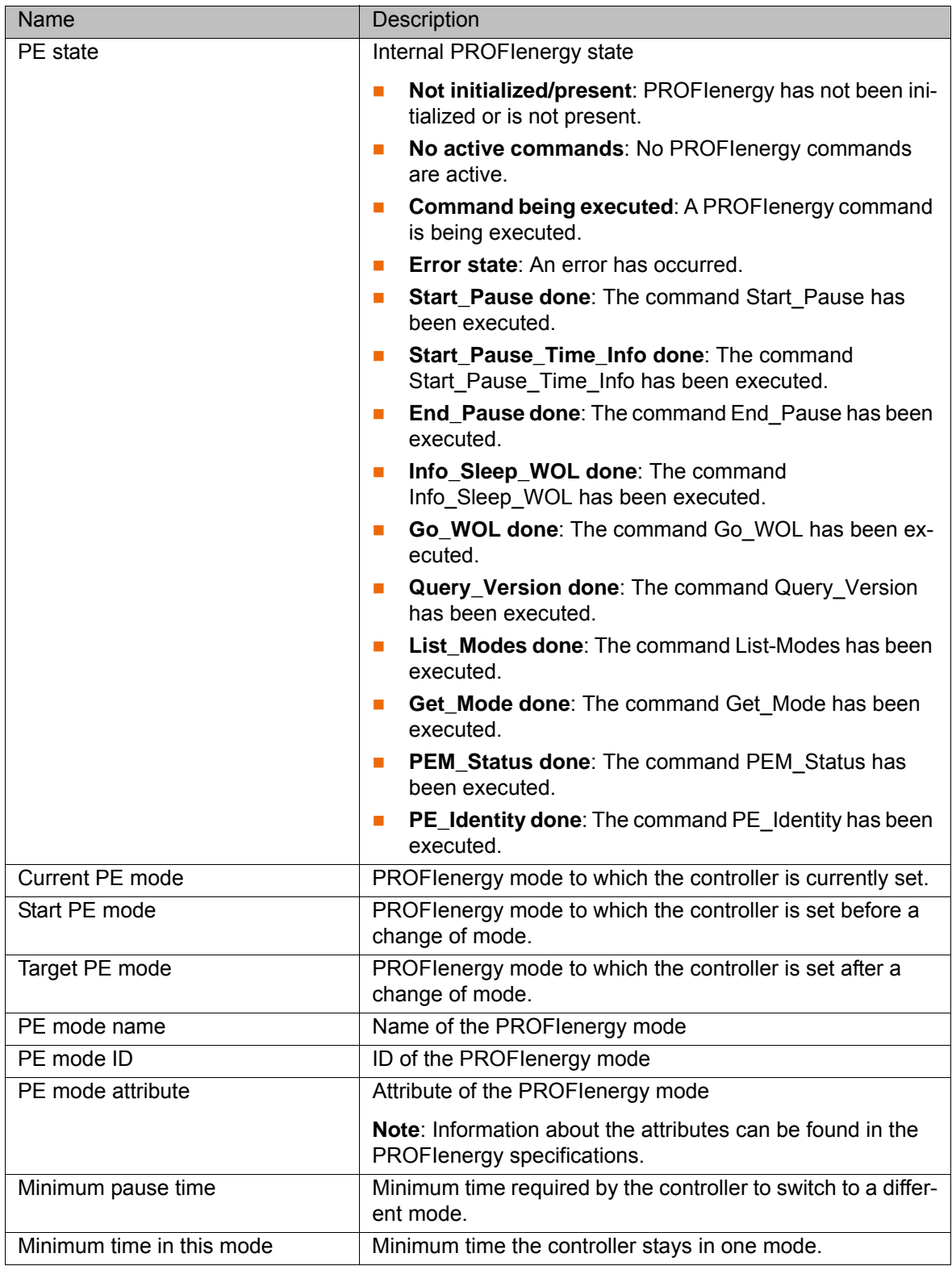

## KUKA [KR C4 PROFINET 2.2](#page-0-4)

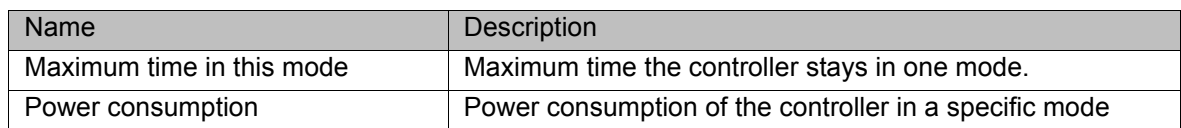

## <span id="page-53-0"></span>**8.2 Diagnostic signals via PROFINET**

<span id="page-53-1"></span>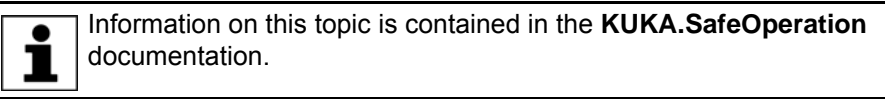

9 Messages KUKA

## <span id="page-54-1"></span><span id="page-54-0"></span>**9 Messages**

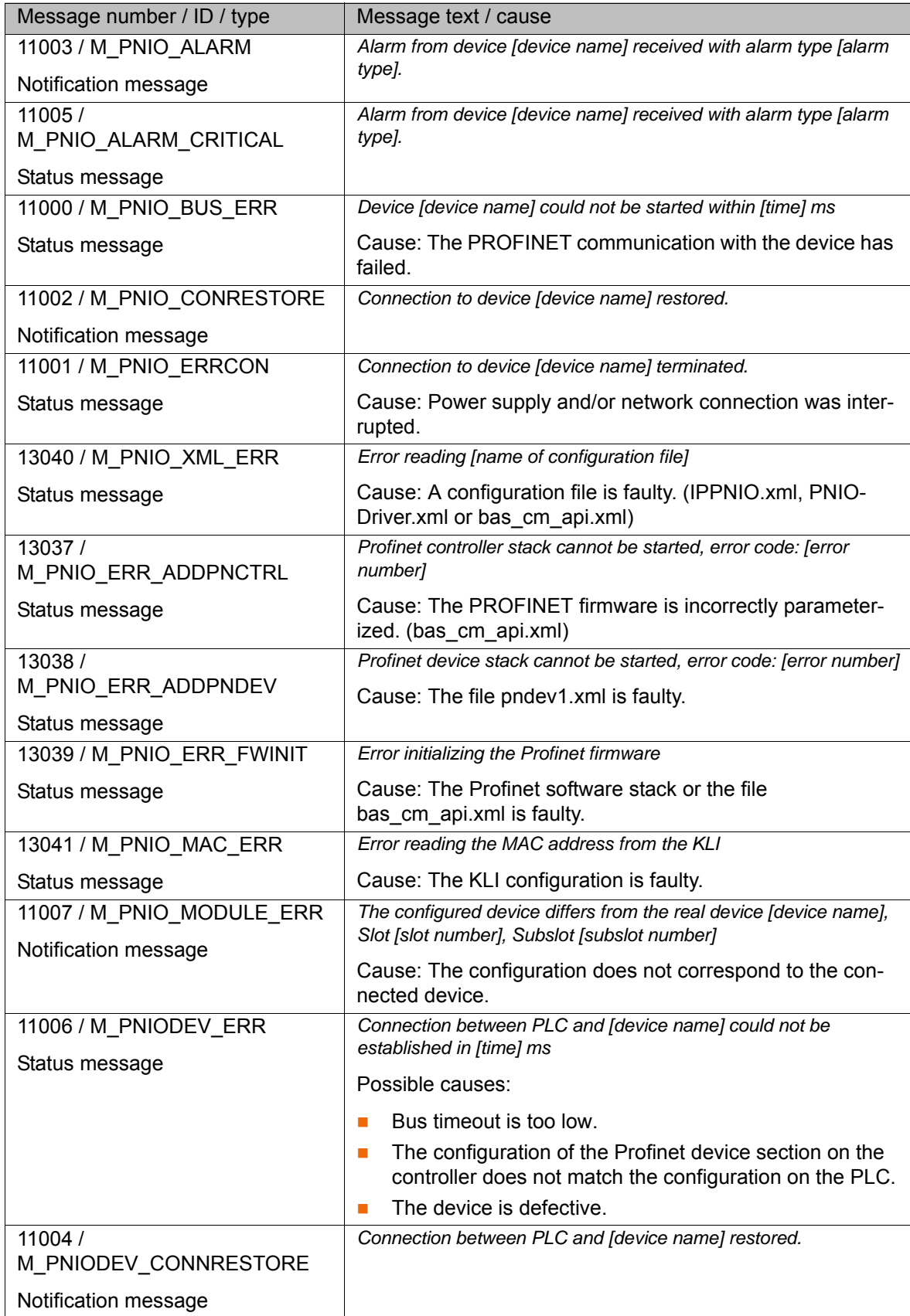

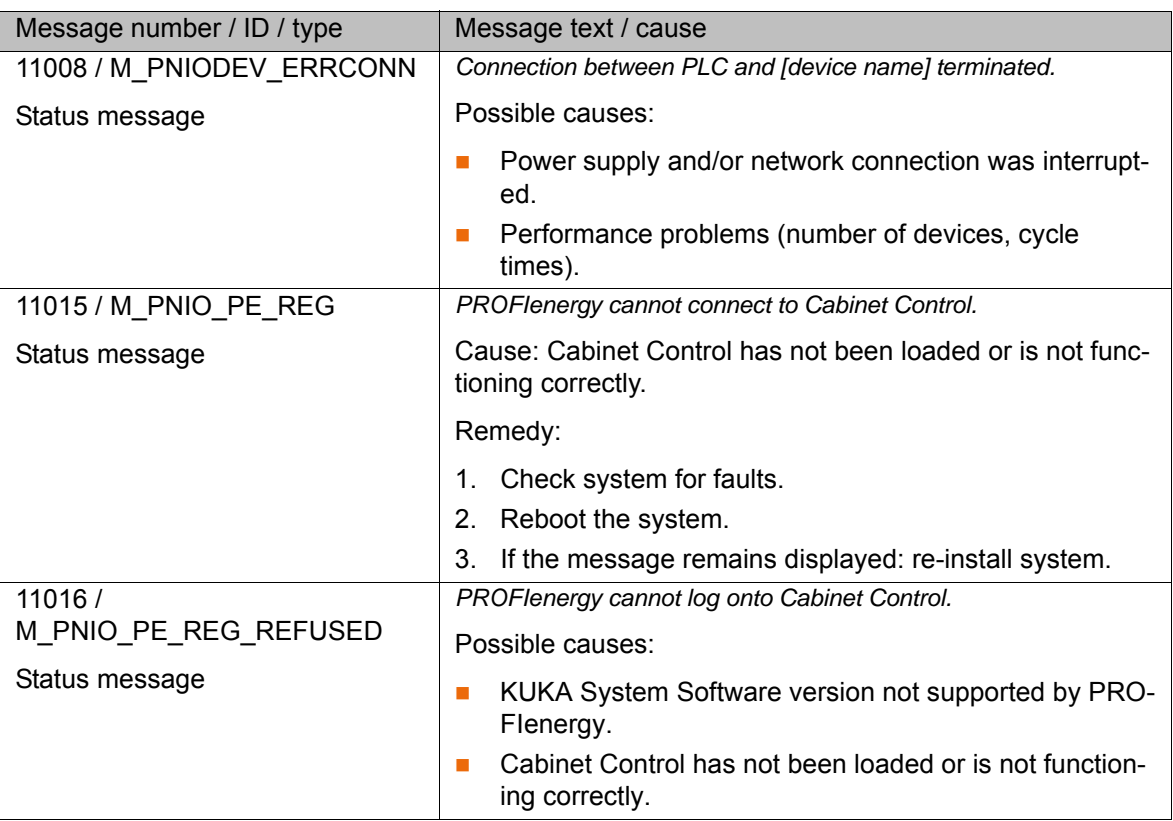

### **Alarm types**

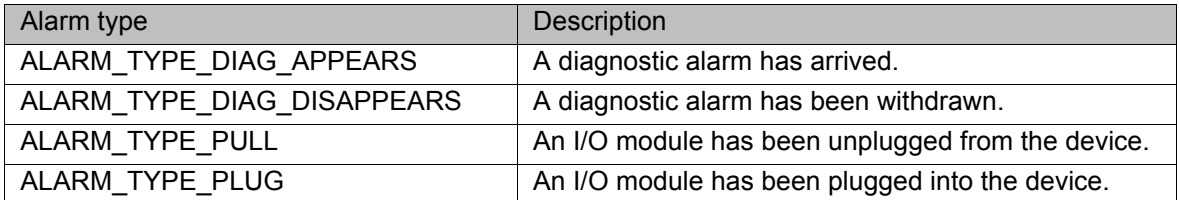

## <span id="page-56-4"></span><span id="page-56-0"></span>**10 KUKA Service**

#### <span id="page-56-1"></span>**10.1 Requesting support**

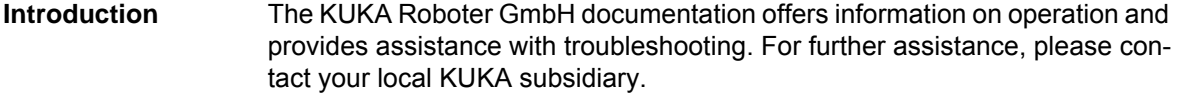

**Information** The following information is required for processing a support request:

- <span id="page-56-5"></span>Model and serial number of the robot
- **Model and serial number of the controller**
- Model and serial number of the linear unit (if applicable)
- Model and serial number of the linear unit (if applicable)
- **UP Version of the KUKA System Software**
- **Department Optional software or modifications**
- **Archive of the software** For KUKA System Software V8: instead of a conventional archive, generate the special data package for fault analysis (via **KrcDiag**).
- **Application used**
- **Any external axes used**
- <span id="page-56-3"></span>Description of the problem, duration and frequency of the fault

#### <span id="page-56-2"></span>**10.2 KUKA Customer Support**

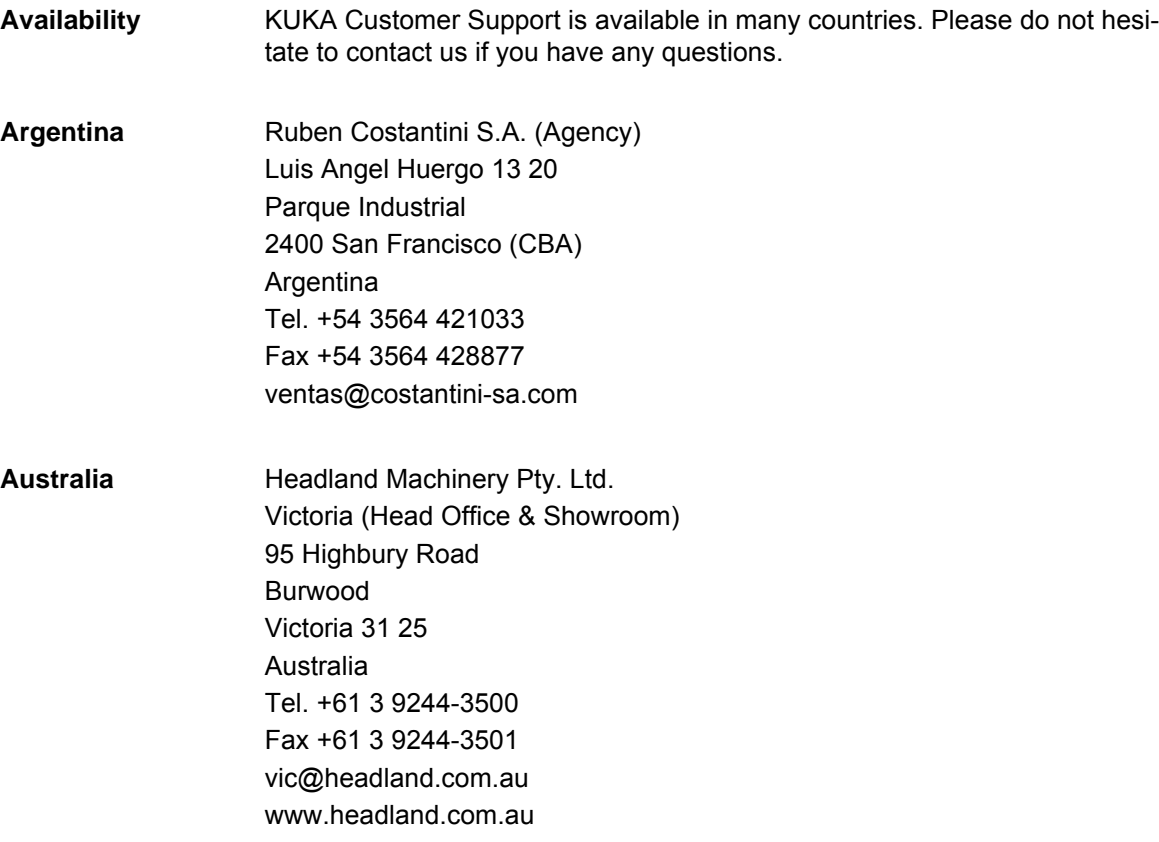

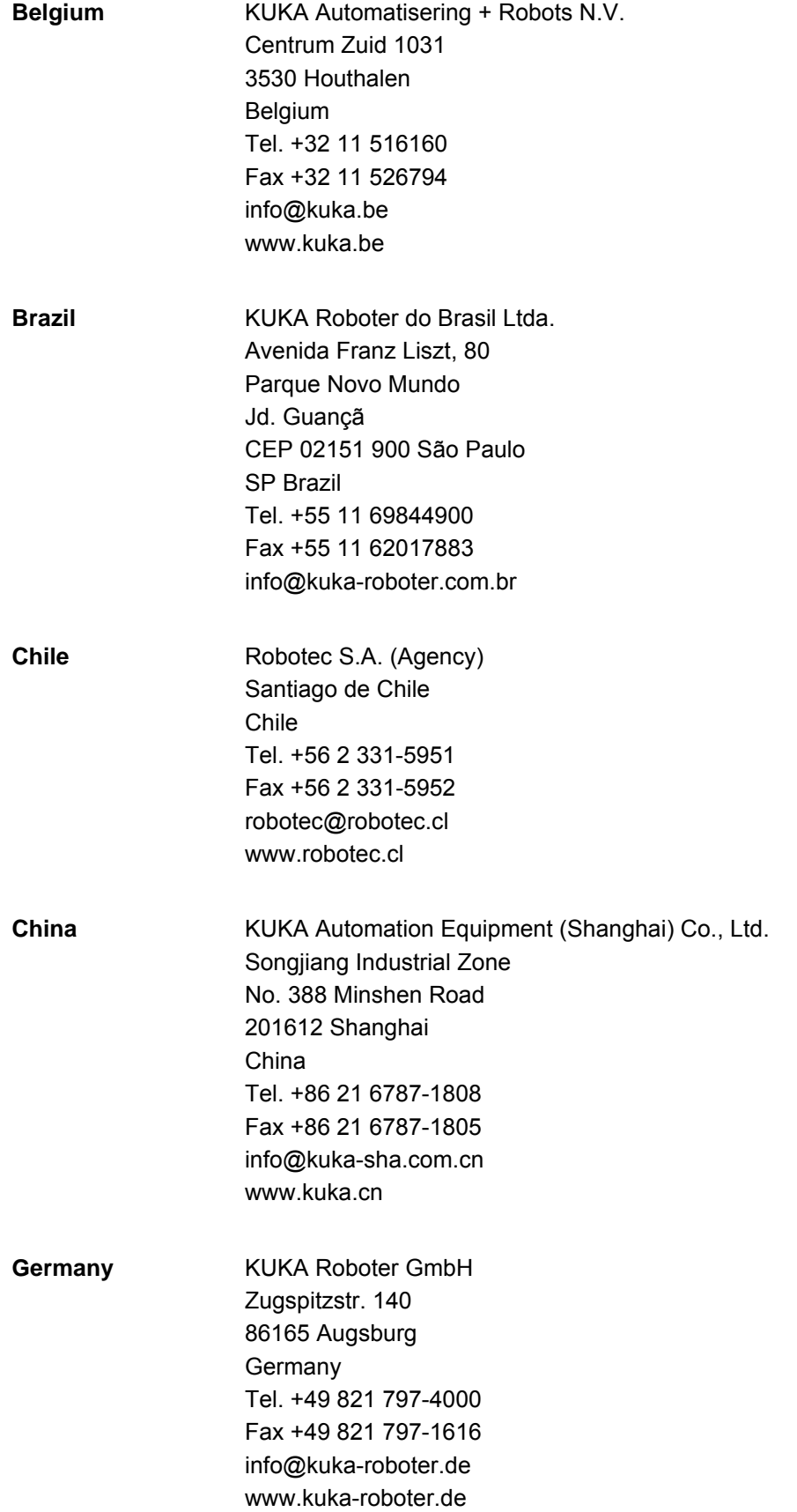

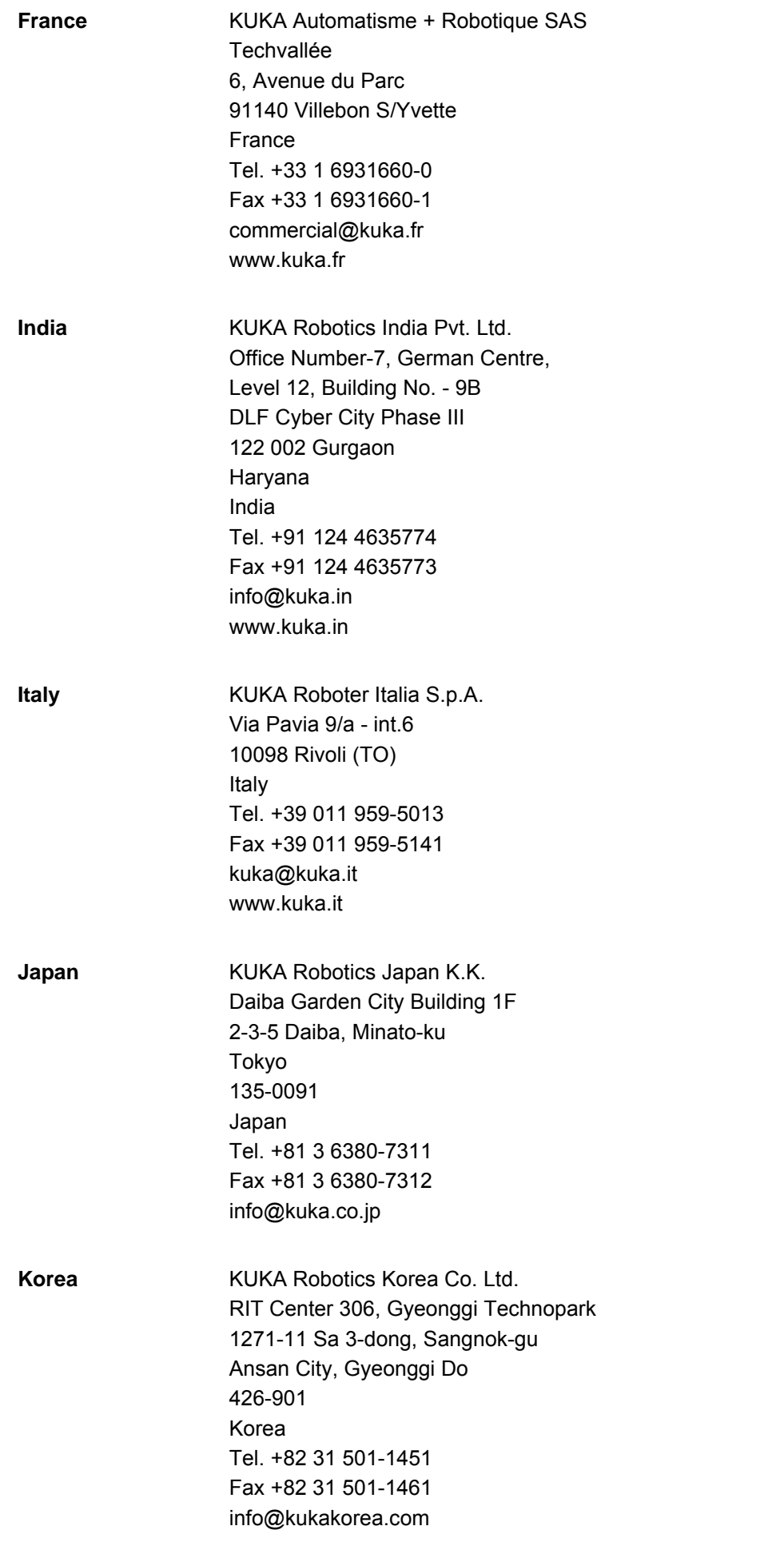

KUKA [KR C4 PROFINET 2.2](#page-0-4)

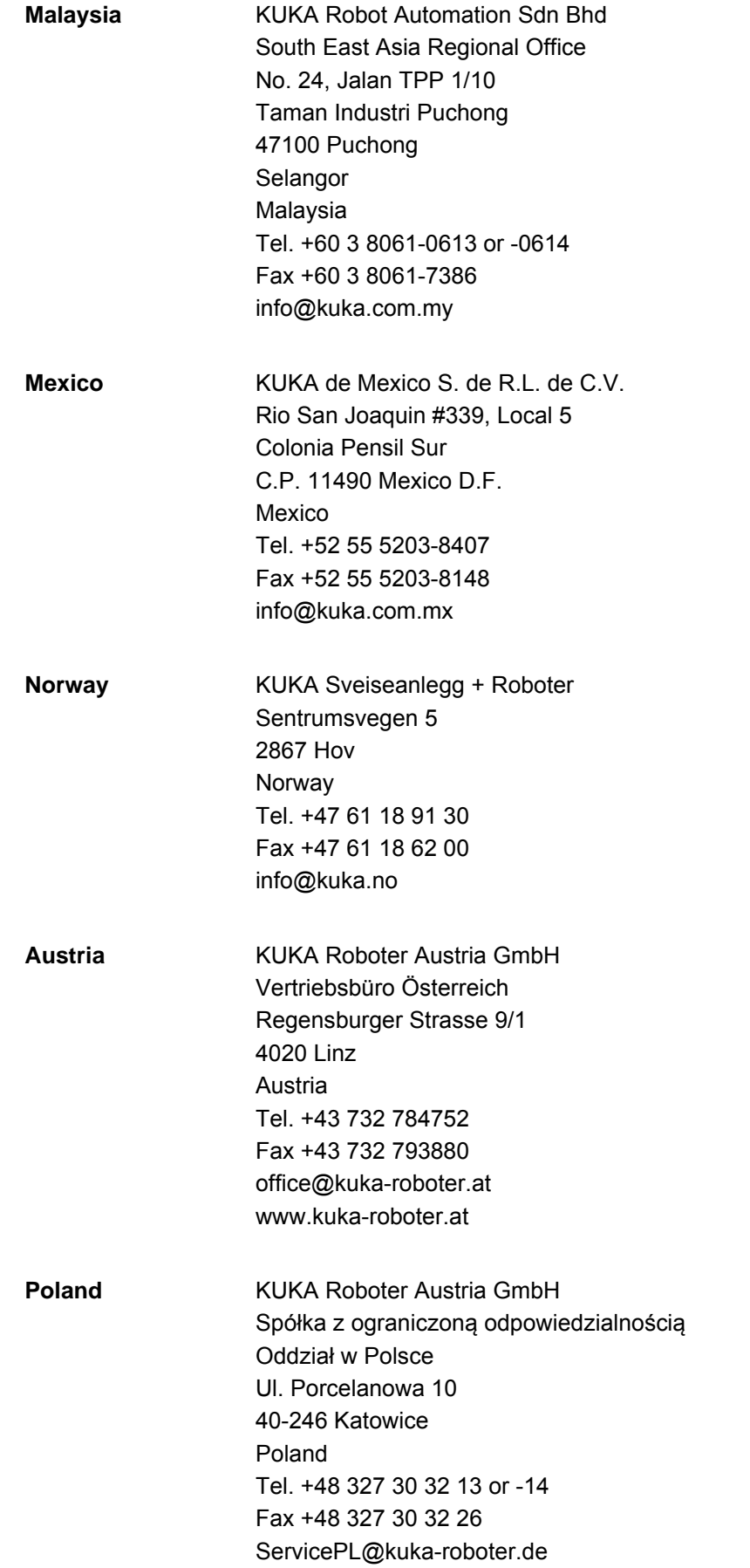

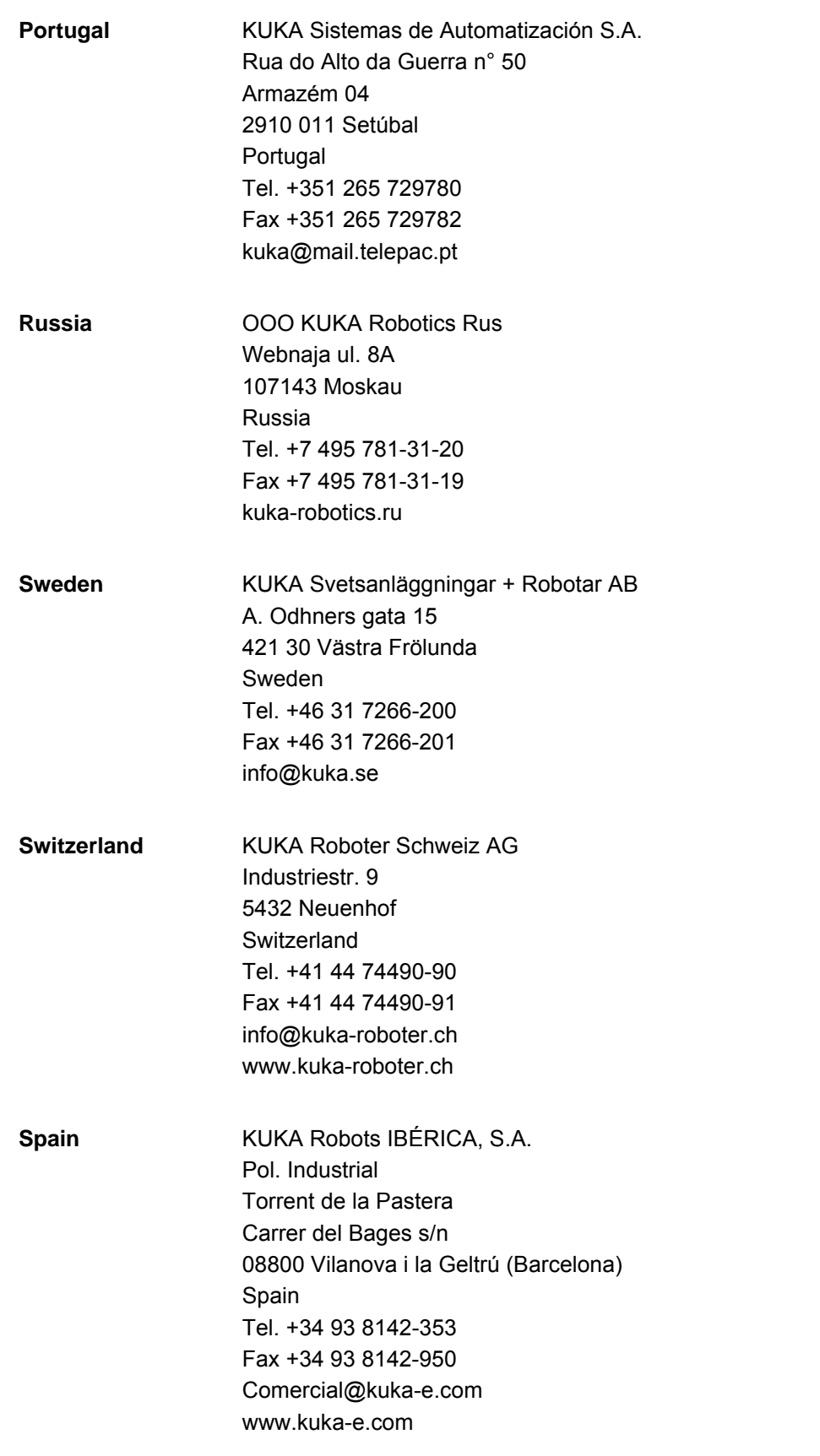

KUKA [KR C4 PROFINET 2.2](#page-0-4)

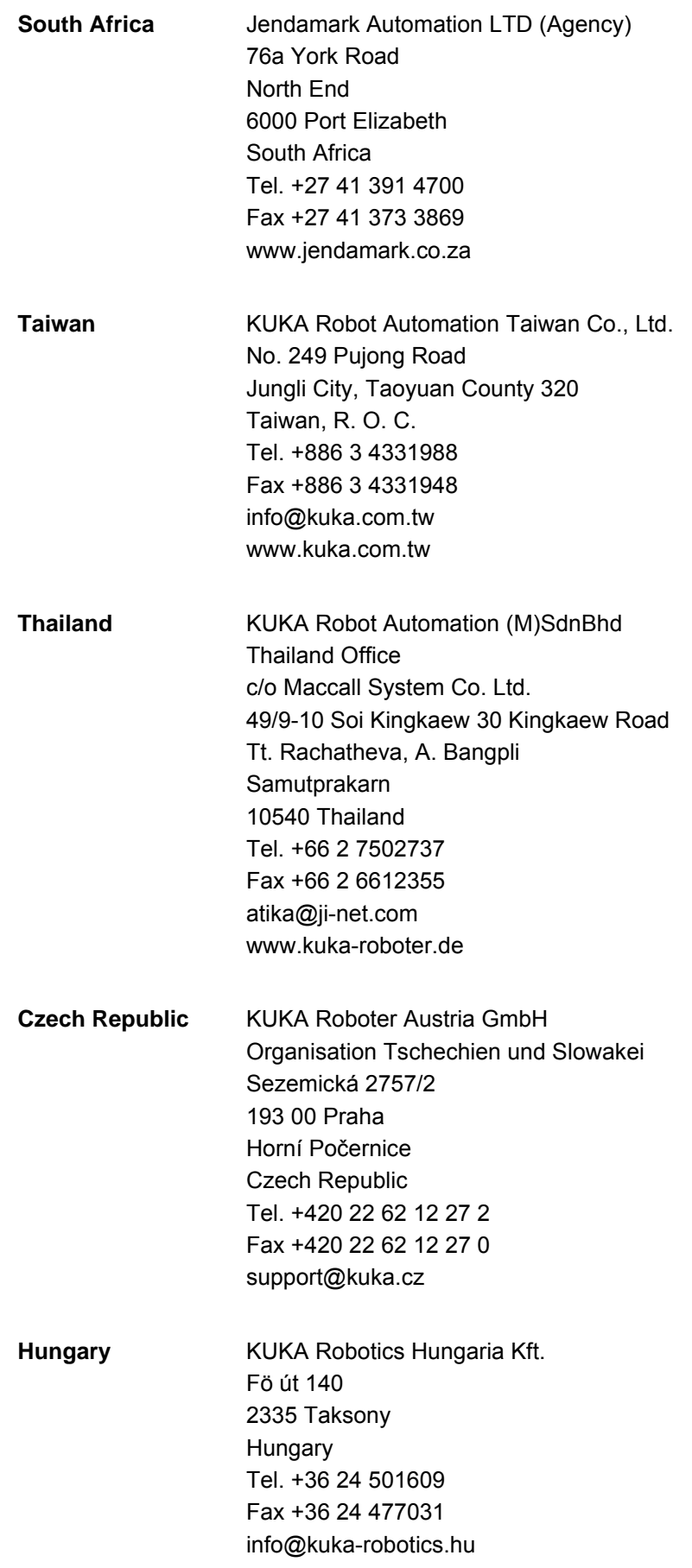

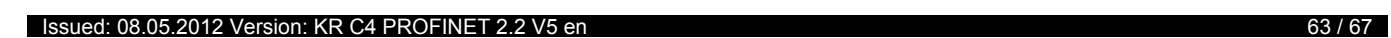

**USA** KUKA Robotics Corp. 22500 Key Drive Clinton Township 48036 Michigan USA Tel. +1 866 8735852 Fax +1 586 5692087 info@kukarobotics.com www.kukarobotics.com **UK** KUKA Automation + Robotics Hereward Rise Halesowen B62 8AN UK Tel. +44 121 585-0800

> Fax +44 121 585-0900 sales@kuka.co.uk

Index KUKA

## <span id="page-64-0"></span>**Index**

#### **A**

[Acyclic, communication 45](#page-44-3)

## **C**

[CAST\\_FROM 48](#page-47-0) [CAST\\_TO 48](#page-47-0) [CBA 6](#page-5-1) [CCLOSE 48](#page-47-1) [CHANNEL 48](#page-47-2) [CIOCTL 48](#page-47-3) [Communication, acyclic 45](#page-44-3) [Configuration 13](#page-12-3) [COPEN 48](#page-47-1) [Coupling, device 41](#page-40-4) [CREAD 48](#page-47-4) [CWRITE 48](#page-47-4)

### **D**

[Decoupling, device 41](#page-40-4) [Diagnosis 49](#page-48-3) [Diagnostic data, displaying 49](#page-48-4) [Diagnostic monitor \(menu item\) 49](#page-48-5) [Diagnostic signals via PROFINET 54](#page-53-1) [Documentation, industrial robot 5](#page-4-5)

## **G**

[GSDML 6](#page-5-2) [GSDML files, making available 14](#page-13-2)

#### **I**

[Industrial Ethernet 6](#page-5-3) [Installation 11](#page-10-4) [Installation, PROFINET 11](#page-10-5) [Introduction 5](#page-4-6) [IRT 6](#page-5-4)

#### **K**

[KUKA Customer Support 57](#page-56-3)

### **L**

[Logging off the higher-level safety controller 37](#page-36-3)

#### **M**

[Mapping, inputs/outputs 26](#page-25-1) [Messages 55](#page-54-1)

#### **N**

[Naming, device 15](#page-14-2)

#### **O**

[Operation 41](#page-40-5)

#### **P**

[PC WORX 6](#page-5-5) [PLC 6](#page-5-6) [Power management via PROFINET 37](#page-36-4) [Product description 7](#page-6-1) [PROFIsafe enabling switch 36](#page-35-1)

[Programming 45](#page-44-4)

### **R**

[Record index 13](#page-12-4)

#### **S**

[SafeOperation via PROFIsafe 37](#page-36-5) [Safety 9](#page-8-1) [Safety instructions 5](#page-4-7) [Safety interface via PROFIsafe \(optional\) 27](#page-26-2) [Service, KUKA Roboter 57](#page-56-4) [Signal "Peri enabled" 31](#page-30-1) [SREAD 48](#page-47-5) [Step 7 6](#page-5-7) [Subnet 6](#page-5-8) [Subnet mask 6](#page-5-9) [Support request 57](#page-56-5) [SWRITE 48](#page-47-5) [System requirements 11](#page-10-6)

#### **T**

[Target group 5](#page-4-8) [Timeout, coupling 42](#page-41-1) [Timeout, decoupling 42](#page-41-1) [Trademarks 5](#page-4-9)

#### **U**

[Uninstallation, PROFINET \(KSS\) 12](#page-11-2)

#### **W**

[Warnings 5](#page-4-7)

<span id="page-66-1"></span><span id="page-66-0"></span>